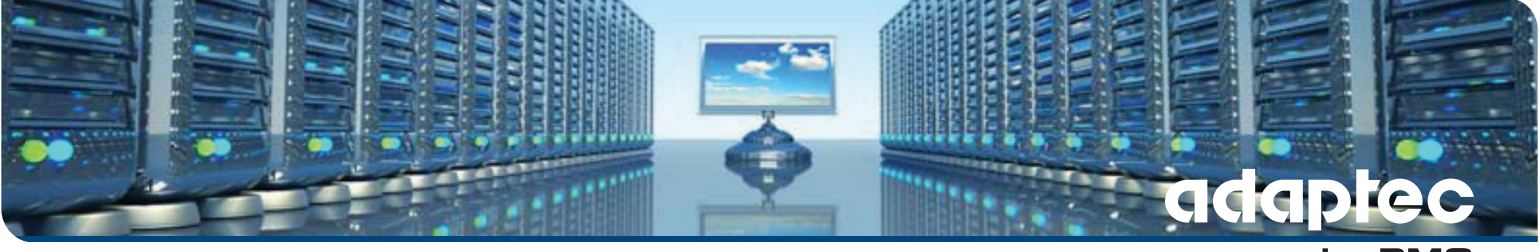

by PMC

# **maxView Storage Manager ユーザーズ ガ イド**

**CDP-00278-01JA-A Rev. A 発行番号: 2012年9月17日**

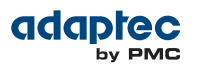

#### **改訂履歴**

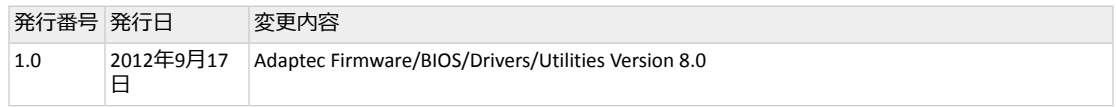

# 目次

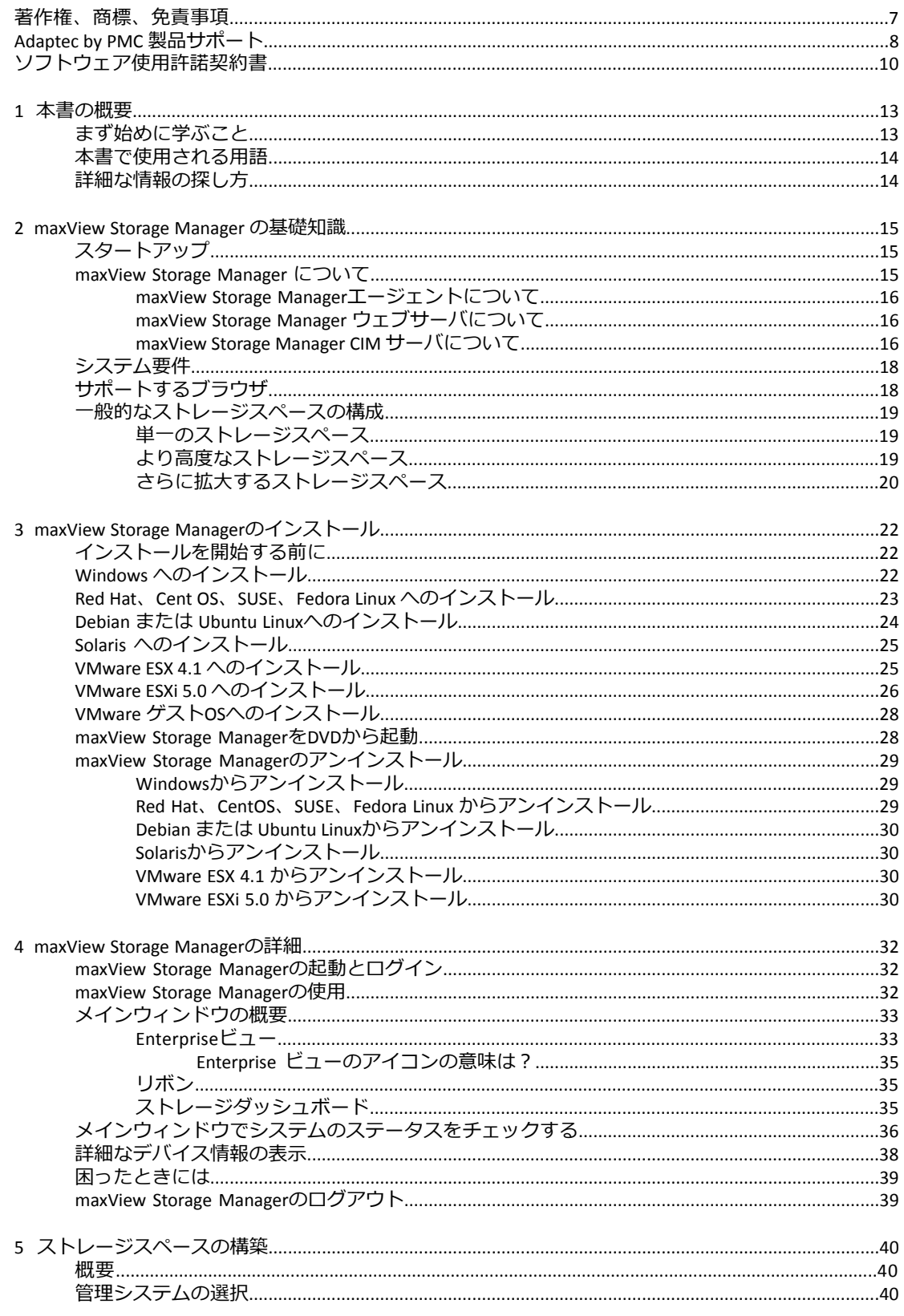

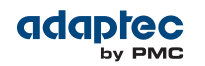

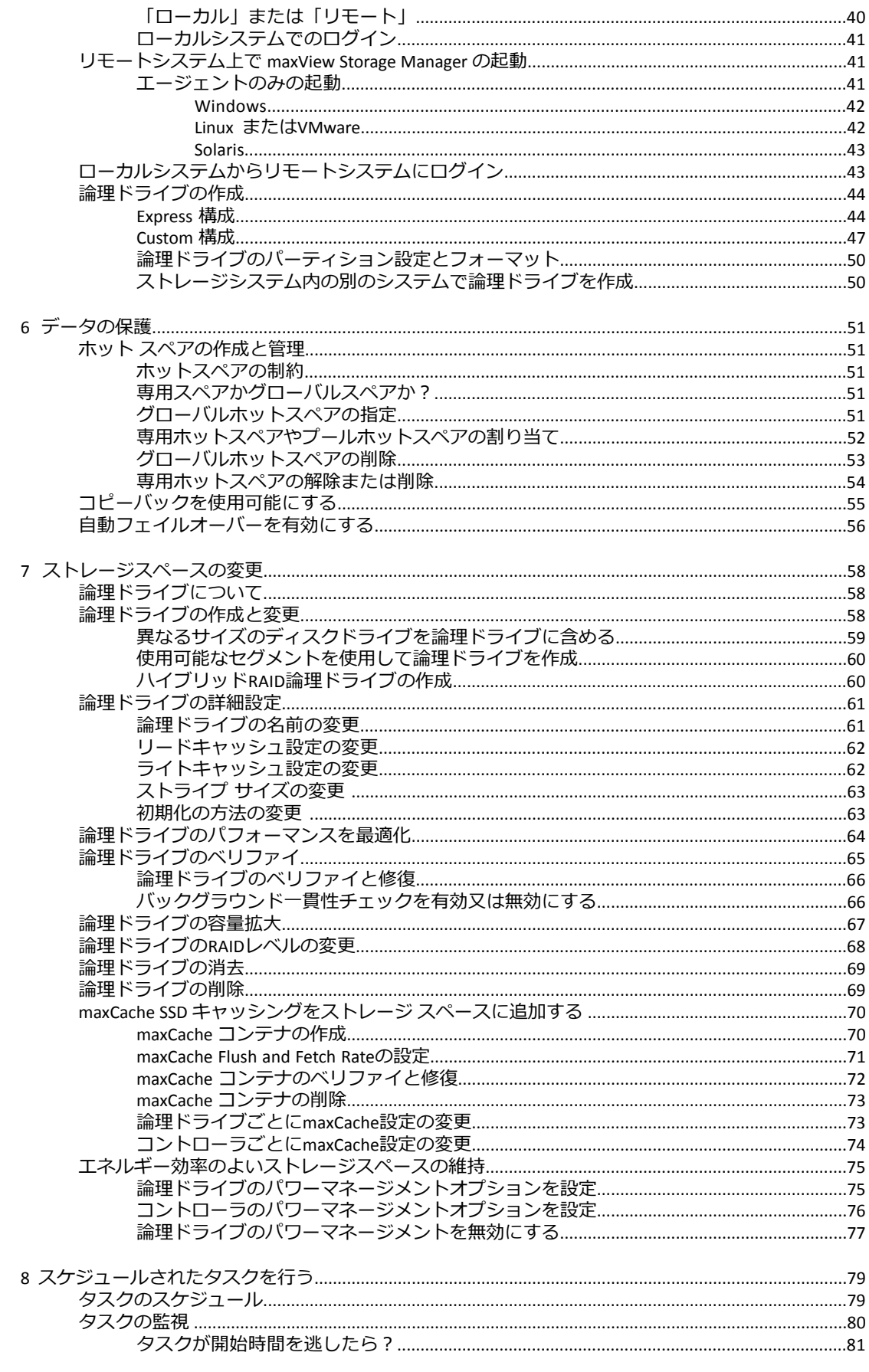

# adaptec

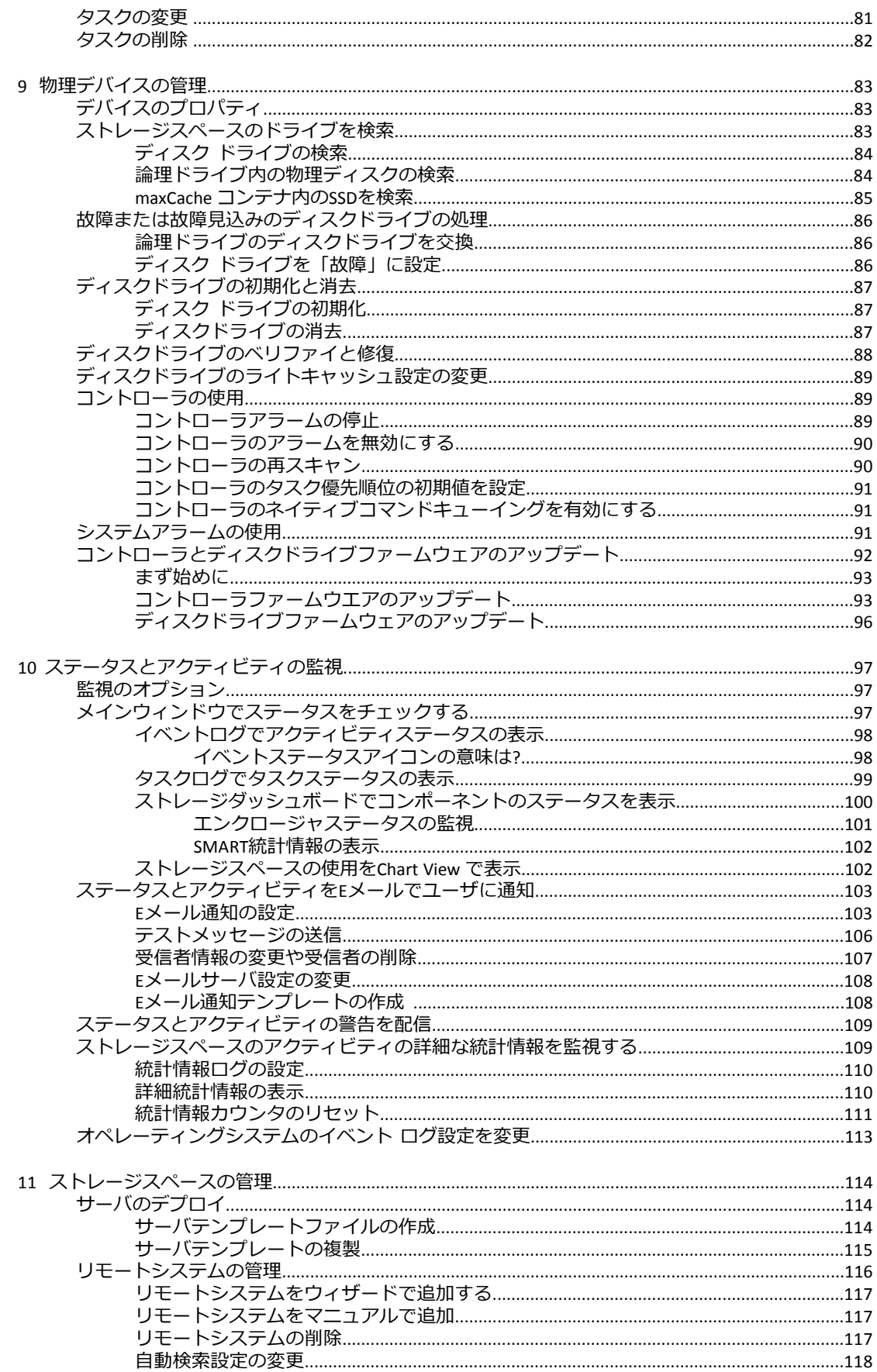

# adaptec

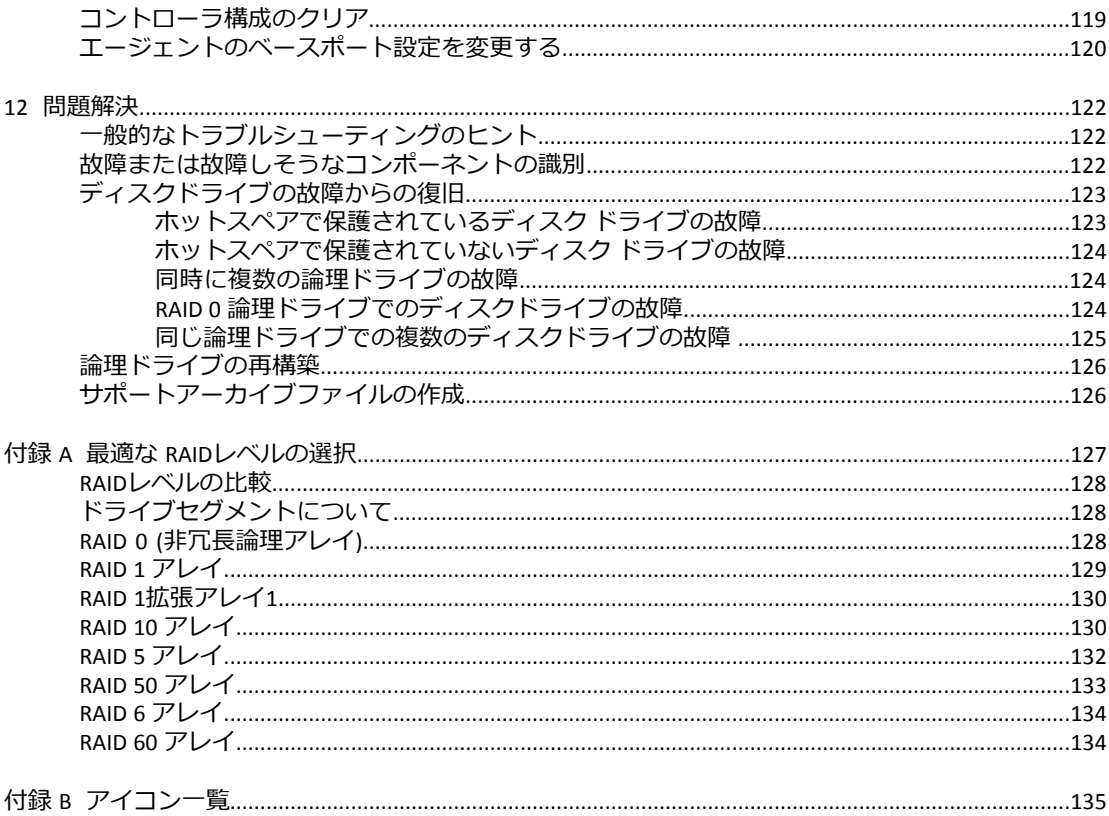

# <span id="page-6-0"></span>**著作権、商標、免責事項**

#### **著作権**

Copyright ® 2012 PMC-Sierra, Inc. All rights reserved.

この文書中の情報は、PMC-Sierra,Inc.の占有および秘密情報であり、お客様の内部使用に限定 されます。本文書はたとえ一部であっても、PMC-Sierra Inc. の文書による許可を得た場合を除 き、どのような場合でも複製、転送をしてはいけません。

#### **商標**

PMC、PMC-Sierra、Adaptec は、PMC-Sierra, Incの登録商標です。「Adaptec by PMC」は、 PMC-Sierra, Incの商標です。本文中のその他の製品や会社名は、それぞれの所有者の商標の場 合があります。PMC-Sierraの商標の一覧については、*[www.pmc-sierra.com/legal](http://www.pmc-sierra.com/legal)*を参照してくだ さい。

#### **免責条項**

None of the information contained in this document constitutes an express or implied warranty by PMC-Sierra, Inc. as to the sufficiency, fitness or suitability for a particular purpose of any such information or the fitness, or suitability for a particular purpose, merchantability, performance, compatibility with other parts or systems, of any of the products of PMC-Sierra, Inc., or any portion thereof, referred to in this document.PMC-Sierra, Inc. expressly disclaims all representations and warranties of any kind regarding the contents or use of the information, including, but not limited to, express and implied warranties of accuracy, completeness, merchantability, fitness for a particular use, or non-infringement.In no event will PMC-Sierra, Inc. be liable for any direct, indirect, special, incidental or consequential damages, including, but not limited to, lost profits, lost business or lost data resulting from any use of or reliance upon the information, whether or not PMC-Sierra, Inc. has been advised of the possibility of such damage.

#### **特許**

本書で説明する技術には、特許により保護されているものが含まれる可能性があります。

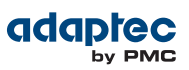

# <span id="page-7-0"></span>**Adaptec by PMC 製品サポート**

アダプテック製品のインストールまたは使用に関する質問がある場合には、まずこの説明書 をご覧ください—殆どの質問に関する答えを探すことができます。これ以上の情報が必要な 場合は、以下のオプションをご利用ください。スムーズなサポートの為に、使用中のコン ピュータの前でご質問ください。

#### **TSID(テクニカルサポート ID) ナンバ**

- テクニカルサポートにご連絡頂く際には、製品に固有のTSID番号が必要になります。TSID 番号により、製品やサポート状況について特定することができます。
- TSID番号は、下記のようなバーコードの白いラベルで、パッケージに同梱されています。

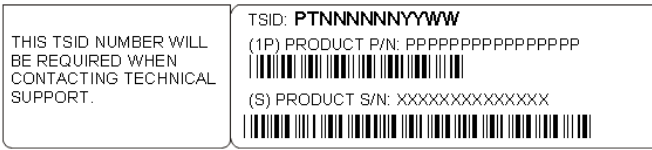

• 製品サポートにご連絡頂く際、TSIDが簡単にわかる様に製品を登録することをお勧めいた します。

**メモ:** 以下の電話番号は変更される可能性があります。テクニカルサポート の最新の連絡先は、*[www.adaptec.co.jp](http://www.adaptec.co.jp)* のサポートの項をご参照ください。

#### **北アメリカ**

- ウェブサイト *[www.adaptec.com](http://www.adaptec.com)*をご参照ください。
- 製品に関する、記事、トラブルシューティングのヒントや、よくある質問(FAQ) は、 *[ask.adaptec.com](http://ask.adaptec.com)* のAdaptec Support Knowledgebase (ASK) で検索してください。
- メールサポートについては、 *[ask.adaptec.com](http://ask.adaptec.com)* から質問をお送りください。
- テクニカルサポートスペシャリストとお話になるには、+1 408 934 7274または+49 89 4366 5544 または +44 845 266 8773 にお電話ください。

#### **ヨーロッパ**

- ウェブサイト *[www.adaptec-europe.com](http://www.adaptec-europe.com)*をご参照ください。
- ドイツ語:電話 +49 89 43 66 55 22.メールサポートについては、*[ask-de.adaptec.com](http://ask-de.adaptec.com)* から質問 をお送りください。
- フランス語:電話 +49 89 43 66 55 33.メールサポートについては、*[ask-fr.adaptec.com](http://ask-fr.adaptec.com)* から質 問をお送りください。
- 英語:電話 +49 89 43 66 55 44.メールサポートについては、 *[ask.adaptec.com](http://ask.adaptec.com)* から質問をお 送りください。

#### **日本**

- ウェブサイト *[ask.adaptec.co.jp](http://ask.adaptec.co.jp)* で、日本語での質問をお受けしております。
- お電話での問い合わせはお受けしておりません。メールサポートについては、 *[ask.adaptec.com](http://ask.adaptec.com)* から質問をお送りください。

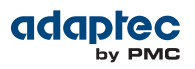

#### **Australia**

• 電話: +61-2-9503-1555.

### **ロシア**

- ウェブサイト *[www.adaptec.com/ru-ru/](http://www.adaptec.com/ru-ru/)* をご参照ください。
- 電話: +7 499 918 7200または+49 89 4366 5555.メールサポートについては、*[ask-ru.adaptec.com](http://ask-ru.adaptec.com)* から質問をお送りください。

# <span id="page-9-0"></span>**ソフトウェア使用許諾契約書**

次の契約条件を注意してお読みください。本ソフトウェアを使用することにより、お客様は、 PMC-SIERRA、及び本製品にバンドルされているソフトウェアの使用許諾者が定める契約条件 に同意したものとします。

お客様は、本製品に付属のソフトウェアを使用することにより、インストール中に同意した、 当該ソフトウェアのライセンス許可者が定める契約条件の適用を受けることになります。お 客様が、当該ソフトウェアに適用される契約条件に同意しない場合、未使用の製品を返送す ることで、全代金の返金を受けることができます。

お客様は、PMC-Sierraが提供する本ソフトウェア(以下「ソフトウェア」という) 及び関連書類 の使用許諾を得るために、以下の条件に同意するものとします。

- **1.** 使用許諾:本契約書は、下記の使用許諾をお客様に与えるものとします:
	- **a.** 単一コンピュータシステムでの本ソフトウェアの使用、または、
	- **b.** PMC-Sierraの著作権表示と所有財産権に関する記述を複製することを条件として、バッ クアップを唯一の目的とした「ソフトウェア」の機械読み取り可能な形式でコピーを1 つ作成すること。「ソフトウェア」は、主たる使用者の、家庭、ラップトップ、その他 2次的なコンピュータで使用される場合がありますが、そのような場合にはその機能を 使うためにさらに「ソフトウェア」のコピーを作成することができます。この許諾書で 用いられてるように、「ソフトウェア」は、RAMに読み込まれたり、ハードディスクや その他の半永久的な記憶機器にインストールされて使用されます。「ソフトウェア」 は、いずれの場合でも一台でしか「使用」できません。(ネットワークまたは複数のユー ザアプリケーションには、別のなるライセンス条件と料金が適用されます。)このライ センスの特定の条件として、お客様は、「ソフトウェア」の使用にあたっては、著作権 法を含む全ての法を遵守し、コンテンツの所有者から必要な使用許諾や、許可なしに、 「ソフトウェア」をコピー、転送、実行または配布しないことに同意します。
- **2.** 規制:「ソフトウェア」のコピーを、他人にまたは電子的に1台のコンピュータから別の ネットワークに転送してはいけません。いかなる形式においてもインターネット上に「ソ フトウェア」、またはその一部を掲載したり、インターネット上で使用できるようにして はなりません。タイム シェアリング アプリケーションなど、コンピュータ サービス関連 のビジネスで、「ソフトウェア」を使用してはならないものとします。「ソフトウェア」 は営業秘密を含み、同秘密を保護するために、「ソフトウェア」を逆コンパイル、解析、 逆アセンブル、その他人間が認知できるような状態に変更してはなりません。さらに、 「ソフトウェア」やその部品から派生した製品を、修正、改造、翻訳、賃貸、リース、 ローン、利益のための再販売、分配、ネットワーク、あるいは創造してはならないものと します。
- **3.** 「ソフトウェア」の所有権:お客様は「ソフトウェア」が記録あるいは固定された媒体を 所有しますが、オリジナルの媒体に記録された「ソフトウェア」、並びにその後作られた 「ソフトウェア」のコピーに対する権利と所有権は、オリジナルやコピーのフォームや媒 体に拘らず、PMC-Sierraまたはその使用許諾者が保持します。本許諾契約書は「ソフトウェ ア」及びそのコピーの販売契約ではありません。
- **4.** 機密保持:お客様は、「ソフトウェア」の機密性を保持し、PMC-Sierra の事前の文書によ る承認なしに、「ソフトウェア」を第三者に公開しないことに同意します。更に、使用許 諾を得ていない第三者の「ソフトウェア」に対するアクセスを阻止するために、あらゆる 適切な手段を講じることに同意します。
- **5.** 期間:本許諾は、それ以前に終結、解約されない限り、2045 年 1 月 1 日まで有効です。お 客様は「ソフトウェア」(関連文書を含む) 及び全コピーまたは変更内容を破棄することに より、いつでも本契約書を終結させることができます。PMC-Sierra は、お客様が本契約書 の条件や条項を遵守しない場合、直ちに使用許諾を解約する権利を有します。お客様によ る終結も含めて、本契約書が終結された場合、お客様は「ソフトウェア」(関連文書を含 む) 及び全コピーまたは変更内容を破棄しなければなりません。

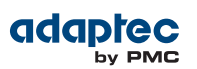

- **6.** データベースに関する特記事項:「ソフトウェア」にデータベースが含まれる場合、「ソ フトウェア」を使用してディスクを作成するときにのみ当該データベースの使用を許諾さ れることに同意します。第4 項の規定に従い、データベース及びデータベース内の全デー タの機密を保持することに同意します。本契約書は、当該データベース及びデータを配布 または開示する権利を与えるものではありません。
- **7.** 限定保証:PMC-Sierraおよび使用許可者は、被許可者への配送日から30日間、「ソフトウェ ア」が備え付けられた媒体が、正常な使用及び作動条件において材質または製作上の欠陥 を生じない事に限って保証する。PMC-Sierra および使用許諾者は、「ソフトウェア」やそ の関連文書を使用した成果や結果を保証しません。上述のみが、PMC-Sierra および使用許 可者の負う全責任と、本保証の違反に対してお客様のみが受けることができる救済措置と なります。上述の限定保証以外に、PMC-Sierra および使用許諾者は第三者の権利や市場適 性、あるいは特定目的への適性などに関して、明示的にも黙示的にも、いかなる保証も行 なうものではありません。ある特定の管轄地においては、黙示的保証の存続期間について の限定を許容しない場合があります。そのような場合には、上記の限定あるいは保証の排 除はお客様に適用されない場合があります。本保証書は、本製品をご購入いただいたお客 様に特定の法的権利を認めるものです。
- **8.** PMC-Sierra および使用許諾者の負う全責任と、本保証の違反に対してお客様のみが受ける ことのできる救済措置は次の通りです。
	- **a.** 上記の限定保証条件に合わず、PMC-Sierra に返送された媒体の交換、あるいは
	- **b.** PMC-Sierraまたはその販売代理店が、材質または製作上の欠陥のない新たな媒体を供給 できない場合、お客様は「ソフトウェア」を返送することにより本契約を終了し、代金 の返金を受けることができます。
- **9.** 損害責任の制限:PMC-Sierra は、たとえ第三者が PMC-Sierra に損害の可能性や苦情を勧告 していたとしても、お客様が被った逸失利益、金銭的損害、あるいは他の特別損害、付随 的損害、間接損害、派生的損害、結果的損害に対していかなる責任を負うものではありま せん。ある特定の管轄地においては、上記の限定責任および付随的あるいは結果的損害の 排除を許容しない場合があります。そのような場合には、上記の限定あるいは保証の排除 はお客様に適用されない場合があります。
- **10.** 輸出:アメリカ合衆国並びにそれ以外の国家の法律及び規制により、「ソフトウェア」の 輸出及び再輸出が規制されていることを、お客様は認識しなければなりません。お客様 は、アメリカ合衆国並びにそれ以外の国の法律に違反する方法で、「ソフトウェア」ある いは関連書類を輸出または再輸出しないことに同意します。
- **11.** アメリカ合衆国政府による規制:「ソフトウェア」は、次の規制事項に従います。「ソフ トウェア」がGSA契約の条件に従って取得された場合、その使用、複製、または公開に関 して、当該ADPスケジュール契約に定められた規制の適用を受けるものとします。「ソフ トウェア」が同国国防総省または民間機関が定める契約条件に従って取得された場合、そ の使用、複製、または公開に際して、連邦調達規則の 48 C.F.R.12.212 及び国防総省 FAR 追 加条項 49 C.F.R.227.7202-1 の条項に則って定められた本契約の条件に従うこととします。
- **12.** 総則:お客様は、本契約書を熟読し、理解したこと、更に「ソフトウェア」を使用するこ とにより、本書の条件と条項が被許可者を拘束することに同意することを承諾します。更 に、お客様は、本契約書が PMC-Sierra とお客様の間の完全かつ唯一の同意文書であり、本 契約書の主題に関してこれまでにPMC-Sierraとお客様の間で交わされた提案や同意書(口頭 か文書かを問わず) 並びに他の方法による情報交換に取って替わるものであることに同意 します。追加または修正された本契約書の条項や他の条件は、PMC-Sierra の役員がその承 諾書(本契約書条件の放棄を含む) に署名しない限り、PMC-Sierra に対して執行不能としま す。お客様は、法律に準拠し、責任を持って本ソフトウェアを使用する責務をすべて負う ものします。本契約書は米国カリフォルニア州の法律が適用されるものとします。ただ し、著作権関係については連邦法が適用されるものとします。本契約書は、カリフォルニ ア州サニーベール市において、両当事者によって締結されたとみなされます。本契約書の いずれかの条項が、ある裁判管轄地において履行不可とされた場合、同条項は本契約書よ り分離するとみなされ、本書の他の条項には何の影響も及ばないものとします。本契約書 において特に記載されていない「ソフトウェア」に対する権利は全て PMC-Sierra が保有し ます。

### 本使用許諾書にご質問があれば、下記にご連絡ください。

PMC-Sierra, Inc. Legal Department 1380 Bordeaux Drive Sunnyvale, CA 94089 (408) 239-8000

## **1 本書の概要**

<span id="page-12-0"></span>Adaptec maxView Storage Manager™ は、サーバ内にインストールされた単一のRAID コントロー ラか、複数のRAIDコントローラ、サーバ、エンクロージャを有するかによらず、AdaptecRAID コントローラ、ディスクドライブ、エンクロージャを使用してストレージスペースを構築し、 保存したデータを管理するのに役立つブラウザベースのソフトウェアアプリケーションです。

本ガイドでは、Adaptec maxView Storage Manager (本ガイドでは、残りの部分ではmaxView Storage Manager と呼びます)をインストールし、ダイレクトアタッチドストレージ—つまり、 この図に示される基本的な構成のように、コンピュータがアクセスする内部または直接接続 のRAIDコントローラとディスクドライブを構築し管理するために使用する方法を説明します。

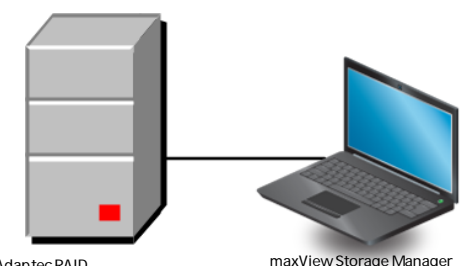

 $A$ daptec<sub>RAID</sub>

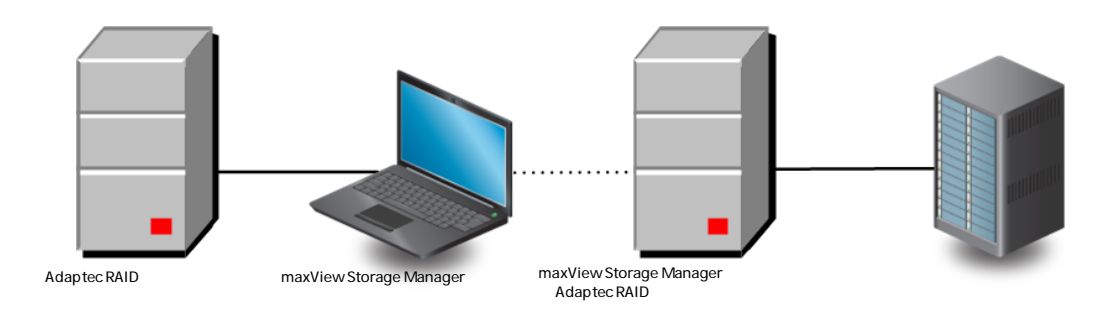

# <span id="page-12-1"></span>**まず始めに学ぶこと**

本書 は、オンラインデータ用のストレージスペースを作成しようとしているデータストレー ジやITの専門家のためにかかれています。コンピュータハードウェア、オペレーティングシス テム管理、Redundant Array of Independent Disks (RAID) に熟知している必要があります。 maxView Storage Manager を、複数のサーバ、エンクロージャ、RAID コントローラからなる複 雑なストレージシステムの一部に使用する場合は、ネットワーク管理に詳しく、ローカルエ リアネットワークの知識があり(ストレージエリアネットワーク(SAN)の知識は不要です)、ネッ トワーク上のストレージデバイスの Seiral ATA (SATA) や Serial Attached SCSI (SAS) などの Input/Output (I/O) 技術に熟知している必要があります。

**メモ:** 本書 は、複数の Adaptec RAID 製品について説明しておりますので、お 使いのコントローラやエンクロージャではご使用になれない特長や機能もあ ります。

# <span id="page-13-0"></span>**本書で使用される用語**

本書では、さまざまな構成において複数のAdaptecRAID製品を管理するのに使用する情報をお 伝えしているので、「ストレージスペース」のような一般的な用語は、maxViewStorageManager で管理されているコントローラ、ディスクドライブ、システムを指すのに使用されます。

効率上、「コンポーネント」は、システム、ディスクドライブ、コントローラ、論理ドライ ブなどの一般的なストレージスペースの物理的および仮想的な部品に使用されます。

本書で使用される用語や概念の多くは、他の呼び方でコンピュータユーザに広く使用されて いる用語があります。本書では、この用語を使用します。

- コントローラ(アダプタ、ボード、I/O カードとも言われます)
- ディスクドライブ(ハードディスク、ハードドライブ、ハードディスクドライブとも言われ ます)
- SSD (または、ソリッドステートドライブや非回転ストレージメディアとも言われます)
- 論理ドライブ(論理デバイスやアレイともよばれます)
- <span id="page-13-1"></span>• システム(サーバ、ワークステーション、コンピュータともよばれます)
- エンクロージャ (ストレージエンクロージャ、ディスクエンクロージャともよばれます)

### **詳細な情報の探し方**

Adaptec RAIDコントローラと同梱のソフトウェア及びユーティリティについては、Adaptec イ ンストール DVD に収録された以下の説明書を参照してください。

- *Readme.txt*—製品情報と既知の問題を含んでいます。
- *AdaptecRAID*コントローラインストールおよびユーザーズガイド—AdaptecRAIDコントロー ラのインストールおよび設定とデバイスの接続の方法についての詳細な情報を提供しま す。
- *Adaptec RAID*コントローラ*Comnmand LineUtility*ユーザーズガイド—基本的なストレージ管 理タスクを実行する、ARCCONF、Adaptec RAID Controller Configuration コマンドラインユー ティリティの使用法を説明しています。

### **2 maxView Storage Manager の基礎知識**

<span id="page-14-0"></span>この項では、maxView Storage Managerソフトウェアを紹介し、「ストレージスペース」の概 念について説明し、さらに使用開始前のチェックリストを提供します。

## <span id="page-14-1"></span>**スタートアップ**

このガイドの最初の部分では、maxView Storage Manager をインストール、開始、使用を始め るのに必要な情報を提供します。次の一般的なステップに従います。

**ステップ 1**: maxView Storage Managerのソフトウェアコンポーネントを理解し、システム要件 を再確認し、ストレージスペースを構築し増加させる方法を説明した構成例(本章の残りの 部分で説明)について考察をします。

**ステップ 2**: maxView Storage Managerをストレージスペースの一部になるそれぞれのシステム にインストールします。(*maxView Storage Manager*[のインストール](#page-21-0)(22ページ) 参照)

**ステップ 3**: mmaxView Storage Manager を起動し、グラフィカルユーザインターフェイスにつ いて理解を深めます。(*maxView Storage [Manager](#page-31-0)*の詳細(32ページ) 参照)

<span id="page-14-2"></span>**ステップ 4**: ストレージスペースを構築します。([ストレージスペースの構築](#page-39-0)(40ページ) 参 照)

### **maxView Storage Manager について**

maxView Storage Managerは、 Adaptec RAID コントローラ、ディスクドライブ、SSD (Solid Sate Drives)、エンクロージャを使用してストレージスペースを構築するのに役立つブラウザベース のソフトウェア アプリケーションです。

maxViewStorageManagerを使用して、ディスクドライブを論理ドライブにグループ化し、デー タを保護する冗長性を構築したり、システムのパフォーマンスを向上することができます。 maxView Storage Manager を使用して、一カ所からストレージスペース内の全てのコントロー ラ、エンクロージャ、ディスクドライブを監視し、管理することができます。

maxView Storage Manager GUI (またはグラフィカルユーザインターフェイス) は殆どの最新の ウェブブラウザで動作します。サポートするブラウザのリストについては、[サポートするブ](#page-17-1) [ラウザ](#page-17-1)(18ページ) を参照してください。ウェブサーバ、エージェント、CIMON サーバから なる一連のソフトウェアは、maxView Storage Manager が RAID コントローラと通信し、スト レージスペースのアクティビティを調整することを可能にします。

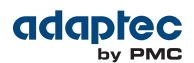

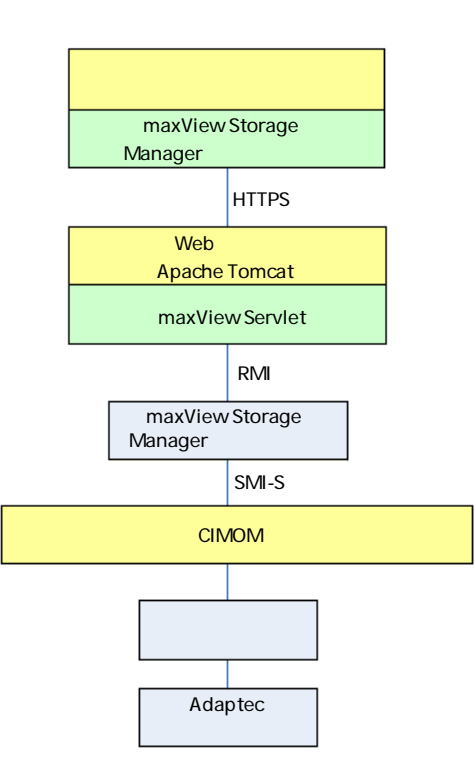

#### <span id="page-15-0"></span>**maxView Storage Managerエージェントについて**

maxView Storage Managerがシステムにインストールされると、*maxView Storage Manager* エー ジェント も自動的にインストールされます。エージェントはバックグラウンドでユーザの介 入なしに稼動するよう設計されています。そのジョブは、システムの健全性を監視し、イベ ント通知、タスクのスケジュール、システム上のその他の進行中のプロセスを管理すること です。タスクが完了したときに通知を送り、エラーや故障がシステムに発生した際には通知 します。

ストレージスペースがモニタに接続していない場合(そのために、グラフィカルユーザインター フェースを必要としていない場合)、アプリケーション本体よりも、エージェントのみを稼働 することが選択できます。

<span id="page-15-1"></span>リモートシステムとしてログインすることによって、エージェントのみが稼働しているシス テムを管理、モニタすることができます。(リモートシステム上で*[maxViewStorageManager](#page-40-1)*<sup>の</sup> [起動](#page-40-1)(41ページ) 参照)

#### **maxView Storage Manager ウェブサーバについて**

<span id="page-15-2"></span>maxView Storage Manager ウェブサーバは、オープンソースのApache Tomcat サーブレットコン テナです。maxView Storage Manager ウェブアプリケーションを稼動し、サーバ統計やダイナ ミックコンテントをmaxView Storage Manager GUI に提供します。maxView ウェブサーバは、 maxViewStorageManagerとmaxViewStorageManagerエージェントと同時に自動的にインストー ルされます。

#### **maxView Storage Manager CIM サーバについて**

maxView Storage Manager CIM サーバは、オープンソースのPegasus CIM Object Manager、また はCIMOMです。maxView Storage Managerでは、CIM サーバは、SMI-Sハードウェアプロバイダ と通知プロバイダを管理し、それによって システム上のRAID コントローラを管理、maxView

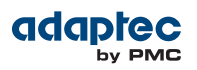

StorageManagerエージェントに通知します。標準ベースのSMI-Sプロバイダなので、標準的な CIMクライアントなら何を使っても、お使いのRAIDコントローラを管理することが可能です。 (詳細については、Adaptec by PMC のサポート担当にお問い合わせください。)maxView Storage Manager CIM サーバは、maxView Storage ManagerとmaxView Storage Managerエージェントと同 時に自動的にインストールされます。

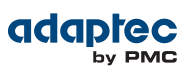

# <span id="page-17-0"></span>**システム要件**

maxView Storage Manager をインストールするには、ストレージスペース内のシステムそれぞ れが、以下の要件を満たす必要があります。

- Intel Pentium または、同等のプロセッサ搭載の PC 互換コンピュータ
- 少なくとも 2GB 以上の RAM
- 350 MB のディスク ドライブの空き容量
- 256 色のビデオモード以上
- DVD-ROMドライブ
- 以下のオペレーティングシステムのいずれか
	- ∘ Microsoft® Windows® Server 2012 (32-bit and 64-bit), Windows Server 2008 (32-bit and 64-bit), Windows Server 2008 R2 (64-bit), Windows SBS 2011, Windows Storage Server 2008 R2, Windows Storage Server 2011, Windows 7 and Windows 8 (32-bit and 64-bit)
	- ∘ Red Hat® Enterprise Linux 6.2、5.8 (32ビット、64ビット)
	- ∘ SuSE Linux Enterprise Server 11、10 (32ビット、64ビット)
	- ∘ Debian Linux 6 (32ビット、64ビット)
	- ∘ Ubuntu Linux 12、11、10 (32ビット、64ビット)
	- ∘ Fedora Linux 16、15、14 (32ビット、64ビット)
	- ∘ CentOS 6.2、5.8
	- ∘ Solaris 10、Solaris 11 Express
	- ∘ VMware ESXi 5.0、VMware ESX 4.1 Classic

最新のサポートするオペレーティングシステムのバージョンについては、Adaptecインストー ル DVDの readme や、アダプテックのウェブサイト、www.adaptec.co.jpをチェックしてくださ い。

<span id="page-17-1"></span>**メモ:** maxView Storage Manager はオペレーティングシステムのインストール 前にも使用することができます。詳細については、*maxView Storage [Manager](#page-27-1)* を*DVD*[から起動](#page-27-1)(28ページ)を参照してください。

# **サポートするブラウザ**

maxView Storage Manager GUI を実行するために、ストレージスペース内のそれぞれのシステ ムで、これらのウェブブラウザのいずれかが稼動している必要があります。

- Microsoft® インターネットエクスプローラ® 7、8、9または以降
- Google® Chrome™ 15.0 または以降
- Mozilla Firefox® 8、9、10または以降
- Apple® Safari® 4、5または以降

# <span id="page-18-0"></span>**一般的なストレージスペースの構成**

以下の例は、maxViewStorageManagerで構成可能な一般的なストレージスペースを示します。 必要に応じ、システム、コントローラ、ディスクドライブ、エンクロージャを追加したり、 データ損失を阻止するために冗長論理ドライブを追加してストレージスペースを拡大するこ とができます。

### <span id="page-18-1"></span>**単一のストレージスペース**

下図はスモールビジネスに最適な単一のストレージスペースの例です。ストレージスペース は、サーバ内に設置されたRAIDコントローラ1台とディスクドライブ3台からなります。デー タ保護のために、ディスクドライブはRAID 5 論理ドライブの構築に使用されています。

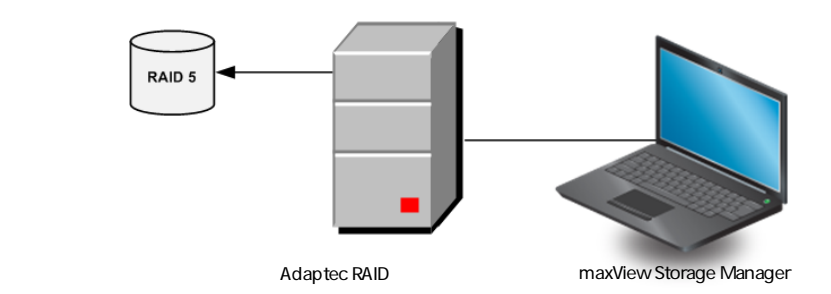

### <span id="page-18-2"></span>**より高度なストレージスペース**

これは、アプリケーションの変化にあわせてどのようにストレージスペースを拡大するかの 例です。最初のサーバ上で、各ディスクドライブからのセグメントを使用して、RAID 5 論理 ドライブを2つ構築します。ディスク12台のエンクロージャ2台が接続された2台目のサーバが 追加されました。追加されたストレージ スペースは、2つの RAID 50 論理ドライブを作成する のに使用されます。このストレージ スペースの管理者は、maxView Storage Managerが稼動し ている1つのシステムから、論理ドライブを作成、変更し、コントローラ、ディスクドライ ブ、エンクロージャを監視することができます。

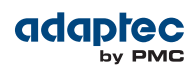

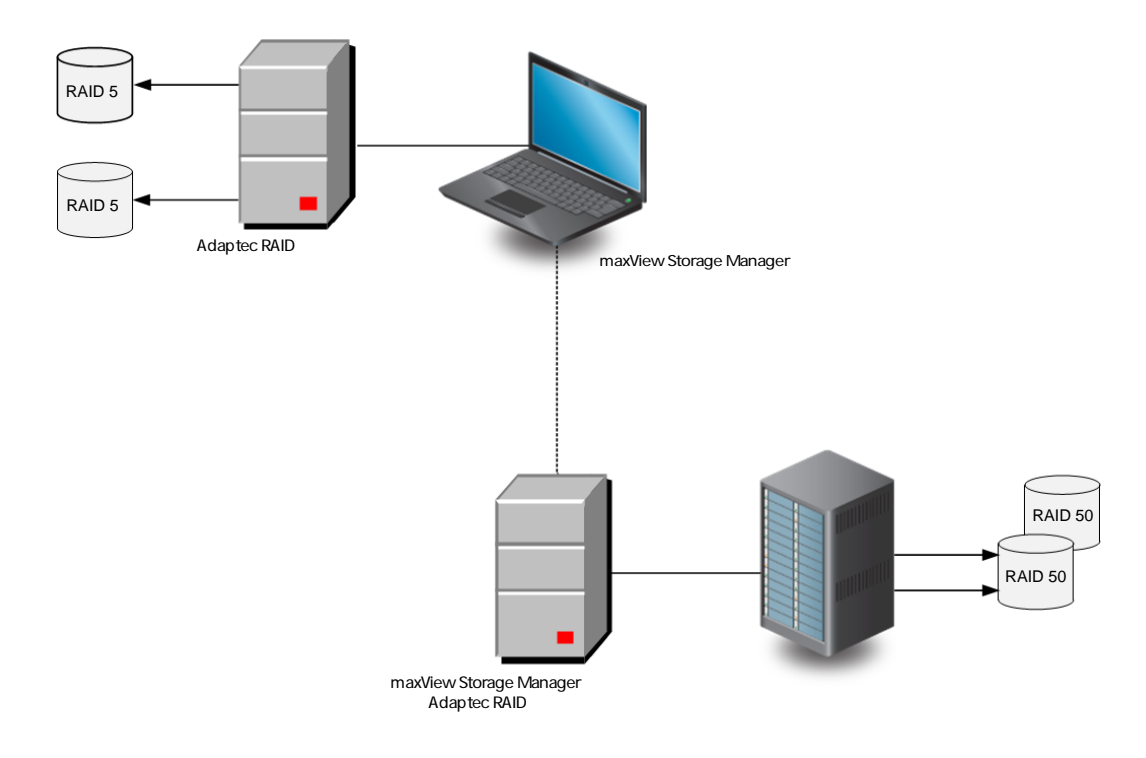

### <span id="page-19-0"></span>**さらに拡大するストレージスペース**

「クラウド」やデータセンタ環境での大量のトランザクション処理などの高度なアプリケー ションには、maxView Storage Managerが複数のコントローラ、ストレージエンクロージャ、 ディスクドライブを複数の場所に追加して、ストレージスペースを拡大するのを手助けしま す。

この例では、複数のシステム、サーバ、ディスクドライブ、エンクロージャがストレージ ス ペースに追加されています。管理者は、maxView Storage Manager GUI が稼動するどのシステ ムからでも、論理ドライブを作成、変更し、ストレージ スペース内の全てのコントローラ、 エンクロージャ、ディスクドライブを監視することができます。

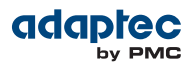

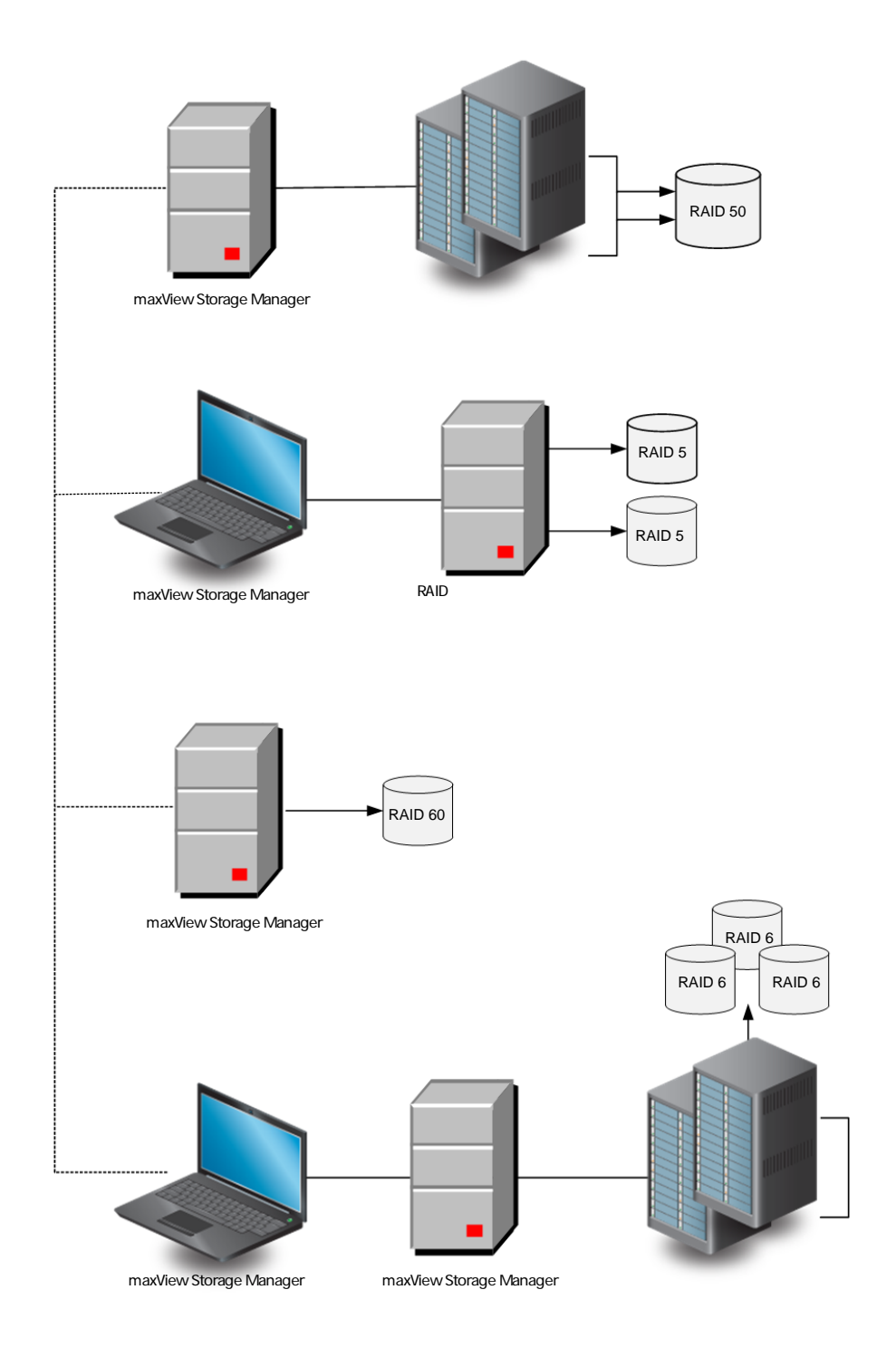

# **3 maxView Storage Managerのインストール**

<span id="page-21-0"></span>この項では、さまざまなのオペレーティングシステムにmaxViewStorageManagerをインストー ルまたはアンインストールする方法を説明します。また、アプリケーションをオペレーティ ングシステムにインストールする前に、ブータブル*DVD* モードでmaxView Storage Managerを 実行する方法についても説明します。

### <span id="page-21-1"></span>**インストールを開始する前に**

インストールを開始する前に、以下の情報を入手します。

- オペレーティングシステムの、管理者アカウントのユーザ名とパスワード。
- CIMサーバポート番号。ポート初期値を推奨します(5988)。別なポートを使用したい場合、 65500 から65535 の間のいずれかを使用し、maxView Storage Managerインストールの CIM サーバhttpポートとして割り当てます。(選択したポートは、インストール時にはフリーで ある必要があります)インストールはこのポートの使用可否を検証します。他のアプリケー ションもこのポートを占有可能なので、初期値以外のポート番号が将来にも動作する保証 はありません。CIMサーバの詳細については、*maxView Storage Manager CIM* [サーバについ](#page-15-2) [て](#page-15-2)(16ページ) を参照してください。
- maxView ウェブサーバポート番号。ポート初期値を推奨します(8443)。初期値が使用可能 でない場合、別のポートが自動的に割り当てられます。ウェブサーバの詳細については、 *maxView Storage Manager* [ウェブサーバについて](#page-15-1)(16ページ) を参照してください。

**メモ:** 前バージョンのmaxView Storage Managerがインストールされている場 合は、新しいバージョンのインストールの前に削除する必要があります。詳 細については、*maxView Storage Manager*[のアンインストール](#page-28-0)(29ページ) を 参照してください。

### <span id="page-21-2"></span>**Windows へのインストール**

この項では、Windowsが稼働しているシステムに、maxViewStorageManagerをインストールす る方法を説明します。

**メモ:** maxView Storage Managerをインストールするには、管理者権限または root 権限が必要です。権限の確認方法については、オペレーティング システ ムの説明書を参照してください。

- **1.** Adaptec インストール DVDを挿入します。 インストールDVDのメイン メニューが開きます。
- **2. Install maxView Storage Manager**を選択します。 インストールウィザードが開きます。開かない場合は、**Browse the CD/DVD** を選択し、 **Autorun**をクリックします。
- **3. Next** をクリックしてインストールを開始し、**I accept...** をクリックし、それから**Next** をク リックします。
- **4.** 以下の構成の設定を入力します。
	- a) CIM サーバポート: 5988。
	- b) Web サーバポート: 8442。
	- c) ユーザ名初期値: Administrator。
	- d) オペレーティングシステムパスワード。

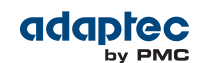

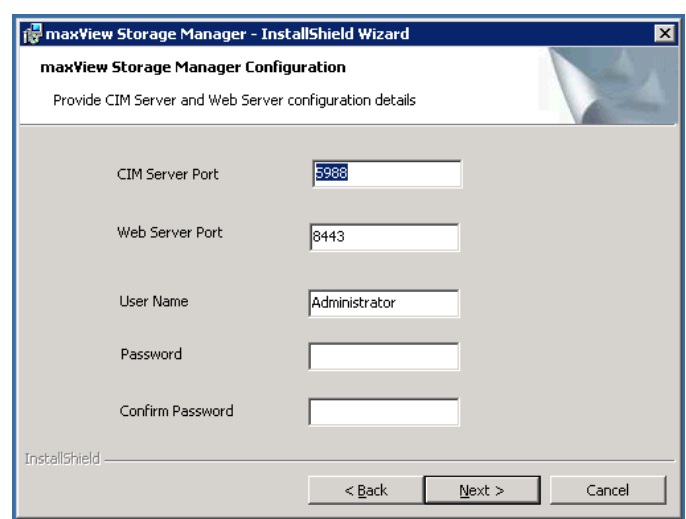

- **5.** パスワードの確認ウィンドウとCIMサーバ及びWebサーバポート確認ウィンドウで**OK**をク リックします。
- **6. GUI and Agent** が選択されているかを確認します。オプションで、**CLI Tools**を選択します。 それから、**Next** をクリックします。

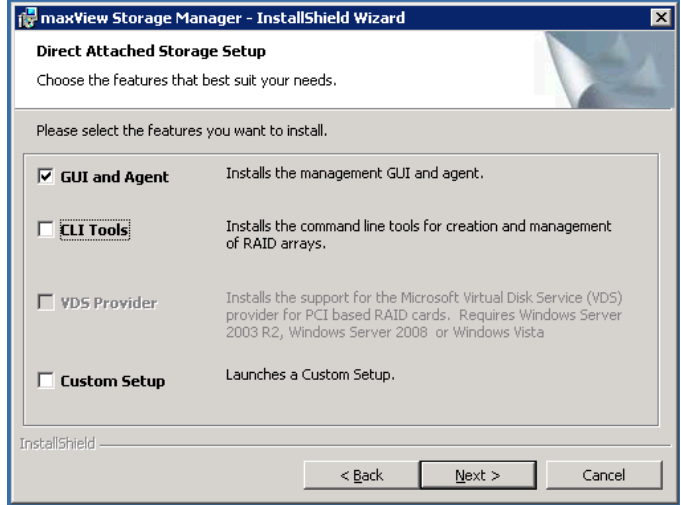

- **7. Install** をクリックしてインストールを開始します。
- <span id="page-22-0"></span>**8.** これらの手順を繰り返して、maxView Storage Manager をストレージスペースの一部を構成 する Windows システムそれぞれにインストールします。

インストールが完了すると、確認メッセージを受け取り、maxView Storage Managerアイコン がデスクトップに追加されます。

### **Red Hat、Cent OS、SUSE、Fedora Linux へのインストール**

この項では、Red Hat Linux、SUSE Linux、Fedora Linuxが稼働しているシステムに、maxView Storage Managerをインストールする方法を説明します。maxView Storage ManagerをDebian や UbuntuLinuxにインストールする方法については、次の項を参照してください。対応するLinux オペレーティングシステムのリストは、[システム要件](#page-17-0)(18ページ) を参照してください。

**メモ:** インストール方法には、32ビットと64ビットのインストールパッケー ジが含まれます。

- **1.** Adaptec インストール DVDを挿入します。 インストールDVDは自動的にマウントされます。しない場合、マニュアルでマウントしま す。
- **2.** managerディレクトリに変更します。 Red Hat/Cent OS/Fedora: cd /media/cdrom/maxview/linux/manager SuSE: cd /media/cdrom/maxview/linux manager
- **3.** .bin ファイルをインストールします。 ./StorMan-9.00.i386.bin (64ビットシステム) ./StorMan-9.00.x86\_64.bin ユーザ名を入力します: [初期値: root」。 オペレーティングシステムのパスワードを入力します。 CIM Server HTTP ポートを入力します: [初期値 5988]。 インストールが完了すると、確認メッセージが表示されます。
- **4.** Adaptec インストール DVDをアンマウントします。
- **5.** これらの手順を繰り返して、maxView Storage Managerをストレージスペース内の Linux シ ステムにインストールします。

<span id="page-23-0"></span>インストールが完了すると、確認メッセージを受け取り、maxView Storage Managerアイコン がデスクトップに追加されます。

### **Debian または Ubuntu Linuxへのインストール**

この項では、Debian または Ubuntu Linuxが稼働しているシステムに、maxView Storage Manager をインストールする方法を説明します。対応するLinux オペレーティングシステムのリスト は、[システム要件](#page-17-0)(18ページ) を参照してください。

- **1.** Adaptec インストール DVDを挿入します。
- **2.** Adaptec インストール DVDをマウントします。 mount /dev/cdrom /mnt/cdrom
- **3.** Debian manager ディレクトリに変更します。 cd /mnt/cdrom/maxview/debian\_x86/manager 64ビットシステムのインストール:
	- cd /mnt/cdrom/maxview/debian\_x86\_64/manager
- **4.** .deb パッケージをインストールします。(xxxxx=ビルド番号) dpkg -i StorMan\_9.00\_XXXXX\_i386.deb (64ビットシステム) dpkg -i StorMan\_9.00\_XXXXX\_x86\_64.deb ユーザ名を入力します: [初期値: root」。 パスワードを入力します。 CIM Server HTTP ポートを入力します: [初期値 5988]。
- **5.** DVDをアンマウントします。 umount /mnt/cdrom
- **6.** これらの手順を繰り返して、maxView Storage Managerをストレージスペースを構成する各 Debian とUbuntu Linux システムにインストールします。

インストールが完了すると、確認メッセージを受け取り、maxView Storage Managerアイコン がデスクトップに追加されます。

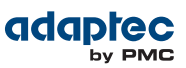

## <span id="page-24-0"></span>**Solaris へのインストール**

この項では、Solarisが稼働しているシステムに、maxViewStorageManagerをインストールする 方法を説明します。

**1.** Adaptec インストール DVDを挿入します。 インストールDVDは自動的にマウントされます。しない場合、マニュアルでマウントしま す。

```
mount -F hsfs -o ro/dev/dsk/c1t0d0s2/mnt
```
- **2.** maxView Storage Managerをインストールします。 pkgadd -d/<mount point>/maxview/solaris\_x86/manager/StorMan.pkg 続行するかをたずねるプロンプトで、y を選択し、Enter を押します。 ユーザ名を入力します。 [初期値: root」 パスワードを入力します。 CIM Server HTTP ポートを入力します: [初期値 5988]。
- **3.** Adaptec インストール DVDをイジェクトまたはアンマウントします。詳細については、オ ペレーティングシステムの説明書を参照してください。

<span id="page-24-1"></span>インストールが完了すると、確認メッセージを受け取り、maxView Storage Managerアイコン がデスクトップに追加されます。

### **VMware ESX 4.1 へのインストール**

以下の手順を使用して、.vibファイルをVMware ESX 4.1システムのみにインストールします。 インストールは ESX 4.1 コンソール上または Telnet/SSH クライアントが稼動しているリモート システムから実行できます。

- **1.** Adaptec インストール DVDを挿入します。
- **2.** Adaptec インストール DVDをマウントします。
- **3.** 以下のファイルを、ローカルの ESX 4.1 /tmpディレクトリにコピーします。
	- vmware-esx-provider-arcconf.vib
	- vmware-esx-provider-arcsmis.vib

arcconf.vib は、コマンドラインコミュニケーションです。 arcsmis.vib は、リモートマネージメントコミュニケーションです。

**4.** 作業を中止します。

/etc/init.d/./sfcbd-watchdog stop

- **5.** arcconf の既存のインストールをチェックします。 esxupdate --vib-view query | grep arcconf
- **6.** arcconf の既存のインストールを削除します。 esxupdate -b < arcconf module name > --maintenancemode remove パッケージが削除されると、「The update completed successfully, but the system needs to be rebooted for the changes to be effective」というメッセージを受け取ります。
- **7.** arcsmis の既存のインストールをチェックします。 esxupdate --vib-view query | grep arcsmis
- **8.** arcsmis の既存のインストールを削除します。 esxupdate -b < arcsmis module name > --maintenancemode remove パッケージが削除されると、「The update completed successfully, but the system needs to be rebooted for the changes to be effective」というメッセージを受け取ります。
- **9.** システムを再起動します。

**10.** 作業を中止します。

/etc/init.d/./sfcbd-watchdog stop

**11.** arcconf パッケージをインストールします。

esxupdate -b /tmp/vmware-esx-provider-arcconf.vib --nodeps --nosigcheck --maintenancemode update

パッケージがインストールされると、「The update completed successfully, but the system needs to be rebooted for the changes to be effective」というメッセージを受け取ります。

**12.** arcsmis パッケージをインストールします。 esxupdate -b /tmp/vmware-esx-provider-arcsmis.vib --nodeps --nosigcheck --maintenancemode update パッケージがインストールされると、「The update completed successfully, but the system needs to be rebooted for the changes to be effective」というメッセージを受け取ります。

**13.** システムを再起動します。

<span id="page-25-0"></span>**14.** *VMware* ゲスト*OS*[へのインストール](#page-27-0)(28ページ) に進みます。

### **VMware ESXi 5.0 へのインストール**

以下の手順を使用して、.vibファイルをVMwareESXi5.0システムのみにインストールします。 Telnet/SSHクライアントが稼動しているリモートシステムからインストールする必要がありま す。ESXi 5.0 サーバにリモートにアクセスするにはターミナルエミュレータを使用します。

- **1.** Adaptec インストール DVDを挿入します。
- **2.** Adaptec インストール DVDをマウントします。
- **3.** 以下のファイルを、ローカルの ESXi 5.0 /tmpディレクトリにコピーします。
	- vmware-esx-provider-arcconf.vib
	- vmware-esx-provider-arcsmis.vib

arcconf.vib は、コマンドラインコミュニケーションです。 arcsmis.vib は、リモートマネージメントコミュニケーションです。

- **4.** 作業を中止します。 /etc/init.d/./sfcbd-watchdog stop
- **5.** arcconf の既存のインストールをチェックします。 esxcli software vib list | grep arcconf
- **6.** 既存の arcconf パッケージを削除します。 esxcli software vib remove -n arcconf パッケージが削除されると、「RebootRequired:false」というメッセージを受け取ります。
- **7.** arcsmis の既存のインストールをチェックします。 esxcli software vib list | grep arcsmis
- **8.** 既存の arcsmis パッケージを削除します。 esxcli software vib remove -n arcsmis パッケージが削除されると、「RebootRequired:false」というメッセージを受け取ります。
- **9.** arcconf パッケージをインストールします。 esxcli software vib install --maintenancemode --no-sig-check -v /tmp/vmware-esx-provider-arcconf.vib パッケージがインストールされると、「RebootRequired:false」というメッセージを受け取 ります。
- **10.** arcsmis パッケージをインストールします。 esxcli software vib install --maintenancemode --no-sig-check -v /tmp/vmware-esx-provider-arcsmis.vib

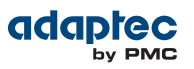

パッケージがインストールされると、「RebootRequired:false」というメッセージを受け取 ります。

**11.** システムを再起動します。

**12.** *VMware* ゲスト*OS*[へのインストール](#page-27-0)(28ページ) に進みます。

# <span id="page-27-0"></span>**VMware ゲストOSへのインストール**

この項では、VMwre ゲストオペレーティングシステムに、maxView Storage Managerをインス トールする方法を説明します。

- **1.** Adaptec インストール DVDを挿入します。
- **2.** インストールしたいリモートオペレーティングシステムの、ASM-MANAGER-GOS ディレク トリに行きます。
- **3.** オペレーティングシステムごとの以下のコマンドのどれかを入力します。

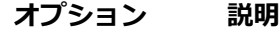

**Linux** ./StorMan-9.00-19098.esx86\_64.bin

**Windows** setup\_asm\_esx\_x64.exe

### <span id="page-27-1"></span>**maxView Storage ManagerをDVDから起動**

maxView Storage ManagerをDVDから起動するときは、ブータブル *CD* モード を使用します。 ブータブル DVD モードでは、オペレーティングシステムをインストールする前にコント ローラを設定することができます。コントローラを設定しオペレーティングシステムをイン ストールした後は、本章の前半で説明したように、インストールされたソフトウェア アプリ ケーションとして maxView Storage Manager をインストールし、起動します。

maxViewStorageManagerをブータブルDVDモードで起動することは、インストールされたソ フトウェアアプリケーションを起動する代わりの手段ではありません。本ガイドに記載され ている特徴や機能の多くは、 maxView Storage Managerを DVD から起動した場合には利用で きません。ブータブル DVD モードは、オペレーティングシステムをインストールする前にコ ントローラを設定するためだけのモードです。

maxView Storage Manager をブータブル DVD モードで起動するには、以下の手順に従います。

**メモ:** まず始めに、システムが、DVDまたはCDドライブからブートするよう 設定されているか確認します。システム BIOS をチェックして、DVD ドライ ブがブート順で最初にリストされているか確認します。詳細は、システムの 説明書を参照してください。

- **1.** Adaptec インストール DVDを、DVD ドライブに挿入して、システムを再起動します。
- **2.** 画面の指示に従い、言語選択の画面があれば言語を選択して **Enter.** を押します。
- **3.** ライセンス情報を確認し、**Enter** を押します。 メインDVD メニューが開きます。
- **4. Launch Configuration Utility** をクリックします。 maxView Storage Managerが開きます。
- **5.** リボン上の、Logical Disk グループで、**Create Logical Drive**をクリックします。

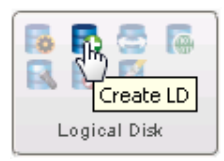

論理ドライブ構成 ウィザードが開きます。

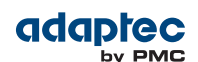

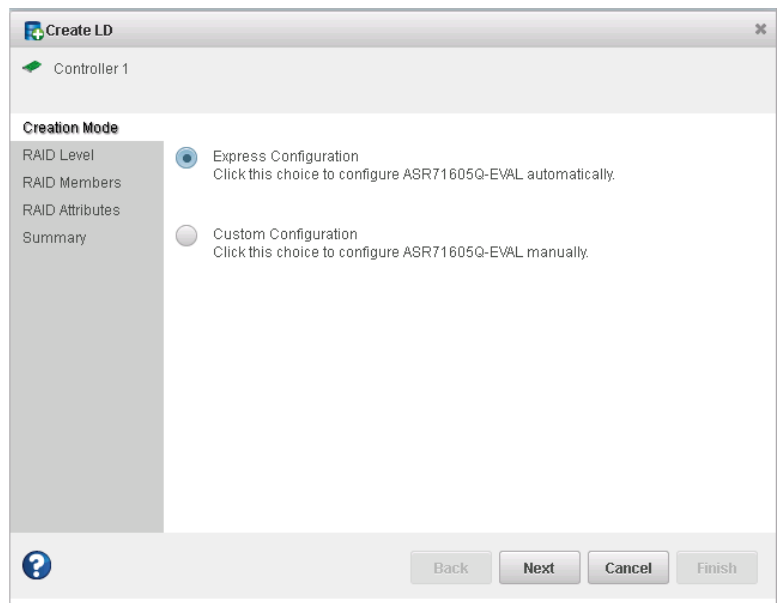

<span id="page-28-0"></span>**6.** [論理ドライブの作成](#page-43-0)(44ページ) に進みます。

### **maxView Storage Managerのアンインストール**

<span id="page-28-1"></span>maxView Storage Manager をアンインストールするには、オペレーティング システム毎の説明 に従います。

**メモ:** 前バージョンのmaxView Storage Managerがインストールされている場 合は、新しいバージョンのインストールの前に削除する必要があります。

### **Windowsからアンインストール**

Windows から maxView Storage Managerをアンインストールするには、コントロールパネルの プログラムの追加と削除を使用します。全ての maxView Storage Manager コンポーネントがア ンインストールされます。

<span id="page-28-2"></span>アンインストールプロセスが完了すると、確認メッセージを受け取り、maxViewStorageManager アイコンがデスクトップから削除されます。

#### **Red Hat、CentOS、SUSE、Fedora Linux からアンインストール**

この項では、Red Hat、CentOS、SUSE、Fedora Linuxが稼働しているシステムから、maxView Storage Managerをアンインストールする方法を説明します。

次のコマンドを入力します: rpm -e StorMan。

アンインストールプロセスが完了すると、確認メッセージを受け取り、maxViewStorageManager アイコンがデスクトップから削除されます。

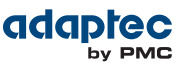

#### <span id="page-29-0"></span>**Debian または Ubuntu Linuxからアンインストール**

この項では、DebianまたはUbuntu Linuxが稼働しているシステムから、maxView Storage Manager をアンインストールする方法を説明します。

次のコマンドを入力します: dpkg -r StorMan。

<span id="page-29-1"></span>アンインストールプロセスが完了すると、確認メッセージを受け取り、maxViewStorageManager アイコンがデスクトップから削除されます。

### **Solarisからアンインストール**

この項では、Solarisが稼働しているシステムから、maxViewStorageManagerをアンインストー ルする方法を説明します。

- **1.** 次のコマンドを入力します: pkgrm StorMan。
- **2.** パッケージを削除するかをたずねるプロンプトで、y を選択し、Enter を押します。
- **3.** 確認のプロンプトで、y を選択し、Enter を押します。

<span id="page-29-2"></span>アンインストールプロセスが完了すると、確認メッセージを受け取り、maxViewStorageManager アイコンがデスクトップから削除されます。

#### **VMware ESX 4.1 からアンインストール**

以下の手順を使用して、maxViewStorageManagerをVMware ESX 4.1システムから削除します。

- **1.** root のユーザ名でログインします。
- **2.** インストールパッケージを一覧表示します。 esxupdate -–vib-view query | grep arcconf esxupdate –-vib-view query | grep arcsmis
- **3.** 作業を中止します。 /etc/init.d/./sfcbd-watchdog stop
- **4.** arcconf パッケージを削除します。 esxcli software vib remove -n arcconf
- **5.** arcmis パッケージを削除します。 esxcli software vib remove -n arcsmis
- <span id="page-29-3"></span>**6.** 作業を再開します。 /etc/init.d/./sfcbd-watchdog start

maxView Storage Managerがアンインストールされたかを確認するには、ステップ2を繰り返し ます。何も表示されない場合、ソフトウェアはアンインストールされました。

#### **VMware ESXi 5.0 からアンインストール**

以下の手順を使用して、maxViewStorageManagerをVMware ESXi 5.0システムから削除します。

- **1.** root のユーザ名でログインします。
- **2.** インストールパッケージを一覧表示します。 esxcli software vib list | grep arcconf esxcli software vib list | grep arcsmis
- **3.** 作業を中止します。 /etc/init.d/./sfcbd-watchdog stop
- **4.** arcconf パッケージを削除します。 esxcli software vib remove -n arcconf
- **5.** arcmis パッケージを削除します。

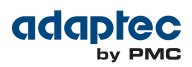

esxcli software vib remove -n arcsmis

**6.** 作業を再開します。

/etc/init.d/./sfcbd-watchdog start

maxView Storage Managerがアンインストールされたかを確認するには、ステップ2を繰り返し ます。何も表示されない場合、ソフトウェアはアンインストールされました。

### **4 maxView Storage Managerの詳細**

<span id="page-31-0"></span>この項では、maxView Storage Managerを起動してログインする方法を説明し、グラフィカル ユーザインターフェースの主な機能について理解します。また、ヘルプの入手したり、アプ リケーションでの作業が終わった際にmaxView Storage Managerをログアウトする方法も説明 します。

### <span id="page-31-1"></span>**maxView Storage Managerの起動とログイン**

maxView Storage Managerを起動しログインする手順は、グラフィックデスクトップではどの オペレーティングシステムでも同じです。

**メモ:** maxView Storage Managerアプリケーションを実行ストールするには、 管理者権限または root 権限が必要です。

**1.** デスクトップ上で、maxView Storage Managerのデスクトップアイコンをダブルクリックし ます。

デフォルトのブラウザでログインウィンドウが表示されます。

### **a** maxView Storage Manager

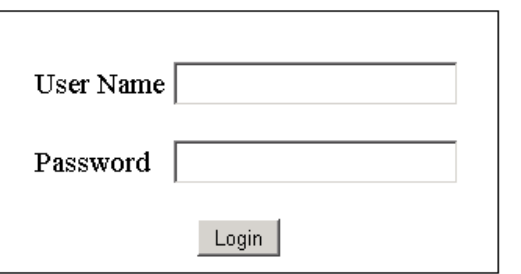

**メモ:** maxView Storage Managerのアイコンがデスクトップにない場合、ブ ラウザウィンドで、下記のURLをアドレスバーにタイプします。 *<https://127.0.0.1:8443/maxview/manager/login.xhtml>*、それからReturnを押 します。

<span id="page-31-2"></span>**2.** オペレーティングシステムの、管理者アカウントのユーザ名とパスワードを入力し、**Login** をクリックします。 maxView Storage Managerのメインウィンドウが開きます。

### **maxView Storage Managerの使用**

maxView Storage Managerの殆どのオプションは、下記の方法で利用可能です。

- Enterprise ビューでコンポーネントを選択する
- メインウィンドウのトップの リボン 上のアイコンをクリックする
- ストレージダッシュボード と*Chart View* の情報を使用する
- イベントログとタスクログ でステータスをチェックする

以下の項では、maxView Storage Manager のメインウィンドウでこれらの機能をどのように使 用するかを説明します。

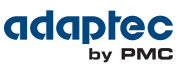

# <span id="page-32-0"></span>**メインウィンドウの概要**

maxView Storage Managerのメインウィンドウには、3個のメインパネル(左、右、下)とウィン ドウの上部にリボンがあります。

左のパネルは常にEnterpriseビューを表示します。下のパネルは、イベントログとタスクログ を表示します。右のパネルはストレージダッシュボードとChartViewを表示します。Enterprise ビューで選択したコンポーネント毎に異なる情報が右側のパネルに表示されます。

以下の例では、Enterprise ビューでコントローラが選択され、右側のパネルはストレージス ペースのチャート表示と共に、コントローラのストレージダッシュボードを表示しています。

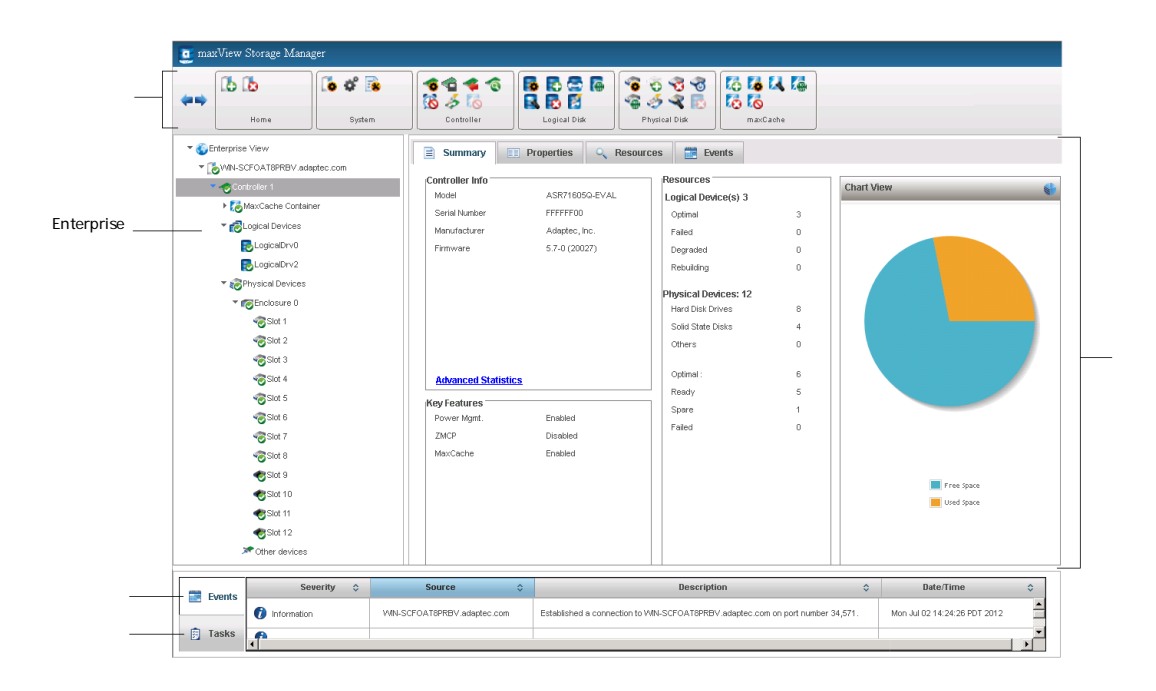

<span id="page-32-1"></span>もっと多くまたは少ない情報を表示する際は、必要に応じてパネルをリサイズしたり水平又 は垂直にスクロールさせます。

### **Enterpriseビュー**

Enterprise ビューは、ストレージスペース内の物理および論理コンポーネントを表示する展開 可能な「ツリー」です。Enterprise ビューはローカルシステム(お使いになっているシステム) とローカルシステムからログインしているリモートシステムを一覧表示します。(詳細につい ては、[「ローカル」または「リモート」](#page-39-3)(40ページ) を参照)

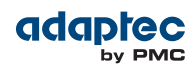

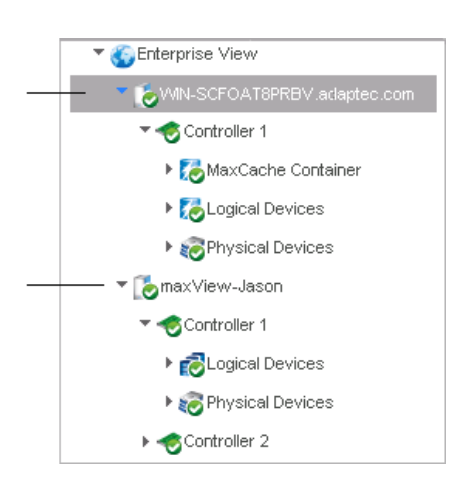

Enterprise ビューでシステムを展開すると、コントローラ、論理ドライブ(「デバイス」)、 物理ドライブ、エンクロージャ、*maxCache*コンテナ(maxCacheについての詳細は*[maxCache](#page-69-0) SSD* [キャッシングをストレージ](#page-69-0) スペースに追加する (70ページ) 参照) を表示することができま す。

以下の図では、Enterprise ビューでコントローラが展開され、そのコントローラに関連する物 理及び論理デバイスが表示されています。

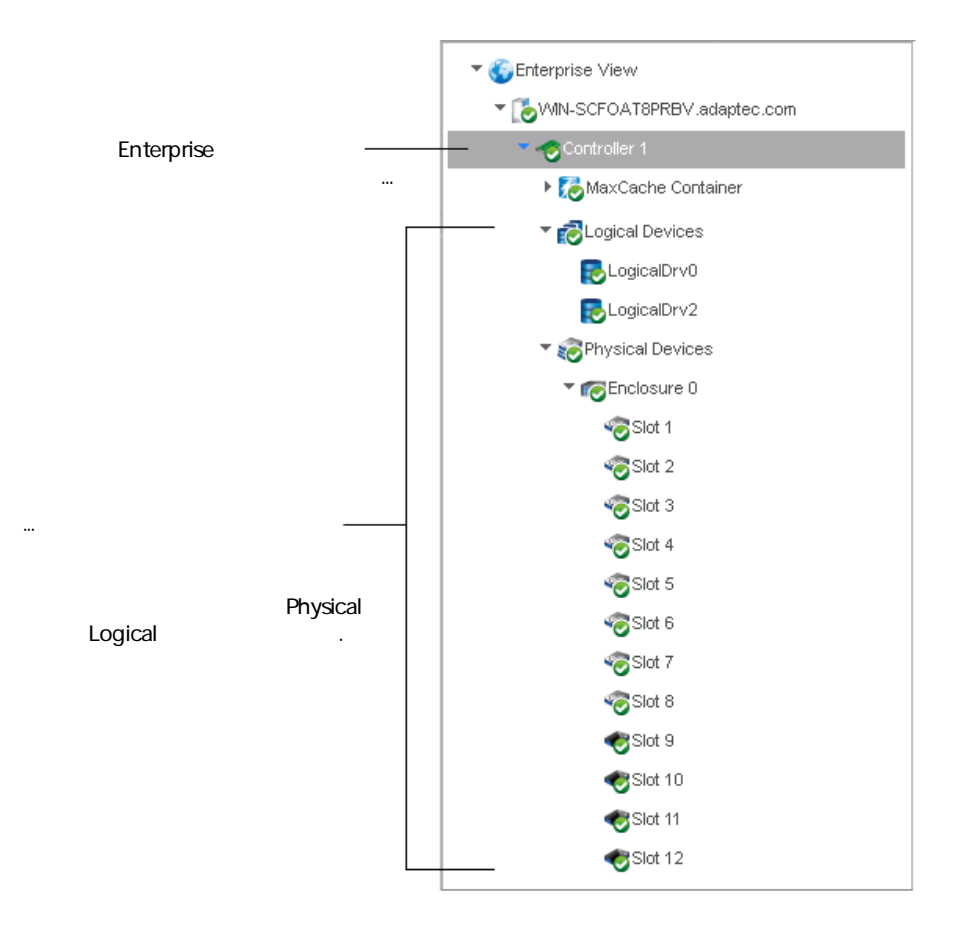

Enterprise ビューでコントローラやディスクドライブなどのコンポーネントを選択し、次の項 で説明するようにリボン 上の関連コマンドを使用して、maxView Storage Managerで殆どのタ スクを実行することができます。

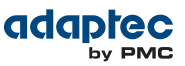

#### <span id="page-34-0"></span>**Enterprise ビューのアイコンの意味は?**

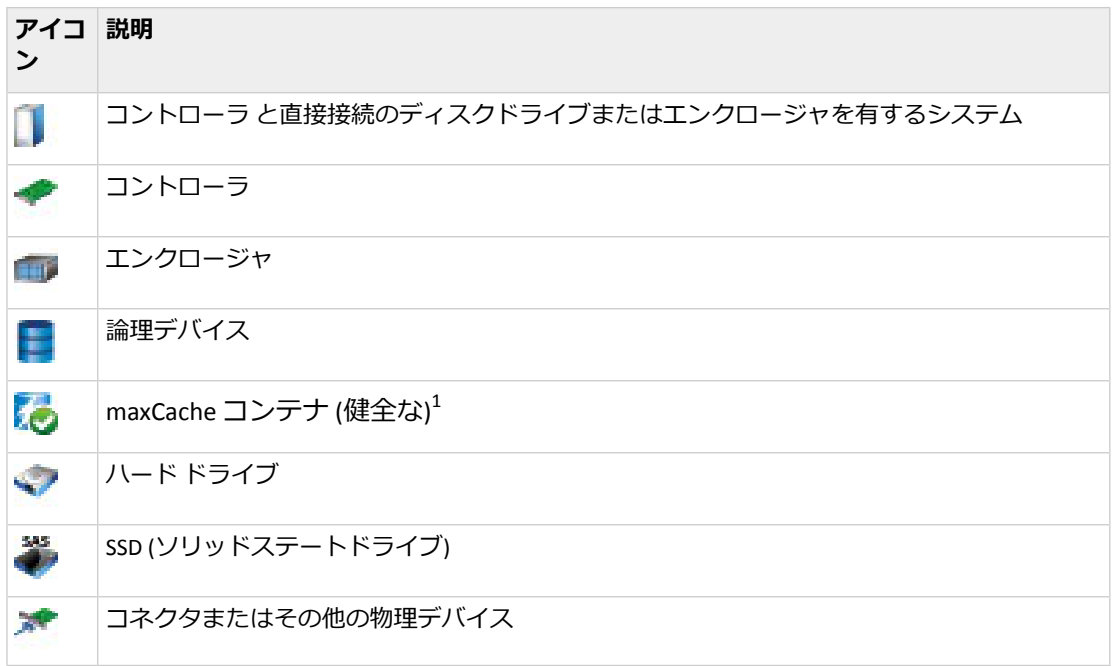

### <span id="page-34-1"></span>**リボン**

maxView Storage Managerの殆どのタスクは、メインウィンドウの上部にあるリボンから利用 可能です。リボンはmaxView Storage Manager のツールバーやメニューの代わりで、タスクを 実行するのに必要なコマンドをすばやく見つけるのに役立ちます。

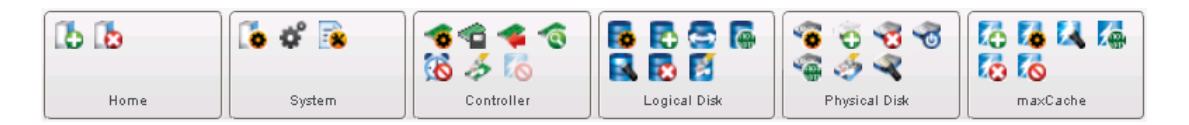

リボンは関連するタスクごとに、System、Controller、Logical Disk、Physical Disk、maxCache の グループに分かれており、Homeグループ(左)は、リモートシステムを扱う際のコマンドを 提供します([リモートシステムの管理](#page-115-0)(116ページ)参照)。リボンで利用可能なオプションは、 Enterprise ビューでどのタイプのコンポーネントが選択されたかで変わります。例えば、 Enterprise ビューでコントローラを選択すると、Controller グループのオプションに加えて、 Create LogicalDroiveオプションがLogicalDiskグループでハイライトされます。Enterpriseビュー でディスク ドライブかSSDを選択すると、Physical Disk グループのオプションがハイライトさ れる等々です。

<span id="page-34-2"></span>リボン上のアイコンの説明については、[アイコン一覧](#page-134-0) (135ページ) を参照してください。

### **ストレージダッシュボード**

Enterprise ビューでコンポーネントを選択すると、maxView Storage Managerはそのコンポーネ ントについての詳細情報をストレージダッシュボードに表示します。maxView Storage Manager

<sup>1</sup> Enterpriseビューの緑のチェックマークは、コンポーネントが問題なく健全であることを 意味しています。詳細については、[故障または故障しそうなコンポーネントの識別](#page-121-2) (122ページ) を参照してください。

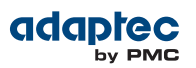

のメインウィンドウの大部分を使って、ハードドライブやSSDのステータス情報、物理及び論 理デバイスプロパティや、リソース、使用統計、信頼性の指標を提供します。また、システ ムの未使用と使用済みスペースのチャート表示も提供します。

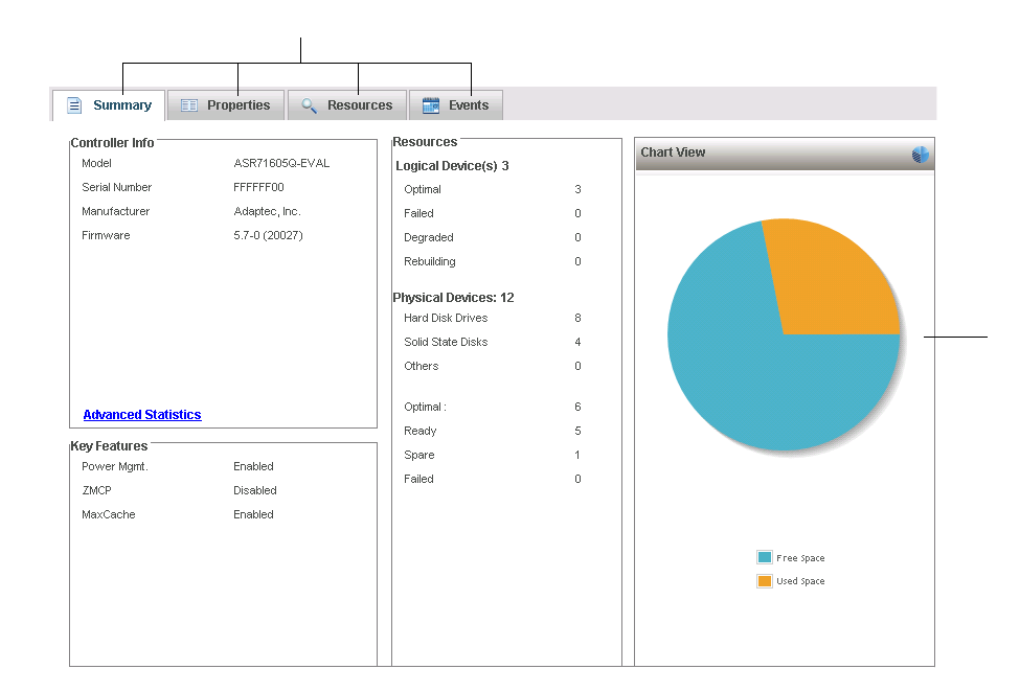

<span id="page-35-0"></span>[ストレージダッシュボー](#page-99-0)ドが提供する情報のタイプについての詳細はストレージダッシュボー [ドでコンポーネントのステータスを表示](#page-99-0)(100ページ)、または[詳細なデバイス情報の表示](#page-37-0) (38ページ)を参照してください。

# **メインウィンドウでシステムのステータスをチェックする**

maxView Storage Managerには、全ての管理対象システムのステータスとアクティビティの情 報が一覧できるイベントログとタスクログが含まれます。イベントログは、ストレージスペー スで発生したアクティビティ(または、イベント)に関するステータス情報やメッセージを表示 します。タスクログは、論理ドライブの作成など、ストレージスペースでの現在または反復 プロセスについての情報を提供します。イベントまたはタスクを一回クリックして、読みや すい形式で詳細の情報を見ることができます。 イベントログとタスクログの詳細について は、[イベントログでアクティビティステータスの表示](#page-97-0)(98ページ) および[スケジュールされ](#page-78-0) [たタスクを行う](#page-78-0)(79ページ) を参照してください。

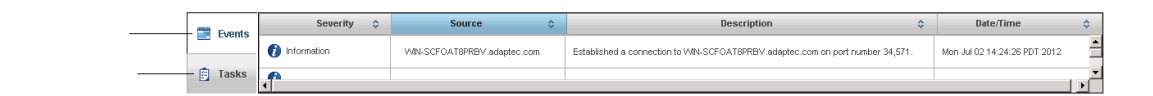

Enterprise ビューの故障やエラーになっているコンポーネンの横に警告やエラーレベルのアイ コンが表示され、トレイルを作成したり、迅速な障害分離 をおこなって、発生時に問題の原 因を知るのに役立ちます。詳細については、[故障または故障しそうなコンポーネントの識別](#page-121-2) (122ページ)を参照してください。
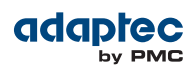

▼ X7DB3-W2K8R2.adaptec.com

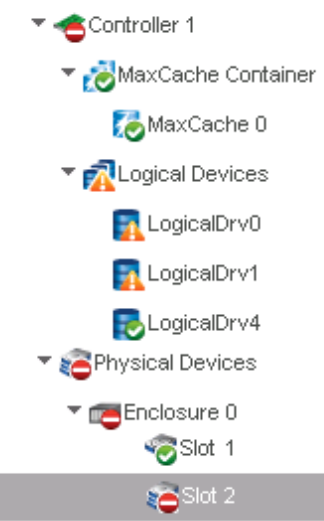

ストレージスペースに温度センサ付のドライブエンクロージャがある場合、温度、ファン、 電源モジュールのステータスがストレージダッシュボードに表示されます([エンクロージャス](#page-100-0) [テータスの監視](#page-100-0) (101ページ) 参照)。

メインウィンドウからステータスをチェックする方法の詳細については、[ステータスとアク](#page-96-0) [ティビティの監視](#page-96-0)(97ページ)を参照してください。

# **詳細なデバイス情報の表示**

ストレージダッシュボード上の Resourcesビューでストレージスペースのディスクドライブの 使用についての詳細情報を表示することができます。

論理ドライ毎のディスクドライブの使用量(およびその逆)を表示するには。Enterpriseビュー でコントローラを選択し、ストレージダッシュボードの**Resources**タブを開きます。以下の図 のように表示され、論理ドライブ(maxCacheコンテナを含む)をクリックしてメンバディスク ドライブ、SSDを表示することができます。同様に物理ディスクをクリックして、それが属す る論理ドライブ(があれば)を表示することができます。

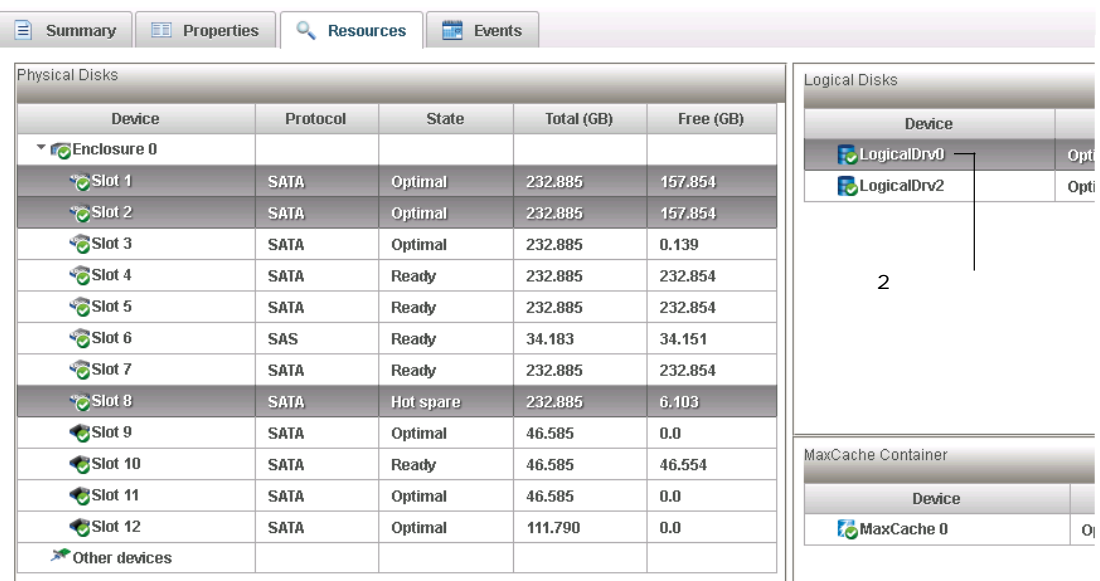

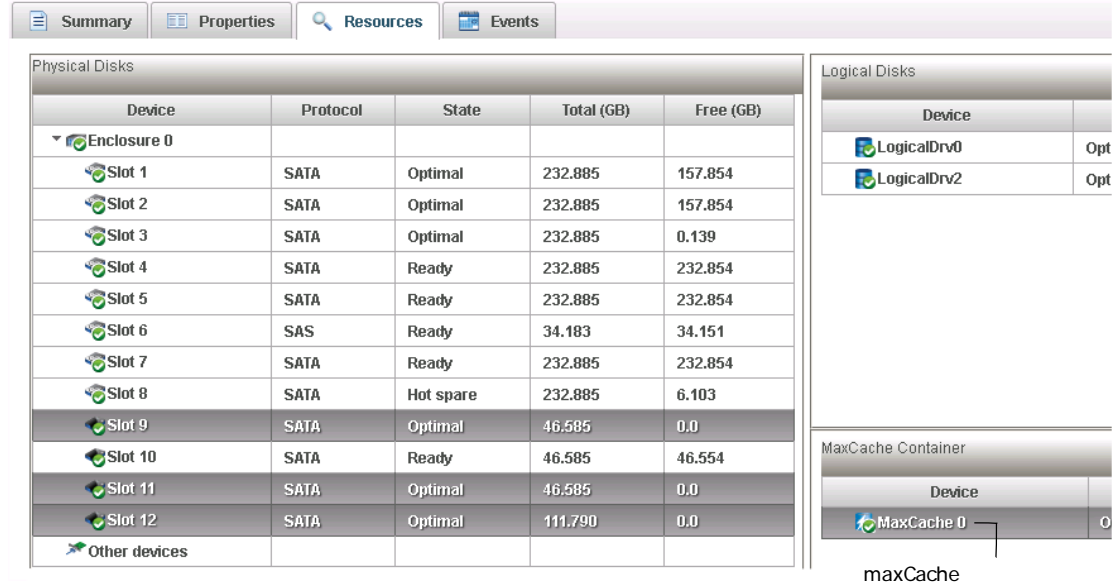

**3台のSSDで構成**

**ここをクリックして** 

# **困ったときには**

maxView Storage Manager のオンラインヘルプには、タスクを完了するのに必要なステップバ イステップの説明の他に、概念的な情報、用語の定義、オンスクリーンアイテムやダイアロ グボックスの説明が含まれています。

オンラインヘルプを開くには、メインウィンドウの右上の隅にある**Help**ボタンをクリックし ます。

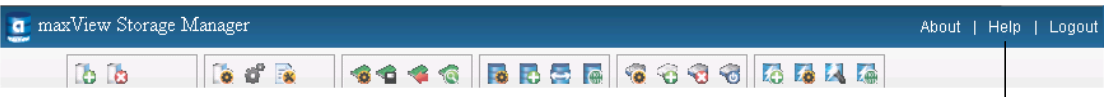

ダイアログボックスかウィザードでのヘルプは、ダイアログボックスの下のクエスチョンマー クをクリックして、それぞれのプロセスでのヘルプを表示します。

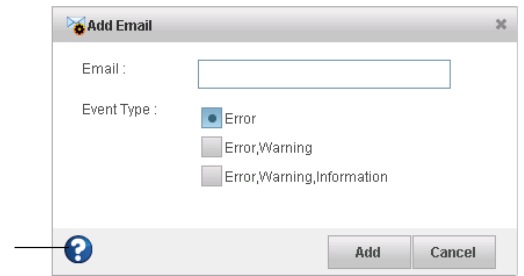

### **maxView Storage Managerのログアウト**

maxView Storage Managerをログアウトするには、以下の手順に従います。

- **1.** Enterprise ビューで、ローカルシステムをクリックします。
- **2.** ウィンドウを閉じるには、右上の隅にある**Logout**ボタンをクリックします。

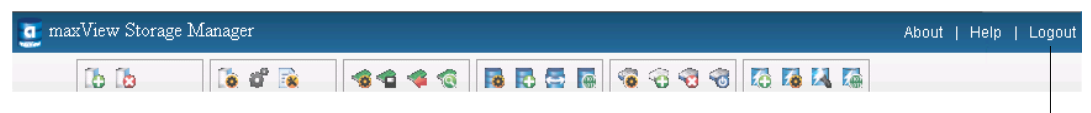

maxView Storage Managerからログアウトし、メインウィンドウが閉じます。

# **5 ストレージスペースの構築**

<span id="page-39-1"></span>この項の説明に従い、管理システムを選択し、ストレージスペース内の各システムにログイ ンし、論理ドライブを作成します。(詳細については、*[論理ドライブについて](#page-57-0)* (58ページ) を 参照してください。)

**メモ:** 本章のタスクを開始する前に、maxView Storage Managerがストレージ スペースを構成する各システムにインストールされていることを確認します。

#### **概要**

ストレージスペースを構築するには、以下のステップに従います。

- 1. 少なくとも1台の管理システムを選択する(*[管理システムの選択](#page-39-0)*(40ページ)参照)
- **2.** maxView Storage Managerを起動し管理システムにログインする(*maxView Storage [Manager](#page-31-0)*<sup>の</sup> [起動とログイン](#page-31-0)(32ページ) 参照)
- **3.** maxView Storage Managerやエージェントをすべてのシステムで開始する ([リモートシステ](#page-40-0) ム上で *maxView Storage [Manager](#page-40-0)* の起動(41ページ)参照)
- **4.** 管理システムから全てのその他のシステムにログインする([ローカルシステムからリモート](#page-42-0) [システムにログイン](#page-42-0)(43ページ) 参照)
- **5.** ストレージスペース内の全てのシステムに論理ドライブを作成する([論理ドライブの作成](#page-43-0) (44ページ) 参照)

<span id="page-39-0"></span>[ス](#page-57-1)トレージ需要の変化に応じて、システム、コントローラ、ディスクドライブを追加し、ス [トレージスペースの変更](#page-57-1)(58ページ) の手順に従ってストレージスペース内の論理ドライブ を変更することが可能です。

### **管理システムの選択**

少なくとも1つのシステムを「管理システム」、つまり、ストレージスペース内にある全ての システム上のストレージを管理するシステムに指定する必要があります。

管理システムは、モニタがあり、maxView Storage Managerrアプリケーション本体が稼働でき るものであれば、ネットワーク上のどのシステムでもかまいません。

### **「ローカル」または「リモート」**

maxView Storage Managerで作業する場合、作業しているシステムは ローカルシステムです。 ストレージスペース内のその他のシステムは、リモート システムです。「ローカル」と「リ モート」は、以下の図で示すように相対的な用語です。—システムA(ローカルシステム)で作 業する場合、システム B はリモートシステムで、システム B(ローカルシステム)で作業する場 合は、システムAはリモートシステムです。

本ガイドの 趣旨では、「ローカル」システムが管理システムです。

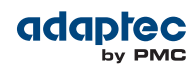

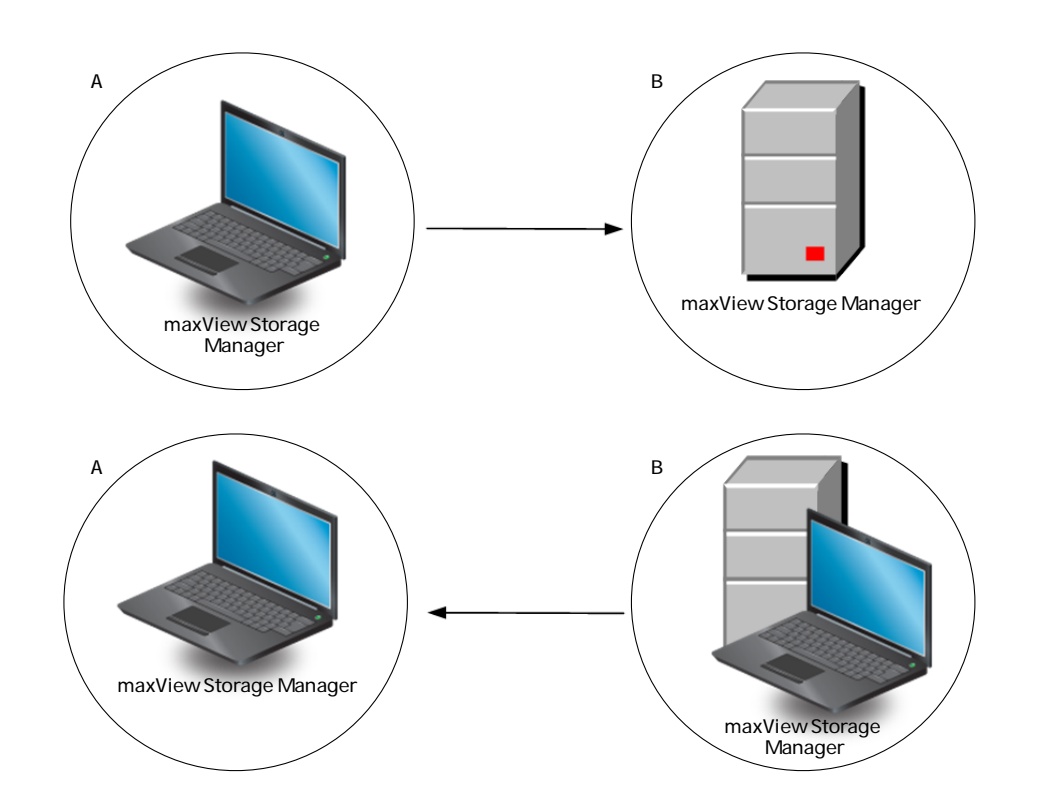

### **ローカルシステムでのログイン**

<span id="page-40-0"></span>ローカルシステムにログインするには、*maxView Storage Manager*[の起動とログイン](#page-31-0)(32ペー ジ) を参照してください。

## **リモートシステム上で maxView Storage Manager の起動**

ストレージスペース内のリモートシステムでmaxView Storage Managerのアプリケーションを 稼動することが可能です(これらのシステムは、「管理システム」として使用可能です。)また は、ストレージスペースにモニタに接続されていなかったり管理システムとして使用するつ もりのないシステム (そのため、GUI、グラフィカルユーザインターフェースが不要な場合)が ある場合、これらのシステム上でエージェントのみを実行することができます。(詳細につい ては、*maxView Storage Manager*[エージェントについて](#page-15-0)(16ページ) を参照してください。)

- <span id="page-40-1"></span>• maxView Storage Managerのアプリケーション本体をリモートシステムで起動するには、 *maxView Storage Manager*[の起動とログイン](#page-31-0)(32ページ) の説明に従います。
- エージェントのみをリモートシステムで起動するには、[エージェントのみの起動](#page-40-1)(41ペー ジ) の説明に従います。

### **エージェントのみの起動**

maxView Storage Manager エージェントをリモートシステム上で起動するには、以下の項で説 明するお使いのオペレーティング システム毎の説明に従います。

エージェントのみの構成では、maxView Storage Manager CIM サーバと ウェブサーバがリモー トシステム上で稼働しており、適切な順番でサービスを開始することを確認する必要があり ます。

- **1.** CIM server
- **2.** Agent
- **3.** Web server

全般に、maxView Storage Manager サービスはシステムがパワーオンすると自動的に稼働しま す。この項の説明に従って、必要に応じ サービスを起動したり停止したりします。maxView StorageManagerエージェント、CIMサーバ、ウェブサーバの詳細については、*[maxViewStorage](#page-14-0) [Manager](#page-14-0)* について(15ページ) を参照してください。

#### **Windows**

Windows システム上では、エージェントと maxView Storage Manager サービスは、システム電 源が入ると自動的に起動します。

エージェントが稼働しているかを確認するには、以下の手順に従います。

- **1.** Windows の コントロール パネル を開きます。
- **2. Administrative Tools**をダブルクリックして、**Services**をダブルクリックします。
- **3.** サービスのリストの中に、maxView Storage Manager エージェントがインストールされ、稼 働しているかをチェックします。maxVeiw CIM サーバとmaxView Web サーバが稼働してい るかを確認します。もしされていなければ、再起動するよう選択できます。適切なスター トアップオーダー (CIM server、Agent、Web server) かを確認します。

#### **Linux またはVMware**

Linux システムとVMware ゲストOS上では、エージェントと その他のmaxView Storage Manager サービスは、システム電源が入ると自動的に起動します。Linuxでエージェントをマニュアル で開始(または停止)するには、これらのコマンドを入力します。

- **1.** CIMサーバの起動:
	- **オプション 説明**
	- **サービスの開始** service stor\_cimserver start
	- **サービスの停止** service stor\_cimserver stop
	- **ステータスの確** service stor\_cimserver status
	- **認**

VMwareコンソールからオペレーションを開始するには、これらのコマンドを使用します。

**オプション 説明**

- **サービスの開始** Sfcbd-watchdog start
- **サービスの停止** Sfcbd-watchdog stop
- **2.** エージェントの起動:
	- **オプション 説明**
	- **サービスの開始** service stor\_agent start
	- **サービスの停止** service stor\_agent stop
- **3.** ウェブサーバの起動:

**オプション 説明**

- **サービスの開始** service stor\_tomcat start
- **サービスの停止** service stor\_tomcat stop

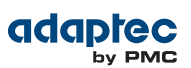

#### **Solaris**

Solarisでエージェントをマニュアルで開始(または停止)するには、これらのコマンドを入力し ます。

**1.** CIMサーバの起動:

**オプション 説明 サービスの開始** svcadm enable stor\_cimserver **サービスの停止** svcadm disable stor\_cimserver **ステータスの確** svcs -l stor\_cimserver **認**

**2.** エージェントの起動:

**オプション 説明 サービスの開始** svcadm enable ADPTstor\_agent

- **サービスの停止** svcadm disable ADPTstor\_agent
- **3.** ウェブサーバの起動:

<span id="page-42-0"></span>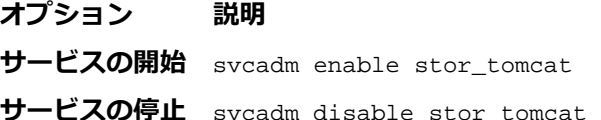

# **ローカルシステムからリモートシステムにログイン**

maxView Storage Managerや maxView Storage Manager エージェント(*maxView Storage [Manager](#page-15-0)* [エージェントについて](#page-15-0)(16ページ)参照)がストレージスペース内の全てのシステムで稼働し たら、ローカルシステムからリモートシステムにログインできます。

リモートシステムにログインすると、ローカルシステムでmaxView Storage Managerを起動す るたびに、自動的にEnterprise ビューに表示されます。ローカルシステムの一部であるかのよ うに、リモートシステムのコントローラ、ディスクドライブ、論理ドライブで作業すること ができます。

リモート システムにログインするには、以下の手順に従います。

**1.** リボン上の、Home グループで、**Add System**をクリックします。

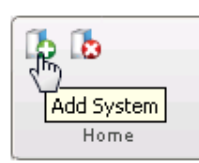

Add System ウィンドウが開き、「検索した」システム、つまり、maxView Storage Manager エージェントが稼動しているネットワーク上のシステムのリストを表示します。

**2.** Enterpriseビューに追加したいシステムを選択し、システムのログイン認証(ユーザ名/パス ワード) を指定された場所に入力します。

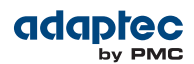

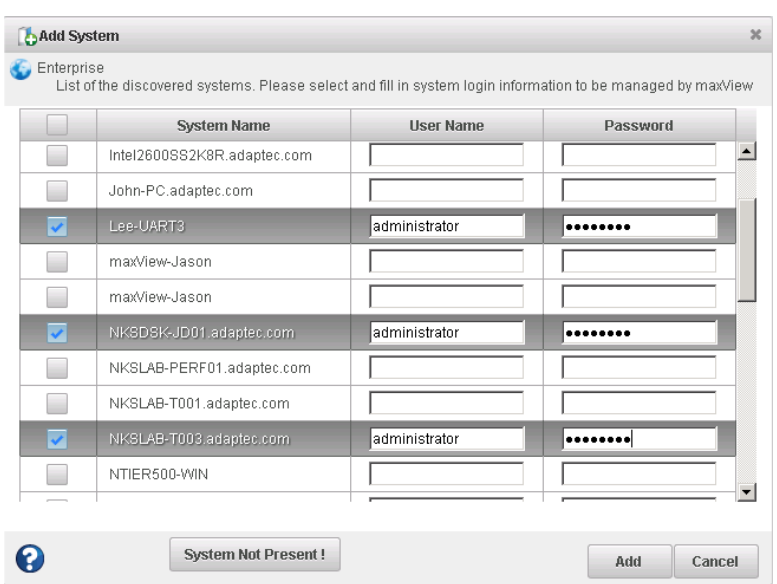

**メモ:** リストにシステムがない場合、マニュアルで追加することも可能で す。詳細については、[リモートシステムをマニュアルで追加](#page-116-0) (117ページ) を参照してください。

**3. Add** をクリックします。

maxView Storage Manager がリモートシステムに接続して、Enterprise ビューで管理対象シ ステムのリストに追加します。

<span id="page-43-0"></span>リモートシステムの操作の詳細については、[リモートシステムの管理](#page-115-0)(116ページ)を参照し てください。

### **論理ドライブの作成**

maxView Storage Managerには、ストレージスペース内に論理ドライブを作成、または 構成 す るのに役立つウィザードがあります。必要に応じて、2つの構成方法から選択できます。

- Express構成—自動的に同じサイズの物理ドライブをまとめて、論理ドライブ内の物理ディ スクドライブの数に基づいてRAIDレベルを割り当てます。 最も効率よく利用可能なディスクドライブを全て使用したい場合、このエクスプレス方法 を使用します。詳細については、*[Express](#page-43-1)* 構成(44ページ) をご参照ください。
- Custom 構成—ディスク ドライブの組み合わせ、RAIDレベルの設定、論理ドライブサイズ の決定、高度な設定をマニュアルで構成します。 いくつかまたは全ての利用可能ディスク ドライブとSSD (ソリッドステートドライブ)で特 定の論理ドライブを作成したい場合にカスタム方法を使用します。詳細については、*[Custom](#page-46-0)* [構成](#page-46-0)(47ページ) をご参照ください。

<span id="page-43-1"></span>**メモ:** 同一の論理ドライブにSASとSATAのディスクドライブを混在させ ない ことをお勧めします。maxView Storage Managerは、SAS と SATA ディスクドラ イブを組み合わせて使用しようとすると警告を表示します。

#### **Express 構成**

Express構成を使用する場合、maxView Storage Managerは同じサイズの物理ドライブをまとめ て自動的に論理ドライブを作成し、論理ドライブ内の物理ドライブの数に基づいて RAIDレベ ルを割り当てます。

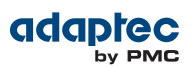

- 物理ドライブが 3 台以上のとき、論理ドライブは RAID 5 に割り当てられます。
- 物理ドライブが 2 台のとき、論理ドライブは RAID 1 に割り当てられます。
- 1 台のディスク ドライブのみのとき、論理ドライブは冗長性のないシンプルボリュームに なります。

そのほかのRAIDレベルの論理ドライブを作成するには、*[Custom](#page-46-0)*構成(47ページ)で説明する カスタム方法を使用しなければなりません。RAIDレベルの詳細については、[最適な](#page-126-0) *RAID*レベ [ルの選択](#page-126-0)(127ページ) を参照してください。

Express構成では、maxView Storage Managerはすべての利用可能なディスクドライブのスペー スを使用して、論理ドライブの容量を最大にします。

ストレージスペースを Express 構成方法で構築するには、以下の手順に従います。

- **1.** Enterprise ビューで、システムを選択し、システム上のコントローラを選択します。
- **2.** リボン上の、Logical Disk グループで、**Create Logical Drive**をクリックします。

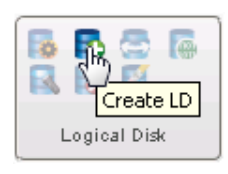

**3.** ウィザードが開いたら、**Express Configuration**が選択されていることを確認し、**Next**をク リックします。

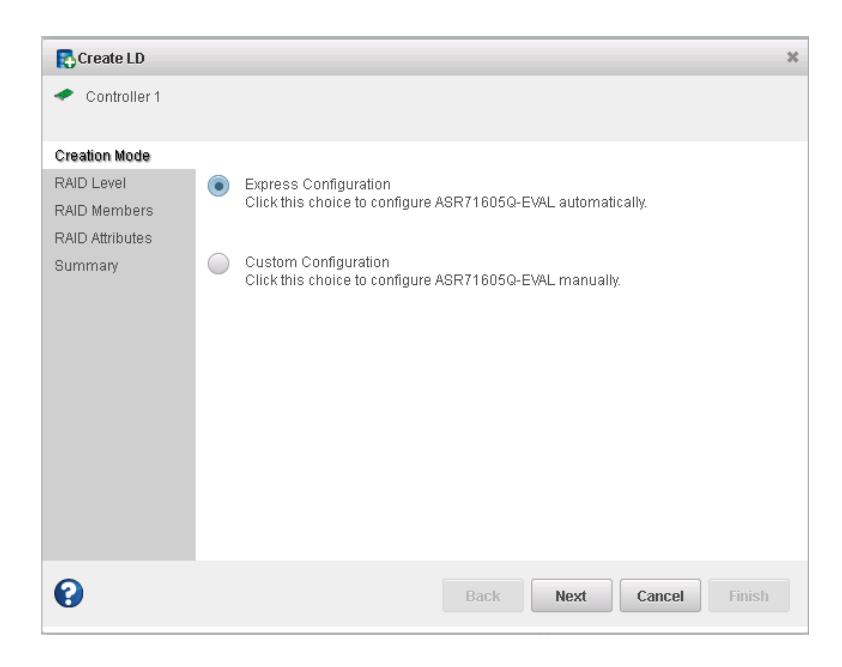

**4.** 論理ドライブ構成の概要を確認します。

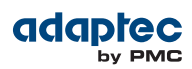

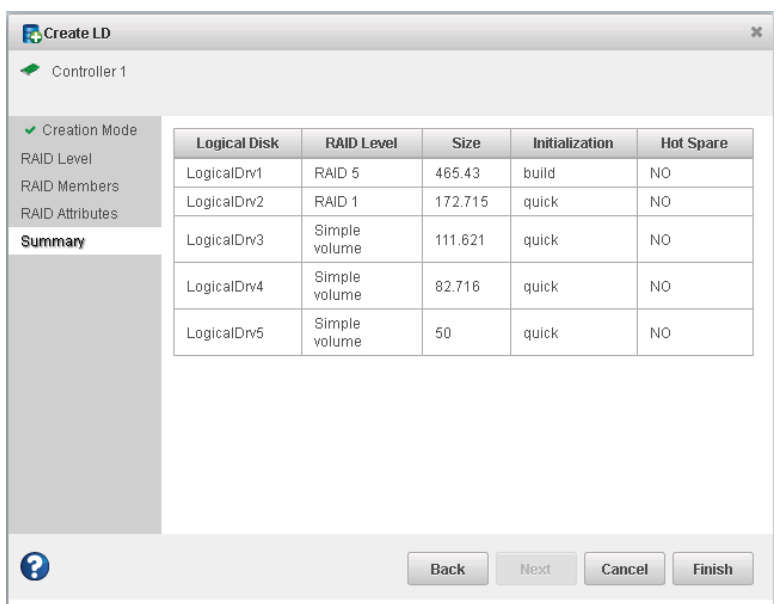

- **5. Finish** をクリックします。 maxView Storage Managerが論理ドライブを構築します。イベントログとタスクログを使用 して構築の進捗をトラックできます。
- **6.** ストレージスペース内の各コントローラについて *2* から *5* のステップを繰り返します。
- **7.** 論理ドライブのパーティションとフォーマットをします。[論理ドライブのパーティション](#page-49-0) [設定とフォーマット](#page-49-0)(50ページ) を参照。

### <span id="page-46-0"></span>**Custom 構成**

Custom構成を使うと、論理ドライブの作成、RAIDレベルの設定、その他の設定を行うプロセ スのステップを踏みながら、マニュアルでストレージスペースの構築を行うことができます。 ストレージスペースを Custom 構成方法で構築するには、以下の手順に従います。

- **1.** Enterprise ビューで、システムを選択し、システム上のコントローラを選択します。 コントローラに何台のディスクドライブが接続されているかをメモしてください。この情 報は、ウィザードで論理ドライブを作成するのに役立ちます。
- **2.** リボン上の、Logical Disk グループで、**Create Logical Drive**をクリックします。

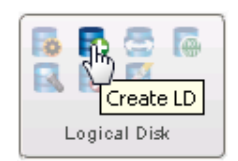

**3.** ウィザードが開いたら、**Custom Configuration** を選択し、**Next**をクリックします。

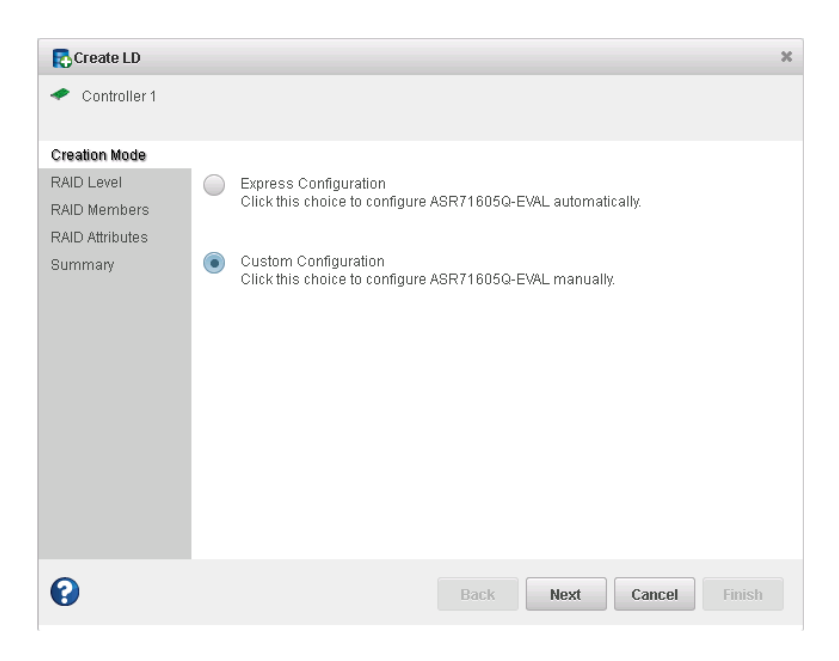

**4.** RAIDレベルを選択して、**Next** をクリックします。

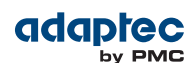

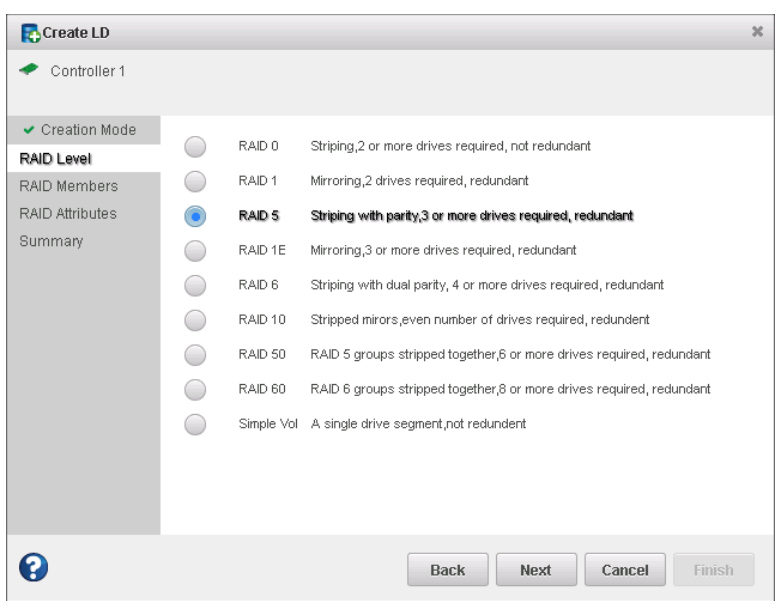

RAIDレベルの詳細については、最適な RAID[レベルの選択](#page-126-0) (127ページ) を参照してくださ い。

**5.** 論理ドライブ含めるディスクドライブとSSD (Solid State Drive)を選択します。選択したRAID レベルに適正な数のドライブを選択してください。

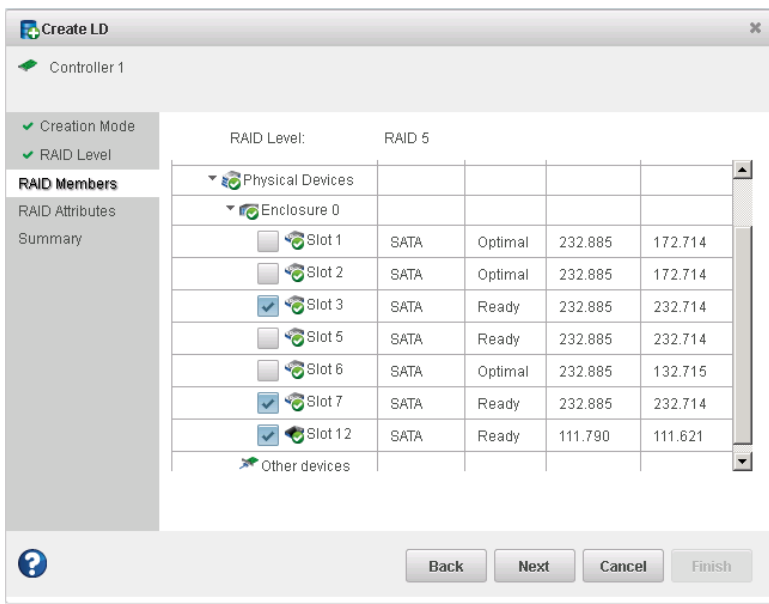

**メモ:** maxViewStorageManagerでは、SSDを含んだ論理ドライブでパフォー マンスを最大にする ハイブリッド*RAID* ドライブの作成が可能です。ハイ ブリッドRAIDレベルの詳細については、ハイブリッド*RAID*[論理ドライブの](#page-59-0) [作成](#page-59-0)(60ページ) を参照してください。

**6. Next** をクリックします。

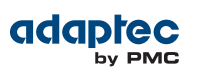

- **7.** (オプション)RAIDAttributesパネルで、論理ドライブの設定をカスタマイズします。以下が 可能です。
	- 論理ドライブ名を入力。名前には文字と数字を使用できますが、スペースを含むことは できません。
	- 小さい論理ドライブサイズの設定。(初期値では、新しい論理ドライブは利用可能なディ スクスペースすべてを使用します)。
	- ストライプサイズ—論理ドライブ内のディスク毎の書き込みデータの量の変更。(初期 値のストライプサイズが一般的にもっともよいパフォーマンスになります。)
	- 構築法を、Build、Clear、Quickに設定。構築法は、論理ドライブがどのように 初期化 (読み書きの準備ができた状態)され、初期化にどのぐらいの時間がかかるかを決定しま す。
	- 構築の優先順を High、Medium、Low のいずれか に設定。

**メモ:** 初期値では、maxCace リード及びライトキャッシングは論理ドライ ブで有効になっています。maxacheコンテナを作成しない場合、maxCache を*disable*にしてください。(コンテナを作成した後にmaxCacheを有効にす ることができます。)詳細については、*maxCache SSD* [キャッシングをスト](#page-69-0) レージ [スペースに追加する](#page-69-0) (70ページ) を参照してください。

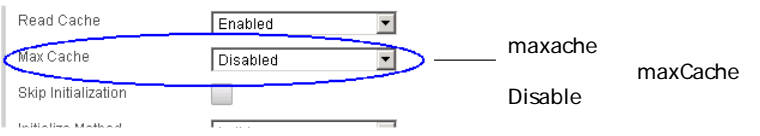

RAID Attributes パネルの設定のカスタマイズの詳細については[論理ドライブの詳細設定](#page-60-0) (61ページ) を参照してください。

**8. Next** をクリックして、論理ドライブ設定を確認します。

この例では、1 つの RAID 5論理ドライブを作成する準備ができています。

| Create LD                           |                     |                   |             |                | $\infty$         |
|-------------------------------------|---------------------|-------------------|-------------|----------------|------------------|
| Controller 1<br>◆                   |                     |                   |             |                |                  |
| ✔ Creation Mode                     | <b>Logical Disk</b> | <b>RAID Level</b> | <b>Size</b> | Initialization | <b>Hot Spare</b> |
| ✔ RAID Level                        | LogicalDrv1         | RAID 5            | 223.242     | build          | YES              |
| ← RAID Members<br>✔ RAID Attributes |                     |                   |             |                |                  |
| Summary                             |                     |                   |             |                |                  |
|                                     |                     |                   |             |                |                  |
|                                     |                     |                   |             |                |                  |
|                                     |                     |                   |             |                |                  |
|                                     |                     |                   |             |                |                  |
|                                     |                     |                   |             |                |                  |
|                                     |                     |                   |             |                |                  |
|                                     |                     |                   |             |                |                  |
|                                     |                     |                   |             |                |                  |
|                                     |                     |                   |             |                |                  |
| $\mathbf 6$                         |                     |                   | <b>Back</b> | Next<br>Cancel | Finish           |
|                                     |                     |                   |             |                |                  |

変更するには、**Back**をクリックします。

#### **9. Finish** をクリックします。

Proprietary and Confidential to PMC-Sierra, Inc. 49 ドキュメント番号: CDP-00278-01JA-A Rev. A, 発行番号:

maxView Storage Managerは論理ドライブを構築します。イベントログとタスクログを使用 して構築の進捗をトラックできます。

- **10.** ほかのディスクドライブや利用可能なディスクスペースがあって追加の論理ドライブを作 成したい場合、コントローラ上に作成する論理ドライブそれぞれに*2*から*9*までのステップ を繰り返します。
- **11.** 必要に応じて、ストレージスペース内の各コントローラについて*1*から*10*のステップを繰 り返します。
- <span id="page-49-0"></span>**12.** 論理ドライブのパーティションとフォーマットをします。詳細については、[論理ドライブ](#page-49-0) [のパーティション設定とフォーマット](#page-49-0)(50ページ)を参照してください。

### **論理ドライブのパーティション設定とフォーマット**

作成した論理ドライブは、オペレーティングシステム上で物理ディスク ドライブとして表示 されます。データの保存を始める前に、論理ドライブのパーティション設定とフォーマット を行う必要があります。

**メモ:** パーティション設定とフォーマットがされていない論理ドライブは、 データの保存に使用できません。

詳細については、ご使用のオペレーティングシステムの説明書を参照してください。

### **ストレージシステム内の別のシステムで論理ドライブを作成**

複数のシステムにmaxView Storage Managerと Adaptec RAID コントローラをインストールした 場合は、以下のようにストレージスペースの構築を続行します。

- 個々のシステムから、maxView Storage Managerにログインし、Express構成またはCustom構 成を実行するステップを繰り返す、または、
- ローカルシステム(使用中のシステム) から、ストレージスペース内の他のシステム全てに リモートシステムとして([ローカルシステムからリモートシステムにログイン](#page-42-0)(43ページ) 参照) ログインし、Express構成またはCustom構成のステップを繰り返す、または、
- ローカルシステムから、サーバテンプレートファイルを作成し、ストレージシステム内の リモートシステムに構成を展開します。(*[サーバのデプロイ](#page-113-0)*(114ページ)参照)

# **6 データの保護**

基本 (RAID 0、RAID 1、RAID 5、RAID 10、RAID 50)と拡張(RAID 1E、RAID 6、RAID 60) RAIDレベル に加え、Adaptec Advanced Data Protection Suite が同梱されているコントローラでは、ストレー ジ スペース上のデータを保護する特別な方法が含まれています。

この項では、保存したデータを保護するホットスペア、フェイルオーバ、コピーバックの使 い方を説明します。

### <span id="page-50-2"></span>**ホット スペアの作成と管理**

ホットスペア は、論理ドライブ内の故障したドライブを自動的に置き換えるディスクドライ ブやSSD (ソリッドステートドライブ)で、その後に論理ドライブを再構築するのに使用されま す。(詳細については、*[ディスクドライブの故障からの復旧](#page-122-0)*(123ページ) を参照してくださ い。)

### <span id="page-50-1"></span>**ホットスペアの制約**

- RAID 0 論理ドライブやシンプルボリュームをホットスペアで保護することはできません。 ホットスペアは冗長論理ドライブのみを保護します。
- 既に論理ドライブの一部であるディスクドライブを使用してホットスペアを作成すること はできません。
- 少なくとも置き換わる最大のディスクドライブよりも大きなものを選択する必要がありま す。
- SATA ディスクドライブで構成される論理ドライブに SAS のホットスペアまたは、SAS ディ スクドライブで構成される論理ドライブに SATA のホットスペアを指定 しない ようお勧め します。

### **専用スペアかグローバルスペアか?**

グローバル ホットスペアは、特定の論理ドライブに割り当てられておらず、コントローラ上 の冗長論理ドライブをどれでも保護します。((RAID 0 論理ドライブとシンプルボリュームは 非冗長で、ホットスペアでは保護されません。)コントローラ上に論理ドライブを作成する前 または後にグローバルホットスペアを指定することができます。グローバルホットスペアを 指定するには、[グローバルホットスペアの指定](#page-50-0) (51ページ) を参照してください。

<span id="page-50-0"></span>専用 ホットスペアは、1 つ以上の特定の論理ドライブに割り当てられ、これらの論理ドライ ブのみを保護します。(複数の論理ドライブに割り当てられた専用ホットスペアは、プールス ペアと呼ばれます。)保護する専用ホットスペアを割り当てる前に論理ドライブを作成する必 要があります。専用ホットスペアまたはプールホットスペアを割り当てるには、[専用ホット](#page-51-0) [スペアやプールホットスペアの割り当て](#page-51-0)(52ページ)を参照します。

### **グローバルホットスペアの指定**

論理ドライブの構築の前または後に、グローバルホットスペアを指定するには、以下の方法 に従います。

- **1.** Enterprise ビューでコントローラを選択し、Physcal Devices ツリーでホットスペアに指定す るディスクドライブやSSDを選択します。(ディスクドライブを選択する場合のヒントは、 [ホットスペアの制約](#page-50-1)(51ページ) を参照します)
- **2.** リボン上のPhysical Disk グループで、**Assign Spare** をクリックします。

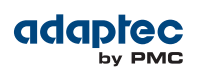

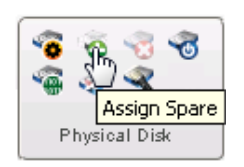

Assign Spare ウィザードが開きます。

**3. Assign as Global Spare**を選択し、それから**Next** をクリックします。

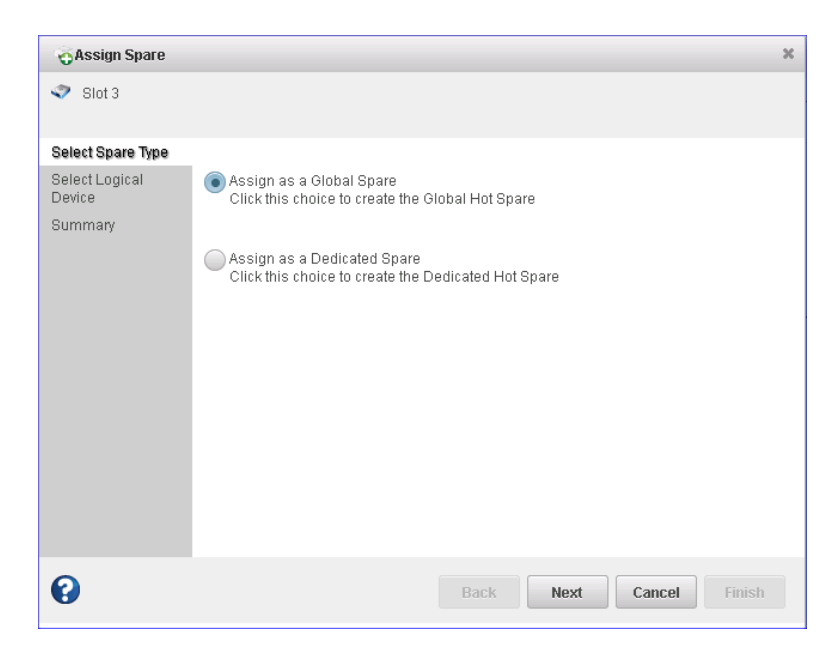

<span id="page-51-0"></span>**4.** 保護する論理ドライブの概要を確認し、**Finish** をクリックします。 コントローラ上に作成された論理ドライブは、このグローバルホットスペアによって自動 的に保護されます。

### **専用ホットスペアやプールホットスペアの割り当て**

専用ホットスペアは、1つ以上の特定の論理ドライブに割り当てられます。複数の論理ドライ ブに割り当てられた専用ホットスペアは、プールホットスペアと呼ばれます。

**メモ:** 保護する専用ホットスペアを割り当てる前に論理ドライブを作成する 必要があります。

専用またはプールホットスペアを割り当てるには、以下の手順に従います。

- **1.** Enterprise ビューで、コントローラを選択し、Physcal Devices ツリーでホットスペアに指定 するディスク ドライブやSSD を選択します。(ディスク ドライブを選択する場合のヒント は、[ホットスペアの制約](#page-50-1)(51ページ) を参照します)
- **2.** リボン上のPhysical Disk グループで、**Assign Spare** をクリックします。

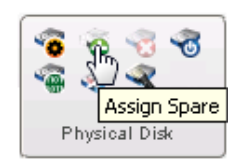

Assign Spare ウィザードが開きます。

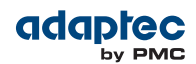

**3. Assign as a Dedicated Spare**を選択し、それから**Next** をクリックします。

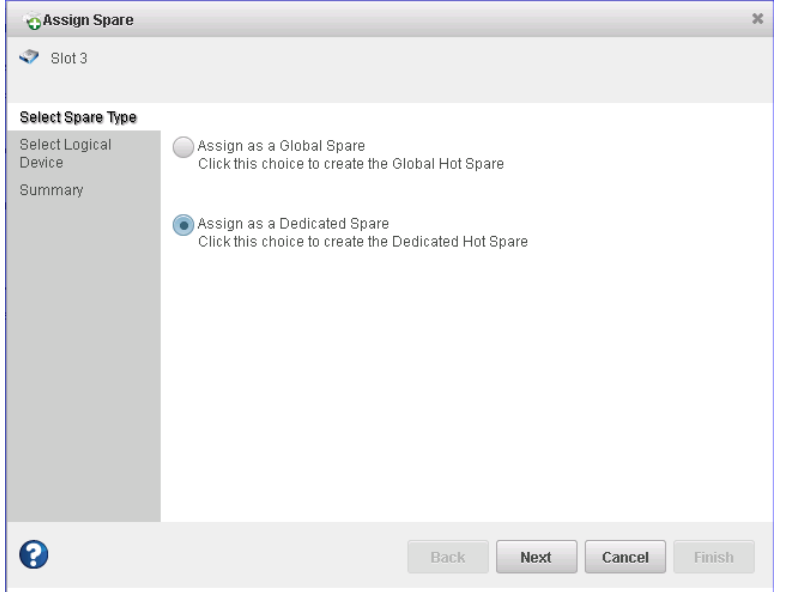

**4.** 専用スペアで保護する論理ドライブを選択し、**Next**をクリックします。

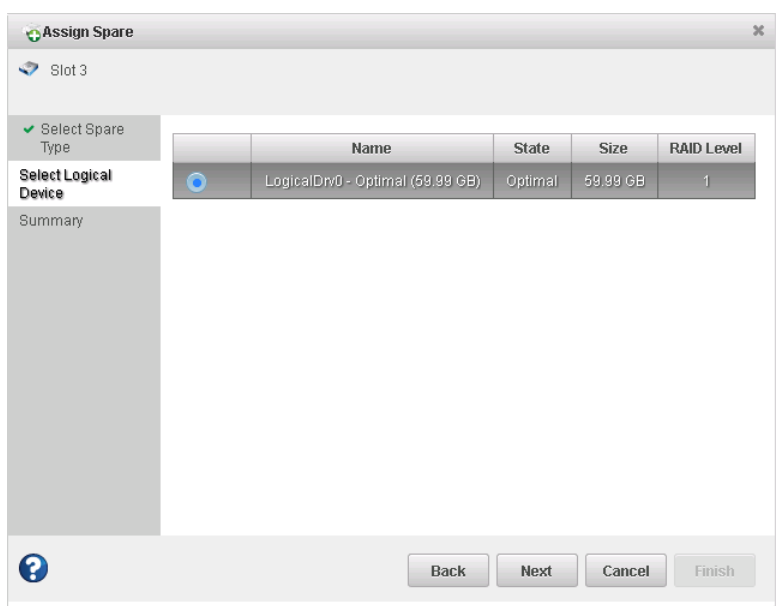

- **5.** 保護する論理ドライブの概要を確認し、**Finish** をクリックします。
- **6.** 同じ専用ホットスペアを使用して別の論理ドライブを保護する(つまり、プールホットスペ アを作成) には、*2* と*5* を繰り返し、*4*のステップで別の論理ドライブを選択します。

### **グローバルホットスペアの削除**

次の場合にグローバルホットスペアを削除します。

- 別の論理ドライブ用にディスク ドライブのスペースを使用可能にする。
- グローバルホットスペアを専用ホットスペアにする。

• ホットスペアとして使われなくなったディスクドライブから、「ホットスペア」の指定を 削除する。ホットスペアがディスクドライブの故障後に論理ドライブに組み込まれると、 命理ドライブを保護しなくなったのに「ホットスペア」という指定が残ります。[ディスク](#page-122-0) [ドライブの故障からの復旧](#page-122-0) (123ページ) を参照。

グローバルホットスペアを削除するには、以下の手順に従います。

- **1.** Enterpriseビューで、コントローラを選択し、Physical Devicesツリーでホットスペア自体を 選択します。
- **2.** リボン上のPhysical Disk グループで、**Unassign Spare** をクリックします。

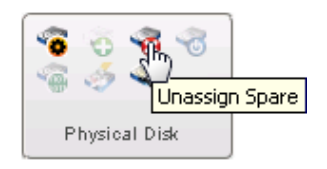

Unassign Spare ウィンドウが開きます。

**3. Unassign** をクリックします。 ホットスペアが削除され、ディスクドライブがストレージスペースの他の用途に使用でき るようになります。

### **専用ホットスペアの解除または削除**

専用ホットスペアを削除したり、論理ドライブから解除したりすることができます。それは 次のような場合に行います。

- 別の論理ドライブ用にディスク ドライブのスペースを使用可能にする。
- 専用ホットスペアをグローバルホットスペアにする。
- ホットスペアとして使われなくなったディスクドライブから、「ホットスペア」の指定を 削除する。

**メモ:** ホットスペアがディスクドライブの故障後に論理ドライブに組み込 まれると、論理ドライブを保護しなくなったのに「ホットスペア」という 指定が残ります。詳細については、[ディスクドライブの故障からの復旧](#page-122-0) (123ページ)を参照してください。

専用ホット スペアを削除するには、以下の手順に従います。

- **1.** Enterpriseビューで、コントローラを選択し、Physical Devicesツリーで専用スペア自体を選 択します。
- **2.** リボン上のPhysical Disk グループで、**Unassign Spare** をクリックします。

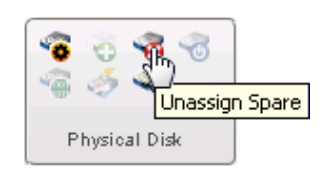

Unassign Spare ウィンドウが開きます。

**3.** 専用スペアを解除するまたは削除する論理ドライブを選択し、**Unassign.** をクリックしま す。

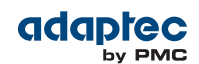

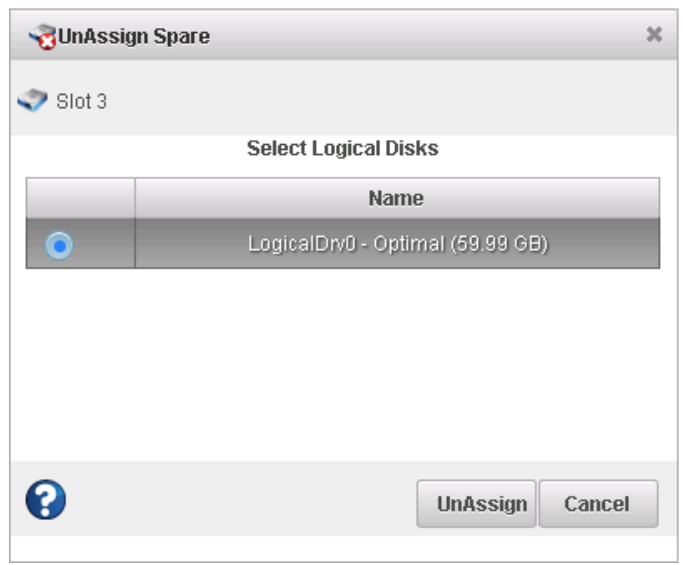

スペアが1つの論理ドライブのみを保護する場合は、スペアが削除されてドライブがスト レージスペースの他の用途に使用できるようになります。スペアが複数の論理ドライブを 保護する場合 (プールスペア)、その論理ドライブから解除されますが、割り当てあられ た別の論理ドライブは保護したままです。

**4.** ステップ*2*とステップ*3*を繰り返し、必要なだけ別の論理ドライブの専用スペアを解除しま す。

# **コピーバックを使用可能にする**

論理ドライブがホットスペアを使用して再構築されると([ホットスペアで保護されているディ](#page-122-1) スク[ドライブの故障](#page-122-1)(123ページ)参照)、故障したドライブのデータはホットスペアへ移動 します。コピーバック が有効になっている場合、コントローラが故障したドライブを交換し たことを検出すると、データは元の場所へ戻ります。データがコピーバックされると、ホッ トスペアが再び使用可能になります。

コピーバックを有効または無効にするには、以下の手順に従います。

- **1.** Enterprise ビューで、コントローラを選択します。
- **2.** リボン上のControllerグループで、**Set Properties**をクリックします。

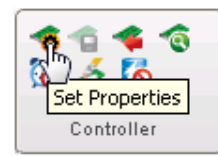

Set Properties ウィンドウが表示されます。

- **3. Data Protect** タブをクリックします。
- **4.** Copyback ドロップダウンリストで、Enabled かDisabled を選択し、**Apply**をクリックしま す。

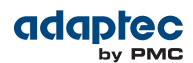

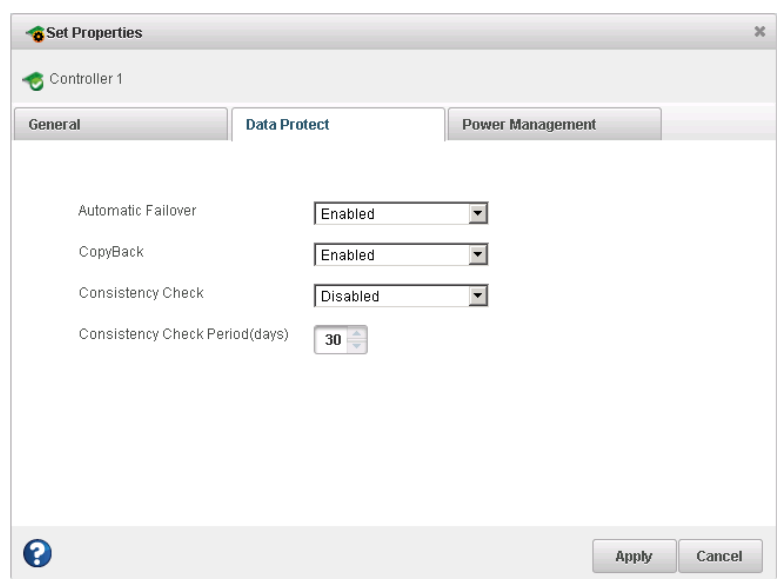

# **自動フェイルオーバーを有効にする**

この機能は、故障したドライブが交換された時に論理ドライブの再構築を制御します。*failover* を有効にした場合、故障したドライブが交換されるとコントローラが自動的に論理ドライブ を再構築します。フェイルオーバーが無効になると、論理ドライブはマニュアルで再構築す る必要があります。 (詳細は[論理ドライブの再構築](#page-125-0) (126ページ) 参照)フェイルオーバーは論 理ドライブのみに適用されます (最適な RAID[レベルの選択](#page-126-0)(127ページ) 参照)

ファイルオーバーを有効または無効にするには、以下の手順に従います。

- **1.** Enterprise ビューで、コントローラを選択します。
- **2.** リボン上のControllerグループで、**Set Properties**をクリックします。

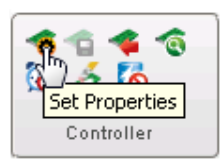

Set Properties ウィンドウが表示されます。

- **3. Data Protect** タブをクリックします。
- **4.** Failover ドロップダウンリストで、Enabled かDisabled を選択し、**Apply**をクリックしま す。

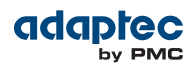

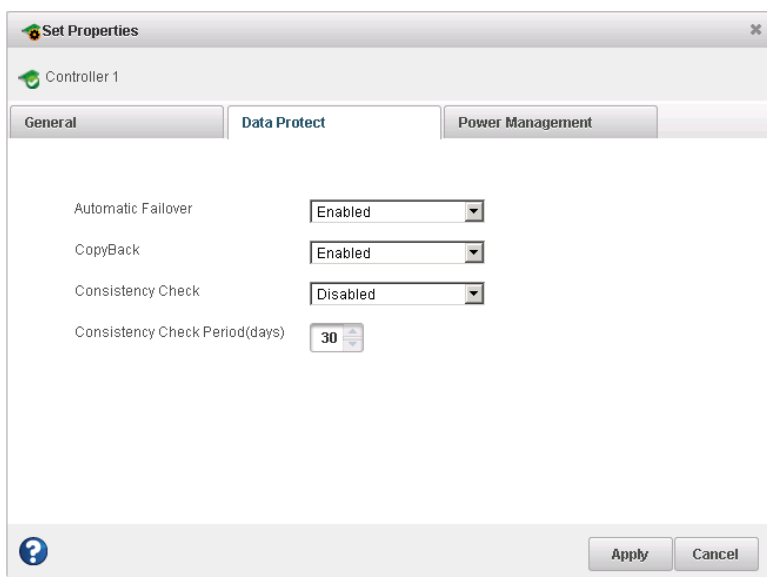

# **7 ストレージスペースの変更**

<span id="page-57-1"></span>この項では、論理ドライブを作成し変更する3つの追加の設定について説明します。 ハイブ リッド*RAID* ドライブの作成や論理ドライブのパフォーマンスを最適化する方法、maxView Storage Managerのパワーマネージメント機能を使用する方法、Adaptec maxCache™ を使用して システムにSSD (ソリッドステートドライブ) のパフォーマンス性能を利用する方法について 説明します。

### <span id="page-57-0"></span>**論理ドライブについて**

論理ドライブは、オペレーティングシステム上で1つのドライブとして表示される、データの 保管に使用可能な物理ディスク ドライブのグループです。

論理ドライブは、1台以上のディスクドライブまたはSSDで構成され、それぞれのディスクド ライブの容量の一部または全てが使用可能です。

以下の図のように、それぞれのディスク ドライブの容量の一部のみを使用して、同じディス クドライブを 2 つの別の論理ドライブに含めることもできます。

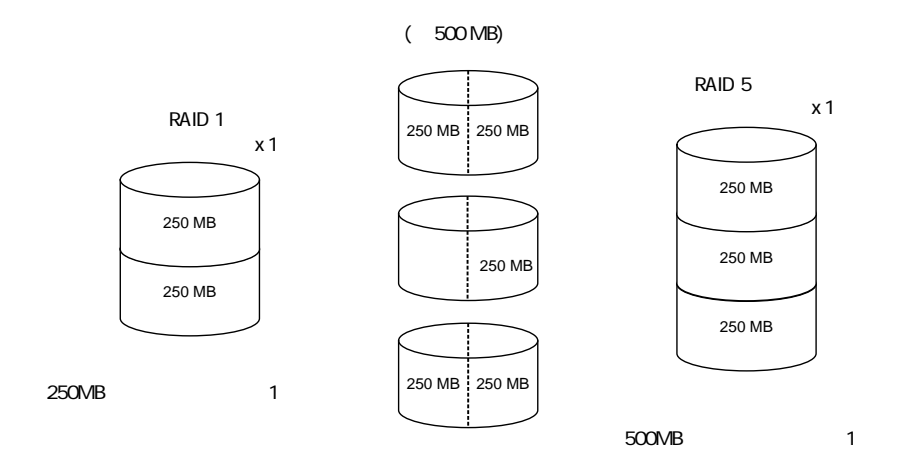

論理ドライブに割り当てられているディスクドライブのスペースを*セグメントと*いいます。 セグメントは、ディスク ドライブのスペースの全部または一部だけを含むことができます。 1 つのセグメントをもつディスクドライブは、1 つの論理ドライブの一部で、2 つのセグメン トをもつディスク ドライブは、2 つの論理ドライブの一部などとなります。論理ドライブが 削除された場合に、それを構成していたセグメントは使用可能なスペース(または、フリーセ グメント) に戻ります。

論理ドライブは、RAIDレベルにより冗長性がある場合があります。(詳細については、*[最適な](#page-126-0) RAID*[レベルの選択](#page-126-0)(127ページ) を参照)

論理ドライブが作成されると、状況の変化に応じて、RAIDレベルを変更したり、容量を増や すことができます。また、1つ以上のホットスペアを割り当てることで、論理ドライブを保護 することもできます。(詳細については、ホット [スペアの作成と管理](#page-50-2) (51ページ) を参照)

## **論理ドライブの作成と変更**

論理ドライブの作成に関する基本的な説明は、[ストレージスペースの構築](#page-39-1)(40ページ) を参 照してください。

この項では、論理ドライブを作成する時の 3 つの特別な設定について説明します。

- [異なるサイズ](#page-58-0)のディスクドライブから1つの論理ドライブを作成するには、異なるサイズ [のディスクドライブを論理ドライブに含める](#page-58-0) (59ページ) 参照。
- [使用可能な](#page-59-1) セグメントやディスク ドライブで論理ドライブを作成するには、使用可能な [セグメントを使用して論理ドライブを作成](#page-59-1)(60ページ) 参照。
- <span id="page-58-0"></span>• ハードディスクドライブとSSDの組み合わせを使用してハイブリッド*RAID* 論理ドライブを 作成するには、ハイブリッド*RAID*[論理ドライブの作成](#page-59-0)(60ページ) 参照。

### **異なるサイズのディスクドライブを論理ドライブに含める**

異なるサイズのディスクドライブを同じ論理ドライブに組み合わせて使用できます。しかし、 論理ドライブに冗長性がある場合には、各セグメントのサイズは、最小のサイズのディスク ドライブにしかなりません。(冗長性の詳細については、最適な *RAID*[レベルの選択](#page-126-0)(127ペー ジ) を参照してください。)

**メモ:** 同一の論理ドライブにSASとSATAのディスクドライブを混在させ ない ことをお勧めします。maxView Storage Managerは、SAS と SATA ディスクドラ イブを組み合わせて使用しようとすると警告を表示します。

論理ドライブを異なるサイズのディスクドライブで作成するには、*[Custom](#page-46-0)* 構成(47ページ) の説明に従います。ウィザードがRAID Membersパネルを表示したら、下図表示されるように 異なるサイズのドライブを選択し、ウィザードを完了します。

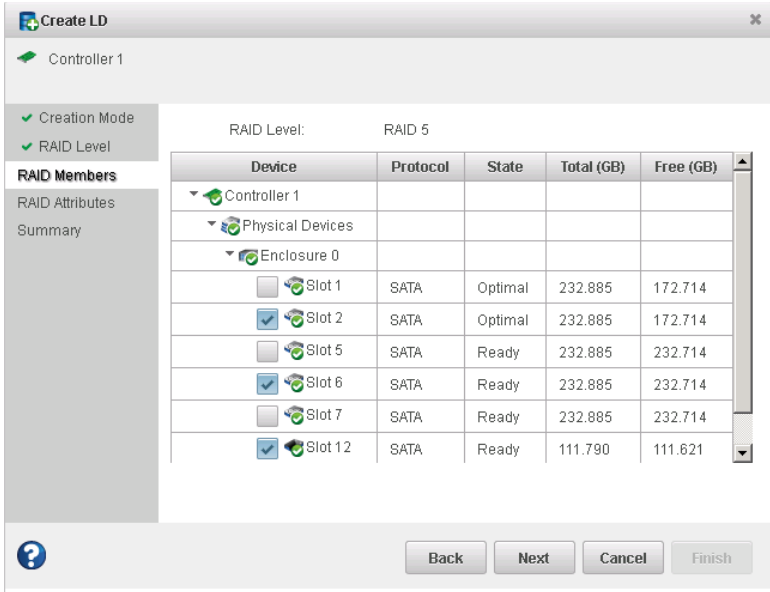

論理ドライブが作成されたら、リソースをストレージダッシュボードでチェックします。次 の図のように、RAID 5 論理ドライブがサイズの異なる2つのディスクドライブを含むことがわ かります。

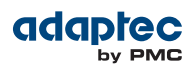

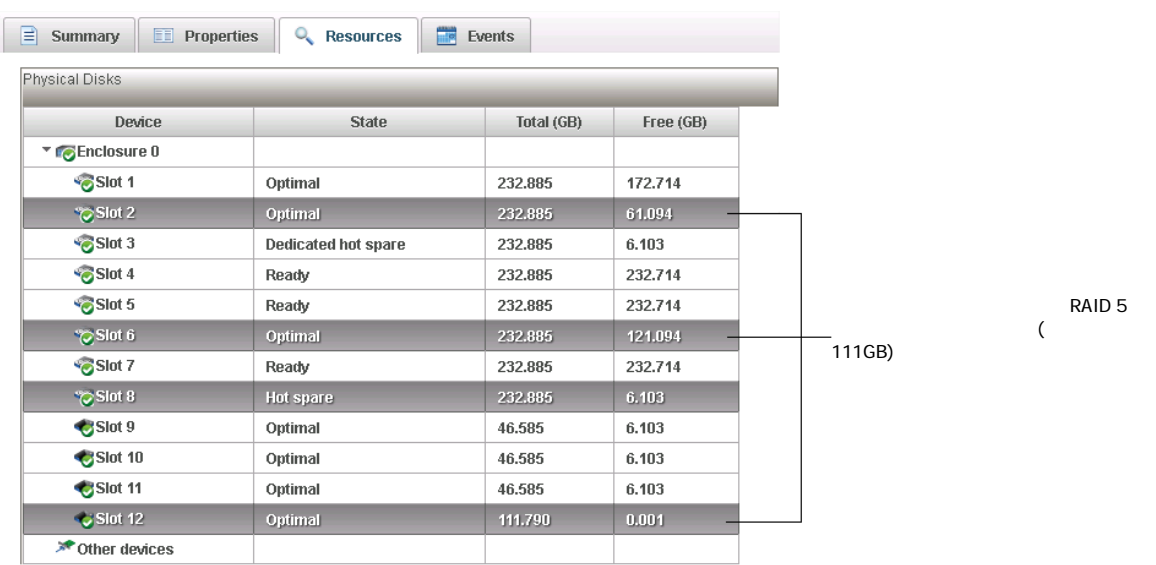

<span id="page-59-1"></span>ディスクドライブの使用可能なスペースを新しい論理ドライブに含めたり([使用可能なセグメ](#page-59-1) [ントを使用して論理ドライブを作成](#page-59-1)(60ページ)参照)、既存の論理ドライブに追加したり ([論理ドライブの容量拡大](#page-66-0) (67ページ) 参照)できます。

### **使用可能なセグメントを使用して論理ドライブを作成**

ディスクドライブ上のフリーセグメントは、新しい論理ドライブを作成に使用することも可 能です。(各セグメントは、同時に1つの論理ドライブにのみ使用可能です。)

<span id="page-59-0"></span>ディスクドライブのフリーセグメントを使用して論理ドライブを作成するには、*[Custom](#page-46-0)* 構成 (47ページ)の説明に従います。ウィザードがRAID Membersパネルを表示したら、論理ドラ イブに使用するディスクドライブ及び、またはフリーセグメントを選択し、ウィザードを完 了します。

### **ハイブリッドRAID論理ドライブの作成**

ハードドライブとSSD(ソリッドステートドライブ)をRAID1またはRAID10論理ドライブで組み 合わせて、ハイブリッド*RAID* ドライブを作成することができます。ハイブリッドRAID は、 リードオペレーションを一般的により速いI/OパスのSSDへ先に送ることで、システム内のSSD のパフォーマンスメリットを利用します。

ハイブリッドRAID1では、HDDとSSDを1台ずつきっちり選択する必要があります。ハイブリッ ドRAID 10 では、SSD とHDDを同数だけ選択する必要があります。

ハイブリッドRAIDを作成や変更する際には、互換性リスト上の SSD (または利用可能なセグメ ント)はどれでもを使用可能です。

ハイブリッドRAIDドライブを作成するには、下記の手順に従います。

- **1.** Enterprise ビューで、システムを選択し、システム上のコントローラを選択します。
- システム内のSSDの数と場所、たとえばエンクロージャ1のスロット 1にSSD 1、エンクロー ジャ 1のスロット3に SSD 2 等をメモします。この情報がウィザードでハイブリッドRAIDを 作成するのに役立ちます。
- **2.** リボン上の、Logical Disk グループで、**Create Logical Drive**をクリックします。

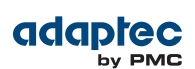

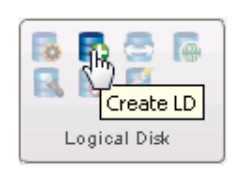

- **3.** ウィザードが開いたら、**Custom Configuration** を選択し、**Next**をクリックします。
- **4.** RAID Level パネルで、RAID 1または RAID 10を選択し、**Next**をクリックします。
- **5.** ハイブリッドRAIDに使用するハードドライブとSSDを選択します。

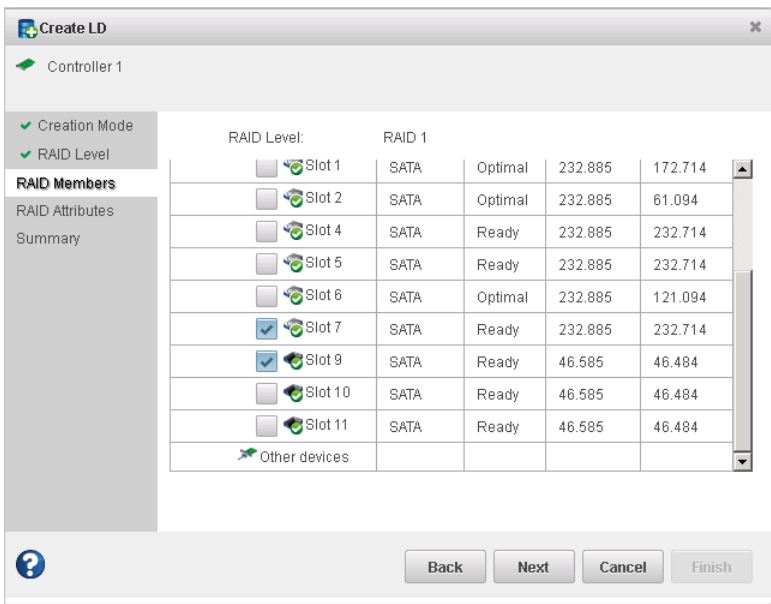

ハイブリッドRAID 10 では、必ず SSD とHDDを同数だけ選択してください!

- **6. Next** をクリックし、必要に応じ RAID 属性をカスタマイズします。詳細については、[論理](#page-60-0) [ドライブの詳細設定](#page-60-0) (61ページ) を参照してください。
- <span id="page-60-0"></span>**7. Next** をクリックして、論理ドライブ設定を確認し、**Finish**をクリックします。 maxView Storage Manager がハイブリッドRAIDドライブの構築を開始します。イベントログ とタスクログを使用して構築の進捗をトラックできます。

### **論理ドライブの詳細設定**

この項で説明するように、名前を変更したり、プロパティ設定調整して新規または既存の論 理ドライブを、状況に合わせて詳細に設定することができます。

### **論理ドライブの名前の変更**

論理ドライブの名前を変更するには、以下の手順に従います。

- **1.** Enterprise ビューで、コントローラを選択し、変更する論理ドライブを選択します。
- **2.** リボン上の、Logical Disk グループで、**Set Properties**をクリックします。

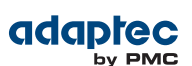

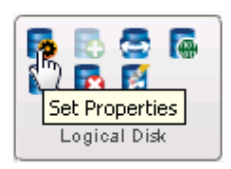

Set Properties ウィンドウが表示されます。

**3.** Logical Device Name フィールドで、新しい名前をタイプし、**OK**をクリックします。 maxViewStorageManagerが論理ドライブ名をアップデートし、Enterpriseビューに新しい名 前が表示されます。

### **リードキャッシュ設定の変更**

リードキャッシュ が有効な場合には、コントローラは論理ドライブのリードアクセスを監視 し、パターンを発見すると、次に最も読み込みそうなデータをキャッシュに先にロードし、 パフォーマンスを向上させます。リードキャッシュは、以下の設定が可能です。

- Enabled—コントローラは、論理ドライブからストライプサイズと同じだけローカルキャッ シュにデータを転送します。この設定にすると、負荷が一定で連続する(シーケンシャル な)場合に最大のパフォーマンスが得られます。*Enabled* が初期値です。
- Disabled—コントローラは、論理ドライブからシステムI/O要求サイズと同じだけローカル キャッシュにデータを転送します。この設定にすると、負荷がランダムでシステム I/O 要 求がストライプサイズより小さい場合に最大のパフォーマンスが得られます。

**メモ:** リード負荷の大きなアプリケーションには、maxCache リードキャッシ ングも利用可能です。詳細については、[論理ドライブごとに](#page-72-0)*maxCache*設定の [変更](#page-72-0)(73ページ) を参照してください。

- リードキャッシュ設定を簡単に変更するには、以下の手順に従います。
- **1.** Enterprise ビューで、コントローラを選択し、コントローラ上の論理ドライブを選択しま す。
- **2.** リボン上の、Logical Disk グループで、**Set Properties**をクリックします。

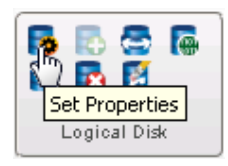

Set Properties ウィンドウが表示されます。

- **3.** Read Cache ドロップダウンリストで、必要に応じて Enabled かDisabled を選択します。
- **4. OK** をクリックします。

### **ライトキャッシュ設定の変更**

ライトキャッシュ 設定では、いつデータをディスク ドライブに保管するか、いつコントロー ラがオペレーティングシステムと通信するかを決めます。ライトキャッシュは、以下の設定 が可能です。

- Disabled(write-through)— コントローラがデータをディスクドライブに送信(または ライト) し、データが届いたという確認をオペレーティングシステムへ送信します。パフォーマン スよりもデータ保護が重要な場合に、この設定を使用します。
- Enabled(write-back)—コントローラが、オペレーティングシステムにデータが届いたという 確認を送信し、それからデータをディスク ドライブに書き込みます。パフォーマンスが

データ保護よりも大切で、バッテリバックアップキャッシュまたはゼロメインテナンス キャシュプロテクションモジュールを使用していない場合にこの設定を使用します。*Enabled* が初期値です。

• Enabled (write-back) when protected by battery/ZMM—Enabled (write-back) 似ていますが、コ ントローラがバッテリまたはゼロメインテナンスキャシュプロテクションモジュールで保 護されている時のみに使用されます。ゼロメインテナンスキャシュプロテクションについ ての詳細は、*Adaptec RAID* コントローラ インストール及びユーザーズガイドを参照くださ い。

**メモ:** (*RAID 10*、*50*、*60* のみ) RAID 10/50/60 の論理ドライブを含む全ての論理 ドライブは、同じキャッシュ設定—全てを write-throgh または write-back にす る必要があります。

- ライトキャッシュ設定を簡単に変更するには、以下の手順に従います。
- **1.** Enterprise ビューで、コントローラを選択し、コントローラ上の論理ドライブを選択しま す。
- **2.** リボン上の、Logical Disk グループで、**Set Properties**をクリックします。

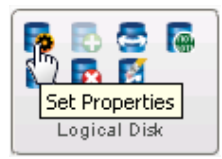

Set Properties ウィンドウが表示されます。

- **3.** Write Cache ドロップダウンリストで、必要に応じて Enabled かEnabled when protected by battery/ZMM またはDisabled を選択します。
- **4. OK** をクリックします。

### **ストライプ サイズの変更**

ストライプサイズは、論理デバイスで次のディスクへ移動する前に1つディスクドライブに 書き込むデータの量(KB)です。ストライプサイズオプションは、コントローラとRAID レベル によって変化します。たとえば、RAID 6や RAID 60の論理ドライブでは、論理ドライブにディ スクドライブが多ければ多いほど、利用可能なストライプサイズオプションは少なくなりま す。通常は、初期値のストライプサイズがもっともよいパフォーマンスになります。

論理ドライブを拡張または統合するときに既存の論理ドライブのストライプサイズを変更す ることが可能です。詳細については、[論理ドライブの容量拡大](#page-66-0)(67ページ) や [論理ドライブ](#page-67-0) <sup>の</sup>*RAID*[レベルの変更](#page-67-0)(68ページ) を参照してください。

#### **初期化の方法の変更**

初期化や構築は、論理ドライブをどのように読み書きの準備ができた状態にし、初期化にど のぐらいの時間がかかるかを決定します。

Custom Configuration ウィザードで新しい論理ドライブを作成する際に、以下の初期化の方法 から1つを選択することができます。(方法は、一番遅い方法から早い方法の順で表示されま す。)論理ドライブを拡張するときにのみ、既存の論理ドライブの初期化の方法を変更するこ とが可能です。([論理ドライブの容量拡大](#page-66-0) (67ページ) )

• **Build**—(最も遅い) RAID 1 論理ドライブでは、データがプライマリドライブからミラードラ イブへコピーされ、RAID 5 論理ドライブでは、パリティが算定され書き込みされます。 maxView Storage Manager は、バックグラウンドで構築時初期化を実行するので、論理ドラ

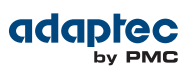

イブを直ちに使用することができます。Buildがほとんどの論理ドライブで初期値の設定で す。

- **Clear**—論理ドライブの各ブロックがゼロで上書きされ、既存のデータが削除されます。初 期化が完了するまで、論理ドライブを使用することができません。
- **Quick**—(最も早い)論理ドライブが直ちに使用可能になります。Quickは、RAID1、RAID1EE、 RAID 10 論理ドライブでの初期値です。新しいドライブでのみ使用することをお勧めしま す。
- **Skip Initalization**—ディスク上のその他のデータを変更したり破壊したりせずに、論理ドラ イブのメタデータを再構築します。同じ論理ドライブ上で複数のドライブ故障があったと きに、データを復旧するのに有用です。詳細については、[同じ論理ドライブでの複数の](#page-124-0) [ディスクドライブの故障](#page-124-0) (125ページ) を参照してください。

# **論理ドライブのパフォーマンスを最適化**

ストレージスペース内の論理ドライブに最適なパフォーマンスを保証するために、アプリケー ション向けの*performancemode*を選択して、アプリケーションの要求するIOスループットを改 善することができます。以下のパフォーマンスモードが maxView Storage Managerでサポート されます。

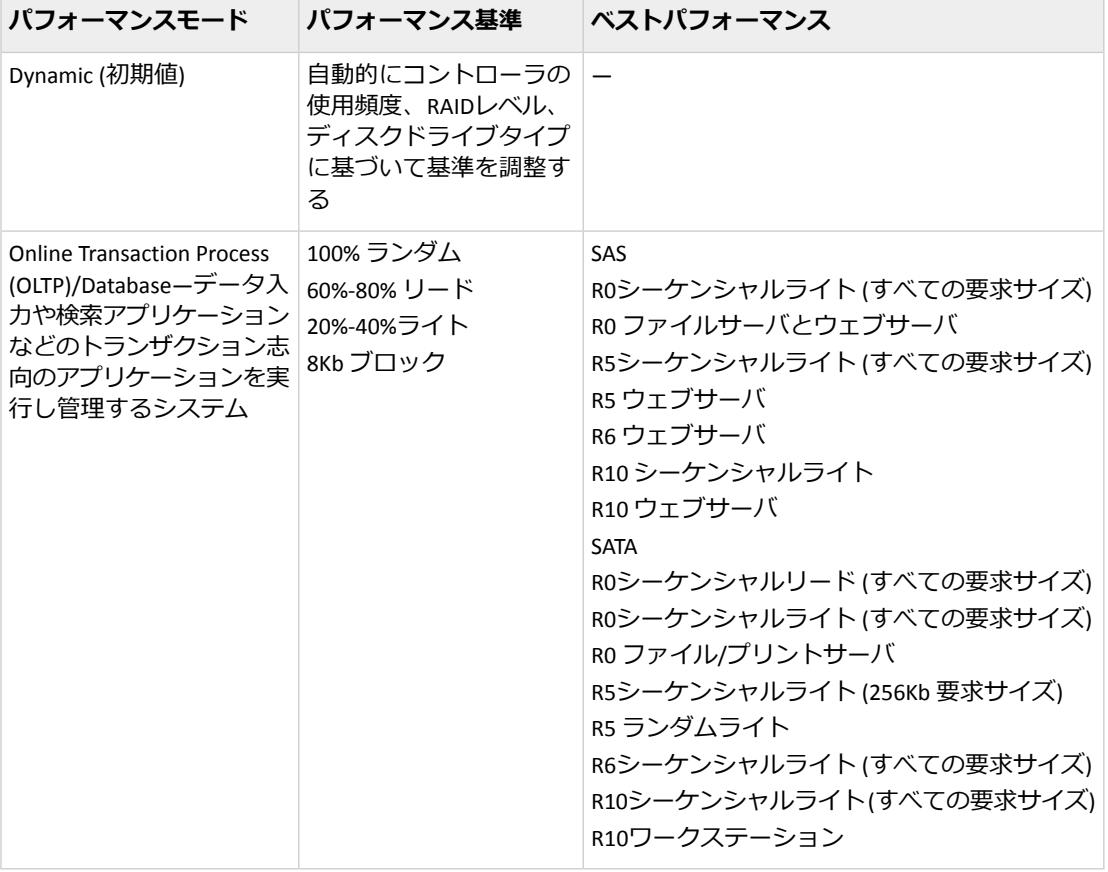

コントローラ上の論理ドライブにパフォーマンスモードを選択するには、下記の手順に従い ます。

**1.** Enterprise ビューで、コントローラを選択し、コントローラ上の論理ドライブを選択しま す。

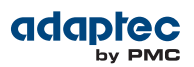

**2.** リボン上の、Logical Disk グループで、**Set Properties**をクリックします。

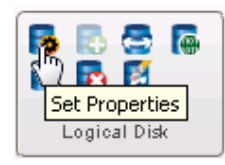

Set Properties ウィンドウが表示されます。

- **3.** Performance Mode ドロップダウンリストで、アプリケーションタイプ: DynamicまたはOLTP を選択します。
- **4. OK** をクリックします。
- **5.** maxView Storage Managerをシャットダウンし、システムを再起動します。

**メモ:** パフォーマンスモードを有効にする前にシステムの再起動が必要で す。

# **論理ドライブのベリファイ**

論理ドライブにデータの問題がないことを確認するために ベリファイ することは大切です。 maxView Storage Managerは、論理ドライブをベリファイするときに不整合またはバッドデー タをチェックし、それから問題を修復します。(修復せずに論理ドライブをベリファイするこ とも選択可能です。)

冗長性のない論理ドライブ(例えば、RAID 0 論理ドライブ) は、ベリファイ不要です。

maxView Storage Managerでは、論理ドライブのベリファイはコントローラによって異なる方 法をとります。

- Automatic verification—コントローラが構築時初期化をサポートする場合、maxView Storage Manager は新しい冗長性をもつ論理ドライブ全てを自動的にベリファイします。マニュア ルでのベリファイは必要ありません。 コントローラが構築時初期化をサポートしているかどうかを確認するには、Enterpriseビュー でコントローラ選択し、ストレージダッシュボードで**Properties** をクリックします。
- Manual verification—コントローラが構築時初期化をサポートしていない場合、警告レベル のイベント通知がイベントログに表示され、使用する前に論理ドライブをベリファイする よう求めます。論理ドライブをベリファイするには、[論理ドライブのベリファイと修復](#page-65-0) (66ページ) を参照します。
- Background verification —コントローラがバックグラウンド一貫性チェックをサポートする 場合、maxView Storage Manager は論理ドライブが使用されると継続的、自動的にチェック します。

コントローラがバックグラウンド一貫性チェックをサポートしているかどうかを確認するに は、Enterpriseビューでコントローラ選択し、ストレージダッシュボードで**Properties**をクリッ クします。バックグラウンド一貫性チェックを有効または無効にしたり、チェック期間を設 定するには、[バックグラウンド一貫性チェックを有効又は無効にする](#page-65-1)(66ページ) を参照し ます。

コントローラが、バックグラウンド一貫性チェックをサポートしない場合、[論理ドライブの](#page-65-0) [ベリファイと修復](#page-65-0)(66ページ) の説明に従い、毎週論理ドライブをベリファイすることを強 くお勧めします

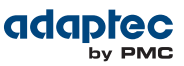

### <span id="page-65-0"></span>**論理ドライブのベリファイと修復**

maxView Storage Manager が論理ドライブをベリファイと修復する間は、コントローラ上のタ スクは実行できません。ベリファイは完了までに長い時間がかかるので、このタスクを深夜 又は週末に実行するようにスケジュールするとよいでしょう。

**メモ:** 不整合またはバッドデータを修復せずをベリファイすることも選択で きます。

論理ドライブでベリファイと修復をするには、以下の手順に従います。

- **1.** 論理ドライブでコントローラにアクティビティが発生していないことを確認します。
- **2.** Enterprise ビューで、論理ドライブをクリックします。
- **3.** リボン上の、Logical Disk グループで、**Verify**をクリックします。

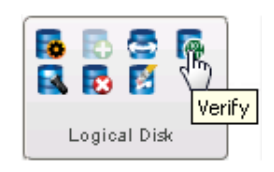

Verify LD ウィンドウが開きます。

**4.** ベリファイ中に不整合またはバッドデータを修復するには、**Verify with fix** をクリックしま す。バッドデータを修復せずにベリファイするには、チェックボックスをブランクにして おきます。

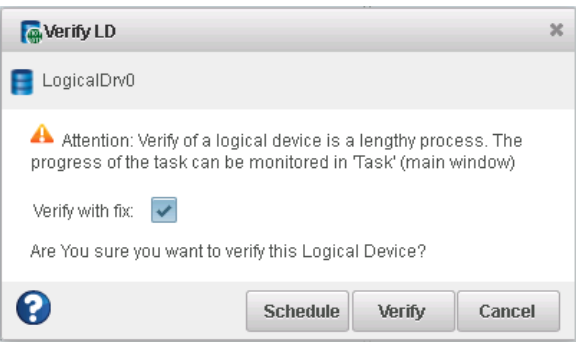

**5.** 論理ドライブを今(すぐに) ベリファイするには、**Verify** をクリックします。 論理ドライブを後でベリファイするには、**Schedule** をクリックし、ベリファイを実行する 日時を設定します。ベリファイを繰り返しのタスクとして設定することも可能です。(詳細 については、[スケジュールされたタスクを行う](#page-78-0)(79ページ) を参照してください。)

**ご注意:** ベリファイの進行中にシステムの電源を切らないでください。そ うした場合には、ベリファイは停止します。

<span id="page-65-1"></span>ベリファイが完了すると、ローカルシステムのイベントログにイベント通知が作成され、 コントローラで作業することが可能になります。

### **バックグラウンド一貫性チェックを有効又は無効にする**

コントローラがバックグラウンド一貫性チェックをサポートする場合、maxViewStorageManager は論理ドライブが使用されると継続的、自動的にバッドデータまたは不整合データをチェッ クします。(コントローラがバックグラウンド一貫性チェックをサポートしているかどうかを 確認するには、Enterpriseビューでコントローラ選択し、ストレージダッシュボードで**Properties** をクリックします。)

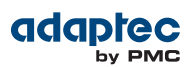

バックグラウンド一貫性チェックを有効または無効にするには、以下の手順に従います。

- **1.** Enterprise ビューで、コントローラを選択します。
- **2.** リボン上のControllerグループで、**Set Properties**をクリックします。

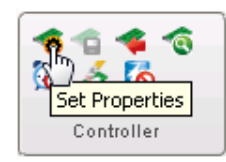

Set Properties ウィンドウが表示されます。

- **3. Data Protect** タブをクリックします。
- **4.** Consistency Check ドロップダウンリストで、Enabled かDisabled を選択します。
- <span id="page-66-0"></span>**5.** Consistency Check Period (一貫性チェックをする期間)を日数で入力します。
- **6. Apply** をクリックします。

### **論理ドライブの容量拡大**

ディスクドライブのスペースを追加して、または論理ドライブを拡張して容量を増やすこと ができます。

**メモ:** いくつかのオペレーティングシステムでは、論理ドライブのサイズ制 限があります。オペレーティングシステムの説明書を参照して、サイズの制 約があるか確認します。

拡張される論理ドライブには、もとの論理ドライブと同サイズ以上の容量が必要です。 論理ドライブの容量を増やすには、以下の手順に従います。

**1.** Enterprise ビューで、コントローラを選択し拡張する論理ドライブを選択します。

**2.** リボン上の、Logical Disk グループで、**Expand/Migrate**をクリックします。

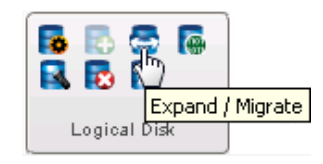

ウィザードが開始して、論理ドライブを変更することができます。

- **3. Next** をクリックします。
- **4.** 論理ドライブに追加するディスク ドライブ、セグメント、SSD を選択します。

特定のディスク ドライブやセグメントを削除したり、その他のものと交換するには(例え ば、小さなディスク ドライブをより大きなディスク ドライブに交換するなど) 、削除した いディスク ドライブの選択から外します。 その後、容量が同じかそれ以上の別のディス クドライブを選択し置き換えます。

**メモ:** 同一の論理ドライブにSASとSATAのディスクドライブを混在させ な <sup>い</sup> ことをお勧めします。maxView Storage Managerは、SAS と SATA ディス クドライブを組み合わせて使用しようとすると警告メッセージを表示しま す。

**5. Next** をクリックします。

- **6.** 指定された場所に論理ドライブのサイズ(ギガバイトで)を入力します。現在のサイズまた はそれ以上である必要があります。
- **7.** 必要に応じ、ドロップダウンリストから新しいストライプサイズを選択します。 **メモ:** 初期値のストライプサイズが一般的にもっともよいパフォーマンス になります。
- **8. Next** をクリックします。
- **9.** 論理ドライブの設定を確認します。変更するには、**Back**をクリックします。
- <span id="page-67-0"></span>**10. Finish** をクリックします。 論理ドライブは拡張され、容量が新しいサイズに拡大されます。

### **論理ドライブのRAIDレベルの変更**

ストレージ需要またはアプリケーションの要求が変化した場合、論理ドライブの RAID レベル をもっと適した別のRAID レベルに変更、またはマイグレート することが可能です。RAIDレベ ルに冗長性を付加してデータを更に保護したり、より高速なアクセスでデータの可用性を改 善したい場合に適しています。詳細については、*最適なRAID[レベルの選択](#page-126-0)*(127ページ)を参 照してください。

RAIDレベルを変更するには、通常は論理ドライブにディスクドライブを追加したり削除する ことが必要になります。maxView Storage Managerは、必要なドライブ数が利用できない場合 にはRAIDレベルの変更をさせません。

以下のRAID レベルマイグレーションがサポートされます。

- RAID 1 をRAID 5へ
- RAID 5 をRAID 10へ
- RAID 10 をRAID 5へ
- RAID 5 をRAID 6へ

論理ドライブの RAIDレベルを変更するには、以下の手順に従います。

- **1.** Enterpriseビューで、コントローラを選択しマイグレートする論理ドライブを選択します。
- **2.** リボン上の、Logical Disk グループで、**Expand/Migrate**をクリックします。

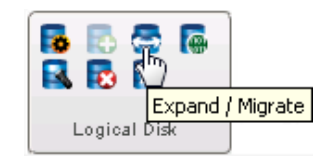

ウィザードが開始して、論理ドライブを変更することができます。

- **3.** 新しいRAIDレベルを選択して、**Next**をクリックします。有効なRAIDレベルオプションのみ がリストされます。
- **4.** RAID Members パネルで、論理ドライブに追加するディスク ドライブ、ドライブセグメン ト、SSD を選択します。

特定のディスク ドライブやセグメントを削除したり、その他のものと交換するには(例え ば、小さなディスク ドライブをより大きなディスク ドライブに交換するなど) 、削除した いディスク ドライブの選択から外します。 その後、サイズが同じかそれ以上の別のディ スクドライブを選択し置き換えます。

**メモ:** 同一の論理ドライブにSASとSATAのディスクドライブを混在させ な <sup>い</sup> ことをお勧めします。maxView Storage Managerは、SAS と SATA ディス

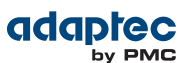

クドライブを組み合わせて使用しようとすると警告メッセージを表示しま す。

**5.** 指定された場所に論理ドライブのサイズ(ギガバイトで)を入力します。現在のサイズまた はそれ以上である必要があります。

**メモ:** いくつかのオペレーティングシステムでは、論理ドライブのサイズ 制限があります。構成を保存する前に、論理ドライブのサイズがオペレー ティングシステムでサポートされているか確認します。

- **6.** 必要に応じ、ドロップダウンリストから新しいストライプサイズを選択します。 **メモ:** 初期値のストライプサイズが一般的にもっともよいパフォーマンス になります。
- **7. Next** をクリックします。
- **8.** 論理ドライブの設定を確認します。変更するには、**Back**をクリックします。
- **9. Finish** をクリックします。 論理ドライブは選択したディスクで再構築され、新しいRAID レベルに移行します。

### **論理ドライブの消去**

maxView Storage Managerを使用して、Optimalの状態の論理ドライブ上のデータを消去するこ とができます。Enterprise ビュー内の論理ドライブはそのままで、新しいデータを保存する準 備ができます。

**ご注意:** 論理ドライブを消去すると、そのドライブ上の全てのデータを失い ます。

論理ドライブを消去するには、以下の手順に従います。

- **1.** Enterprise ビューで、コントローラを選択し消去する論理ドライブを選択します。
- **2.** リボン上の、Logical Disk グループで、**Erase**をクリックします。

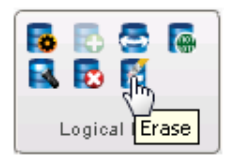

Erase VD ウィンドウが開きます。

**3. Erase** を押して論理ドライブを消去するか、**Cancel** を押してアクションをキャンセルしま す。

### **論理ドライブの削除**

論理ドライブを削除すると、Enterprise ビューから削除され、論理ドライブ上のディスクドラ イブやセグメントが使用可能になり新規の論理ドライブの作成([使用可能なセグメントを使用](#page-59-1) [して論理ドライブを作成](#page-59-1)(60ページ) 参照) や、既存の論理ドライブの拡張([論理ドライブの](#page-66-0) [容量拡大](#page-66-0)(67ページ) 参照) に使用できるようになります。

**ご注意:** 論理ドライブを削除すると、論理ドライブ上に保存された全てのデー タを失います。削除する前に論理ドライブのデータが不要であることを確認 してください。

論理ドライブを削除するには、以下の手順に従います。

**1.** Enterprise ビューで、コントローラを選択し削除する論理ドライブを選択します。

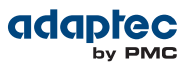

**2.** リボン上の、Logical Disk グループで、**Delete**をクリックします。

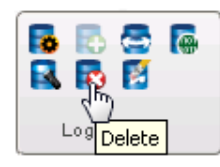

<span id="page-69-0"></span>**3.** 画面の指示に従い、**Delete** を押して論理ドライブを削除するか、**Cancel** を押してアクショ ンをキャンセルします。

### **maxCache SSD キャッシングをストレージ スペースに追加する**

maxViewStorageManagerは、maxCacheと呼ばれる先進のSSDキャッシングテクノロジをサポー トします。maxCacheはストレージスペース内のSSD(ソリッドステートドライブ)を高速キャッ シュメモリとして使用し、さまざまな負荷のI/O集中型アプリケーションでリードおよびライ トオペレーションにパフォーマンスメリットを提供します。

maxCache リードおよびライトキャッシング機能は、コントローラごとまたは論理ドライブご とに個別にに適用可能です。maxCache リードキャッシングが有効になると、システムは I/O トラフィックを分析し、頻繁にリードする「ホット」データを *maxCache* コンテナ—SSDのみ で構成される予約済み論理ドライブ—にコピーし、より高速なリードを提供します。maxCache ライトキャッシングが有効になると、システムはまずストレーススペース内の論理ドライブ から確かな「ホット」ブロックでmaxCache コンテナを構成します。これらホットデータブ ロックの全てのライトは、直接maxCache コンテナに行きます。データは、一杯になるかより 「ホットな」データが置き換わるまでmaxCache コンテナ上にとどまります。それからデータ はキャシュからフラッシュされ、ストレージスペース内の論理デバイスにライトバックされ ます。

システムのRAIDコントローラに1台以上の 互換するSSDをインストールしているときに限り、 ストレージスペースに maxCache を追加することができます。maxCache互換SSDのリストは、 *[www.adaptec.com/compatibility](http://www.adaptec.com/compatibility)*を参照してください。

**メモ:** maxCache SSD キャッシングは、Adaptec Qシリーズコントローラのみで サポートされます。

maxCache 技術についての詳細情報は、アダプテックのウェブサイト、*[www.adaptec.co.jp](http://www.adaptec.co.jp)* をご 参照ください。

### **maxCache コンテナの作成**

ストレージスペースにmaxCacheコンテナを作成するには、以下の方法に従います。

- **1.** Enterprise ビューで、システムを選択し、システム上のコントローラを選択します。
- **2.** リボン上の、maxCache グループで、**Create maxCache**をクリックします。

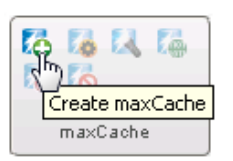

**3.** ウィザードが開いたら、コンテナのRAID レベルを選択し、**Next**をクリックします。 RAIDレベルの詳細については、最適な *RAID*[レベルの選択](#page-126-0)(127ページ) を参照してくださ い。

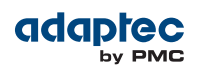

**4.** maxCache コンテナに含めるSSDを選択します。選択したRAID レベルに適正な数のSSDを選 択してください。

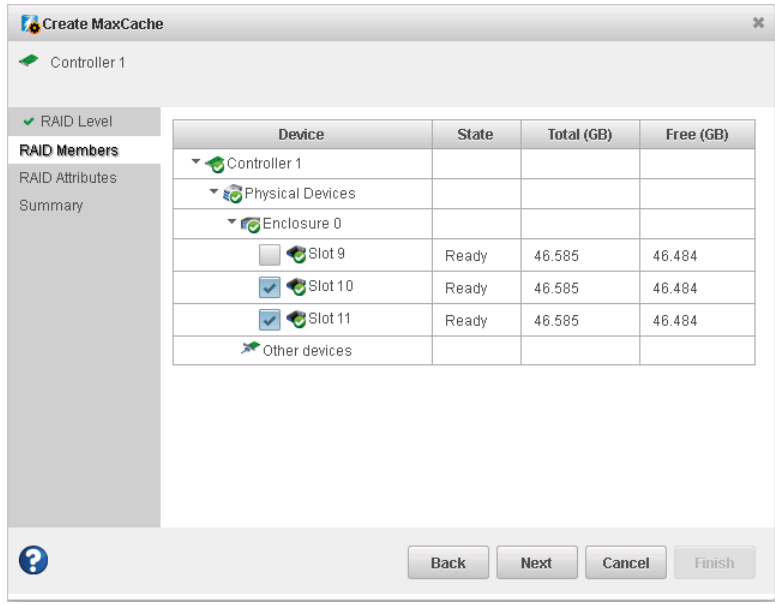

- **5. Next** をクリックします。
- **6.** (オプション) RAID Attributes パネルで、maxCacheコンテナの設定をカスタマイズします。 以下が可能です。
	- maxCacheコンテナ名を入力します。名前には文字と数字を使用できますが、スペース を含むことはできません。
	- 少ない論理ドライブサイズを設定することができます。(初期値では、maxCacheコンテ ナは利用可能な全てのドライブスペースを使用します。)
	- 構築法を、Build、Clear、Quick のいずれかに設定します。
	- 構築の優先順を High、Medium、Low のいずれか に設定します。

RAID Attributes パネルの設定のカスタマイズの詳細については[論理ドライブの詳細設定](#page-60-0) (61ページ) を参照してください。

- **7. Next**をクリックして、論理ドライブ設定を確認します。変更するには、**Back**をクリックし ます。
- **8. Finish** をクリックします。 maxView Storage ManagerはmaxCacheコンテナを構築します。イベントログとタスクログを 使用して構築の進捗をトラックできます。

#### **maxCache Flush and Fetch Rateの設定**

maxCacheコンテナが構築されると、リードキャッシュパフォーマンスを最適化するためにFlush and Fetch Rateを設定することができます。

maxCache コンテナ Flush and Fetch Rateの設定は、以下の手順で行います。

- **1.** Enterprise ビューで、コントローラを選択し、対象のmaxCache コンテナを選択します。
- **2.** リボン上の、maxCache グループで、**Set Properties**をクリックします。

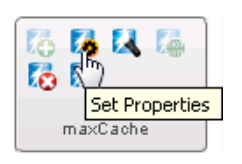

Set Properties ウィンドウが表示されます。

**3.** ドロップダウンリストでFlush and Fetch rate を、Slow、Medium、High のいずれかに設定し ます。初期値はMediumです。

**メモ:** レートが低いほどデータがキャッシュからフラッシュされるまで maxCache コンテナに保存される時間が長くなります。

**4. OK** をクリックします。

### **maxCache コンテナのベリファイと修復**

maxCache がコントローラで有効になっている場合、maxView Storage Managerが maxCache コ ンテナをベリファイと修復している間、そのコントローラ上でほかのタスクを実行すること ができません。オプションで、maxCache コンテナを不整合またはバッドデータの修復をせず にベリファイするか、*coherency check* を実行してmaxCache コンテナの有効なページを対応す る論理ドライブストレージと比較することを選択することもできます。

maxCache コンテナでベリファイと修復をするには、以下の手順に従います。

- **1.** コントローラでmaxCacheコンテナにアクティビティが発生していないことを確認します。
- **2.** Enterprise ビューで、ベリファイと修復する maxCache コンテナを選択します。
- **3.** リボン上の、maxCache グループで、**Verify**をクリックします。

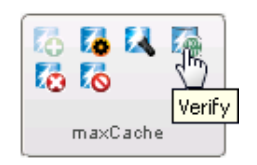

Verify maxCache ウィンドウが開きます。

**4.** ベリファイのオプションを選択します。

#### **オプション 説明**

**べりファイ中に不整合またはバッドデー** ...**Verify with fix** をクリックします。 **タを修復するには**

**バッドデータを修復せずにmaxCache コ** ...**Verify** をクリックします。 **ンテナをベリファイするには**

**maxCache メタデータを整合性チェック** ... Coherency Checkを選択し、ドロップダウンリ ストからOnceまたはAlwaysを選択します。 **するには**

**5. OK** をクリックします。

**ご注意:** ベリファイの進行中にシステムの電源を切らないでください。そ うした場合には、ベリファイは停止します。

ベリファイが完了すると、システムのイベントログにイベント通知が作成され、コント ローラで作業することが可能になります。
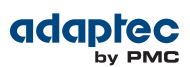

#### **maxCache コンテナの削除**

maxCache コンテナを削除すると、SSDのコンポーネントが使用可能になり、新しい論理ドラ イブ、ホットスペア、新しいmaxCache コンテナが作成可能になります。

**ご注意:** コントローラでmaxCache コンテナにアクティビティが発生していな いことを確認します。そうでないとデータを失う恐れがあります。

maxCacheコンテナを削除するには以下の手順に従います。

- **1.** Enterprise ビューで、コントローラを選択しmaxCache コンテナを選択します。
- **2.** リボン上の、maxCache グループで、**Delete**をクリックします。

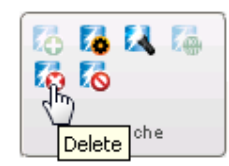

<span id="page-72-0"></span>**3.** 画面の指示に従い、**Delete**を押してmaxCacheコンテナを削除するか、**Cancel**を押してアク ションをキャンセルします。

#### **論理ドライブごとにmaxCache設定の変更**

ストレージスペース内のそれぞれの論理ドライブについてリードおよびライトキャッシング を有効または無効にすることができます。

- **1.** Enterprise ビューで、コントローラを選択し、コントローラ上の論理ドライブを選択しま す。
- **2.** リボン上の、Logical Disk グループで、**Set Properties**をクリックします。

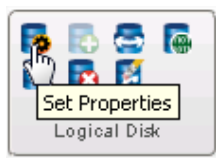

**3.** Set Properties ウィンドウが開いたら、**maxCache**タブをクリックします。

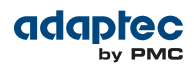

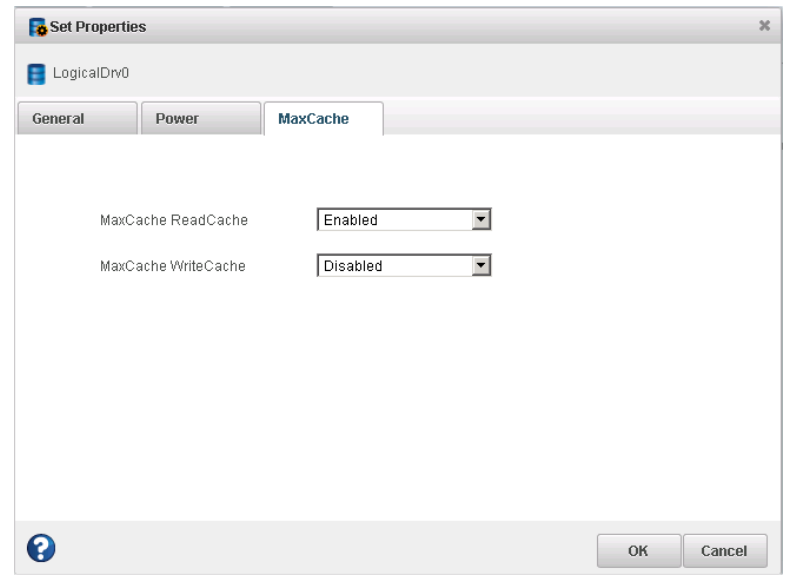

- **4.** ドロップダウンリストで
	- maxCache Read Cache で、必要に応じて Enabled かDisabled を選択します。
	- maxCache Write Cache で、必要に応じて Enabled かDisabled を選択します。
- **5. OK** をクリックします。

#### **コントローラごとにmaxCache設定の変更**

コントローラ上の全ての論理ドライブでmaxCacheライトキャッシング を無効にすることがで きます。ライトキャッシングは入力データをストレージスペース内の論理ドライブに移動す る前にまずmaxCache コンテナに送るため、電源障害、システム故障、ダーティシャットダウ ンの際にデータロスの可能性を減らすためにライトキャッシングを無効にしたい場合があり ます。

**メモ:** ストレージスペース内で、maxCacheライトキャッシングを再有効化す るには、それぞれの論理ドライブで個別にmaxCache設定を変更する必要があ ります。詳細は[論理ドライブごとに](#page-72-0)*maxCache*設定の変更(73ページ)を参照 してください。

maxCacheライトキャッシングをコントローラについて無効にするには、以下の手順に従いま す。

- **1.** Enterprise ビューで、コントローラを選択し、コントローラ上のmaxCache コンテナを選択 します。
- **2.** リボン上の、maxCache グループで、**Disable Write Cache**をクリックします。

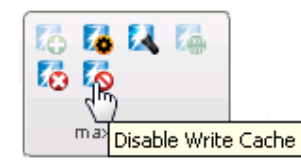

**3. OK** をクリックします。

# **エネルギー効率のよいストレージスペースの維持**

maxView Storage Managerのパワーマネージメントを使用してエネルギー効率のよいストレー ジスペースを維持することができます。ストレージスペースのパワーマネージメントにより、 冷却および電気代コストを削減します。低い放熱のため、システムの安定性が増します。コ ンピュータルームとデータセンター内の騒音レベルを下げ、オフィス環境の質を改善します。 この項では、ストレージスペース内の論理ドライブとRAIDコントローラにパワーマネージメ ントを設定する方法について説明します。コントローラ上の個々の論理ドライブについて、 もしくはすべての論理ドライブにパワーマネージメントを設定することが可能です。

- コントローラにパワーマネージメントを設定するには、[論理ドライブのパワーマネージメ](#page-74-0) [ントオプションを設定](#page-74-0)(75ページ)参照。
- コントローラにパワーマネージメントを設定するには、[コントローラのパワーマネージメ](#page-75-0) [ントオプションを設定](#page-75-0)(76ページ)参照。
- 論理ドライブ上のパワーマネージメントを無効にするには、[論理ドライブのパワーマネー](#page-76-0) [ジメントを無効にする](#page-76-0) (77ページ) 参照。

**メモ:** コントローラがパワーマネージメントをサポートしているかどうかを 確認するには、Enterpriseビューでコントローラ選択し、ストレージダッシュ ボードで**Properties**タブをクリックします。キー機能セクションに「Intelligent Power Management」が含まれていれば、コントローラはパワーマネージメン ト機能をサポートします。コントローラのストレージダッシュボードでコン トローラ、論理ドライブ、物理ドライブのパワーマネージメントサポートを チェックすることができます。

#### <span id="page-74-0"></span>**論理ドライブのパワーマネージメントオプションを設定**

この項では既存の論理ドライブにパワーマネージメントのオプションを設定する方法を説明 します。ウィザードで論理ドライブを作成する時に、パワーマネージメントオプションを設 定することも可能です。(*[Custom](#page-46-0)* 構成(47ページ)参照)

ストレージスペース内の論理ドライブそれぞれに、論理ドライブスピンレート(RPM)を低く し、ディスクドライブの電源を消し、アクティブではないドライブの状態を確認するタイマー を設定することができます。

**メモ:** 共有した物理ドライブ、つまり同じ物理ドライブのセグメントを含む 論理ドライブのパワーマネージメントを有効にすることはお勧めできません。 そのような論理ドライブにパワーマネージメント設定すると、ストレージス ペースの電力削減効率を制限することになります。

論理ドライブのパワーマネージメントオプションを設定するには、以下の手順に従います。

- **1.** Enterprise ビューで、コントローラを選択し論理ドライブを選択します。
- **2.** リボン上の、Logical Disk グループで、**Set Properties**をクリックします。

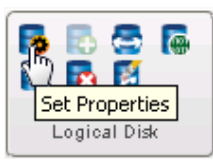

Set Properties ウィンドウが表示されます。

- **3. Power** タブをクリックします。
- **4.** Power Setting ドロップダウンリストで、Enabled を選択します。

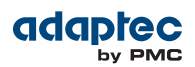

**5.** ドロップダウンリストからそれぞれのタイマーの値を選択します。

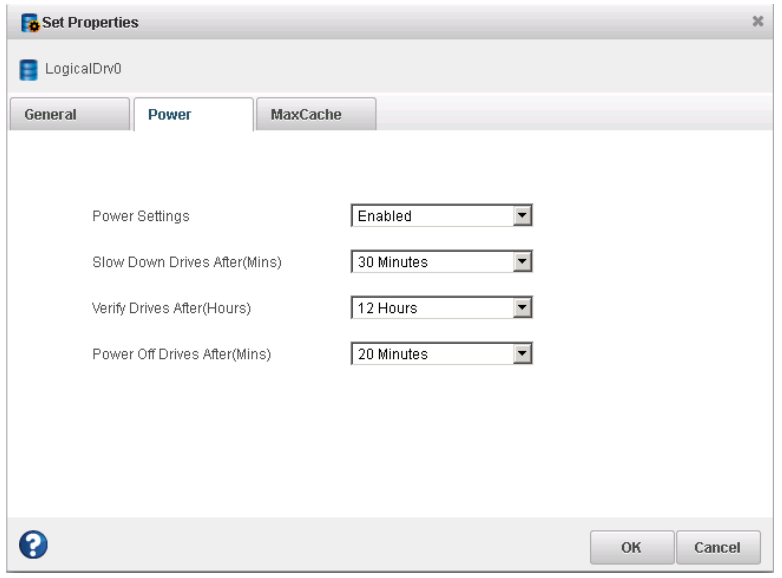

• Slow Down Drives After—非アクティブの期間、3分から3時間、その後ドライブのスピン レートを低下させます。初期値は Never(なし)です。

**メモ:** 低速稼動をサポートしないディスクドライブには、タイマーを Never に設定します。

- VerifyDrivesAfter—非アクティブ期間、1時間から24時間、その後、非アクティブドライ ブ(既に電源が落ちているドライブ)は、状態をチェックしベリファイするために、再起 動します。チェックが完了すると、ドライブの電源が落ち、非アクティブ状態に戻りま す。初期値は Never(なし)です。
- <span id="page-75-0"></span>• Power Off Drives After—非アクティブの期間、3分から3時間、その後ディスクドライブ の電源をオフにします。初期値は Never(なし)です。

**6. OK** をクリックします。

#### **コントローラのパワーマネージメントオプションを設定**

コントローラのパワーマネージメントオプションは、そのコントローラ上のすべての論理ド ライブに影響します。主な設定は、「ステイアウェイク」期間、つまりコントローラ上のディ スクドライブが最高レートで常にスピンする時間です。

**メモ:** ステイアウェイク期間は、ローカルシステム時間とタイムゾーンに関 連づけられます。パワーマネージメントのタイムゾーンを設定するには、コ ントローラのBIOSユーティリティを使用する必要があります。タイムゾーン は、自動的に夏時間を調整しません。修正するために、BIOSまたは maxView Storage Managerでステイアウェイク期間をマニュアルで調整する必要があり ます。詳細は、*Adaptec RAIDControllers*インストールおよびユーザーズガイド を参照してください。

ステイアウェイク期間をコントローラ上のディスクドライブに設定するには、以下の手順に 従います。

- **1.** Enterprise ビューで、コントローラを選択します。
- **2.** リボン上のControllerグループで、**Set Properties**をクリックします。

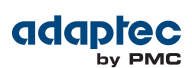

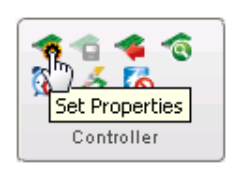

Set Properties ウィンドウが表示されます。

- **3. Power Management** タブをクリックします。
- **4.** Stay Awake Period ドロップダウンリストで、Enabled を選択します。

**メモ:** このフィールドは論理ドライブを作成するときにパワーマネージメ ントを有効にすると、Enab led に設定されグレイ表示されています。

**5.** stay awake start timeとend timeに24時間 *hhmm* 形式で、例えば、9時AMなら0900、2時PMな ら1400などと入力します。

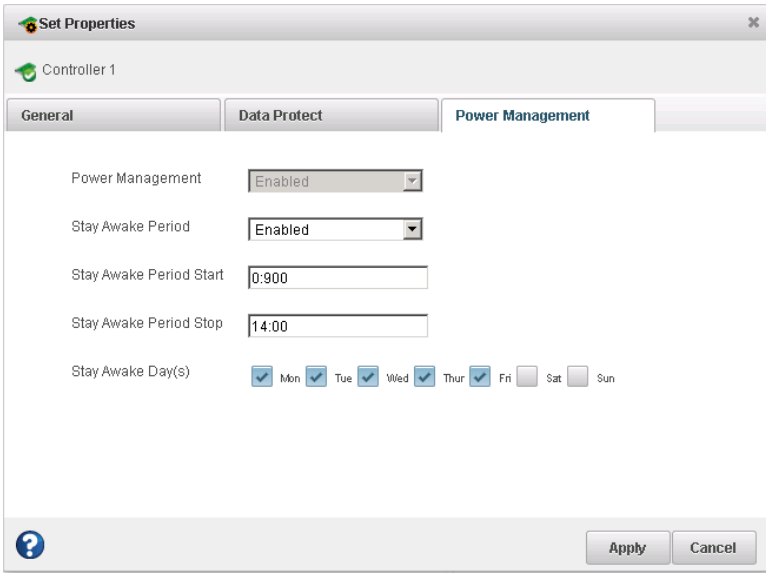

- <span id="page-76-0"></span>**6.** ステイアウェイク期間に設定する曜日を選択します。選択していない曜日には、ステイア ウェイク期間は無効となり、スピンレートは論理ドライブのパワータイマー設定により制 御されます。 ([論理ドライブのパワーマネージメントオプションを設定](#page-74-0) (75ページ) 参照)
- **7. Apply** をクリックします。

#### **論理ドライブのパワーマネージメントを無効にする**

論理ドライブのパワーマネージメントを無効にすることができます。ハイボリュームサーバ 上のドライブや、高可用性が必要な倫理ドライブでは、パワーマネージメントを無効にする ことを選択することがあります。

- コントローラのパワーマネージメントを無効にするには、以下の手順に従います。
- **1.** Enterprise ビューで、コントローラを選択し、コントローラ上の論理ドライブを選択しま す。
- **2.** リボン上の、Logical Disk グループで、**Set Properties**をクリックします。

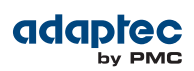

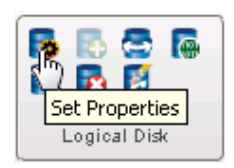

Set Properties ウィンドウが表示されます。

- **3. Power** タブをクリックします。
- **4.** Power Setting ドロップダウンリストで、Disabled を選択します。
- **5. OK** をクリックします。

# **8 スケジュールされたタスクを行う**

<span id="page-78-1"></span>maxView Storage Managerでは、いくつかのタスクをスケジュールして、都合のいい時間に開 始させることができます。さらに、いくつかのタスクを予め設定した時間に反復するように スケジュールできます。

<span id="page-78-0"></span>この項では、タスクをスケジュールし、監視し、管理する方法を説明します。

# **タスクのスケジュール**

タスクが、ストレージスペースのコンポーネントに集中的にアクセスする場合、ストレージ スペースでアクティビティがある時に実行するよりも、日時を設定してタスクを開始する方 が望ましいことがあります。

タスクが、定期的に実行必要なものであれば、時間を決めて反復タスクとしてスケジュール することもできます。

これらのタスクを maxView Storage Manager でスケジュールすることできます。

- 論理ドライブの拡張
- 論理ドライブのRAIDレベルの変更
- 論理ドライブのストライプサイズ変更 (拡張またはマイグレートの一環)
- 論理ドライブのベリファイ
- 論理ドライブのベリファイと修復

このようなタスクをスケジュールするには、以下の手順に従います。

**1.** タスクを完了するかタスクをスケジュールするか画面が表示するまでタスクのステップを 実行します。(「完了」ボタンの実際のラベル名はタスクのタイプにより変化します。)*finish* をクリックしないで下さい。

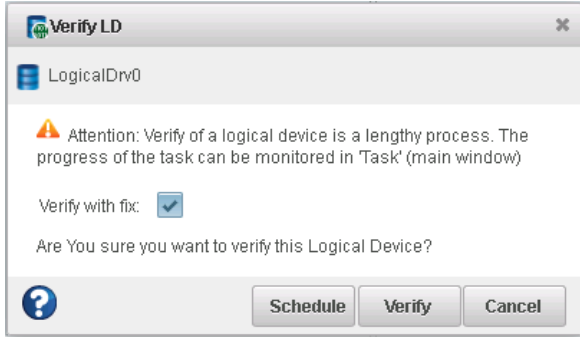

#### **2. Schedule** をクリックします。

スケジュール ウィンドウが表示されます。

**メモ:**スケジュールウィンドウは、タイトルバー上のタイトル名を除いて、 全てのタスクで同じです。

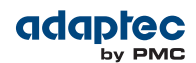

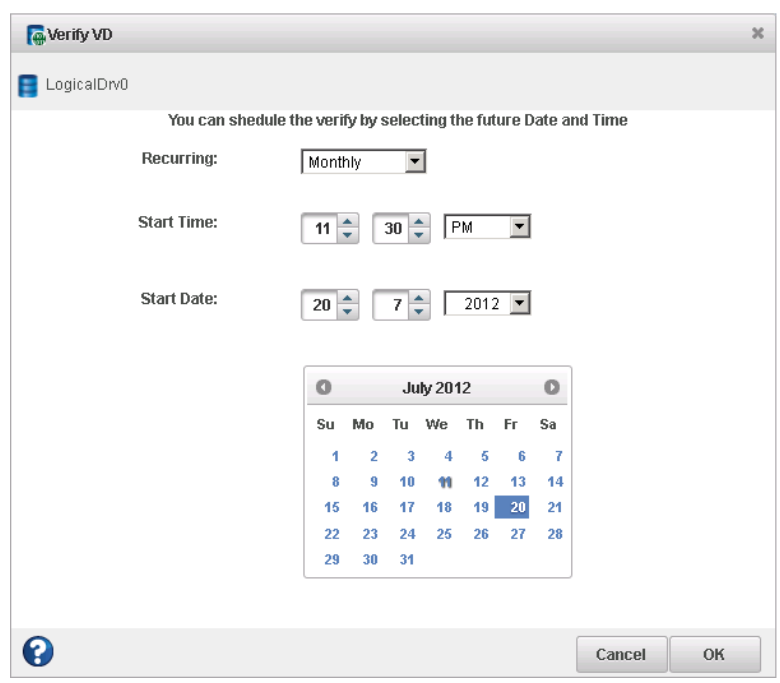

**3.** タスクを開始する時間と日付を設定してください。日付をカレンダーから選択するか、 Start Date フィールドのコントロールを使用して直接入力することもできます。初期値で は、タスクは「今日」開始します。

**メモ:** 異なる地域に位置するリモートシステム上のタスクをスケジュール する際は、タスクに設定する時間はローカル時間ではなくシステムの時間 になります。リモートシステムの過去の時間に実行するように設定する と、新しい時間を選択するように求められます。

- **4.** そのタスクにこのオプションが利用可能で、定期的に実行したい場合、ドロップダウンメ ニューから反復の頻度を設定します。タスクを日毎、週毎、月毎に反復するよう設定でき ます。
- **5. OK** をクリックします。 タスクがスケジュールされたタスクとして保存され、タスクログに追加されます。

# **タスクの監視**

タスクログとイベントログ—maxViewStorageManagerメインウィンドウの下にあります—を利 用してタスクを監視することができます。それぞれのログの情報は相互補完的で、スケジュー ルされたタスクとスケジュールされていないタスクをシステムで管理するのに役立ちます。

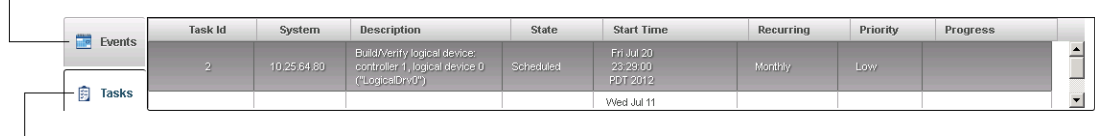

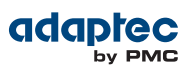

タスクログは、スケジュールされた全てのタスクとそれぞれのタスクの基本情報とタスク実 行の進捗を作成の順に表示します。Status 欄は、各タスクの現在の状況を表示します。

- **Scheduled**—このタスクは、将来の日時に実行するようスケジュールされています。
- **Running**—このタスクは実行中で現在進行しています。
- **Error**—タスクの実行に失敗しました。(失敗の詳細については、タスクログ内のタスクを ダブルクリックして、タスクログ詳細ウィンドウを開きます。詳細は[タスクログでタスク](#page-98-0) [ステータスの表示](#page-98-0) (99ページ) 参照。)

イベントログは、スケジュールされたタスクが変更されたり削除されたり成功しなかった場 合など、その他の情報を表示します。

イベントログは、タスクのステータスを表示するアイコンを使用します。

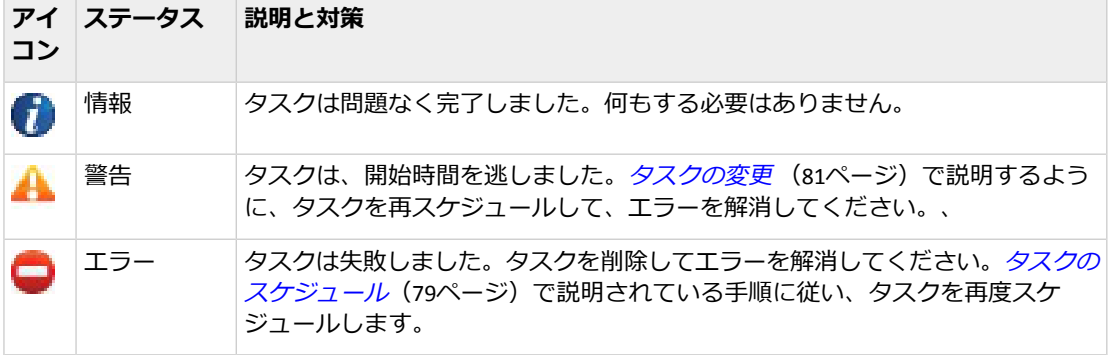

#### **タスクが開始時間を逃したら?**

maxView Storage Managerでスケジュールしたタスクは、一時的な中断を配慮して、自動的に 開始時間から30分の猶予を含んでいます。例えば、短時間の電源故障があっても、スケジュー ルした開始時間を 30 分過ぎて中断ていしなければ、もう一度通常の状況になり次第、タスク を実行します。

<span id="page-80-0"></span>タスクが開始時間を逃しても、再スケジュールされます。詳細については、[タスクの変更](#page-80-0) (81ページ) をご参照ください。

反復タスクが開始時間を逃した場合、次のスケジュールの際に実行するよう自動的に再スケ ジュールされます。

## **タスクの変更**

スケジュールされたタスク変更の必要があれば、maxView Storage Managerを使用してタスク を変更することができます。タスクを別の日付と時間に再スケジュールしたり、反復タスク から非反復タスクに変更したり、タスクログに表示されるタスクの説明を変更したりできま す。カスタマイズされたタスク名称を作成して、タスクリストでタスクを見つけやすくしま す。

スケジュールされたタスクを変更するには、以下の手順に従います。

- **1.** タスクログで変更するタスクを一回クリックします。
- **2.** Task Log 詳細ウィンドウが開いたら、**Modify** をクリックします。

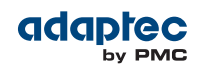

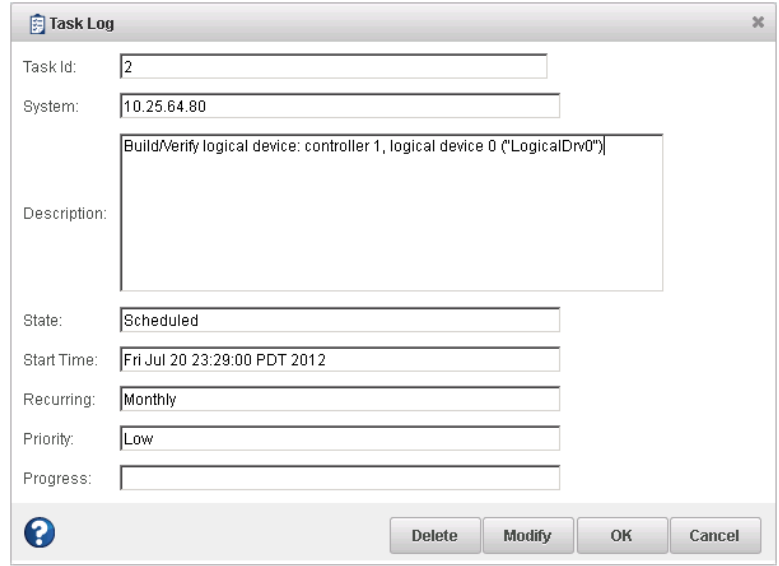

**3.** Modify Task ウィンドウが開き、必要な変更を行い、**OK**をクリックします。 タスクの変更は保存され、タスクログの入力内容がアップデートされます。

# **タスクの削除**

不必要となったスケジュール済みのタスクは、システムから削除することができます。 タスクを削除するには、以下の手順に従います。

- **1.** タスクログで削除するタスクを一回クリックします。
- **2.** Task Log 詳細ウィンドウが開いたら、**Delete** をクリックします。
- **3. Yes**をクリックして、削除を実行します。 タスクは削除され、タスクログから削除されます。

# **9 物理デバイスの管理**

この項では、ストレージスペース内のRAIDコントローラ、ディスクドライブ、SSD、エンク ロージャを管理する方法を説明します。

# **デバイスのプロパティ**

Enterprise ビューで物理デバイスをクリックして、ストレージダッシュボード上で**Properties** タブをクリックしてバージョン番号、ステータス、モデル番号、機能、その他のデバイスの 情報を表示します。

プロパティは、選択したデバイスのタイプにより異なります。以下の図はコントローラのプ ロパティを示してます。ストレージダッシュボードを使用してストレージスペースのコンポー ネントを監視する方法の詳細は、[ストレージダッシュボードでコンポーネントのステータス](#page-99-0) [を表示](#page-99-0)(100ページ) を参照してください。

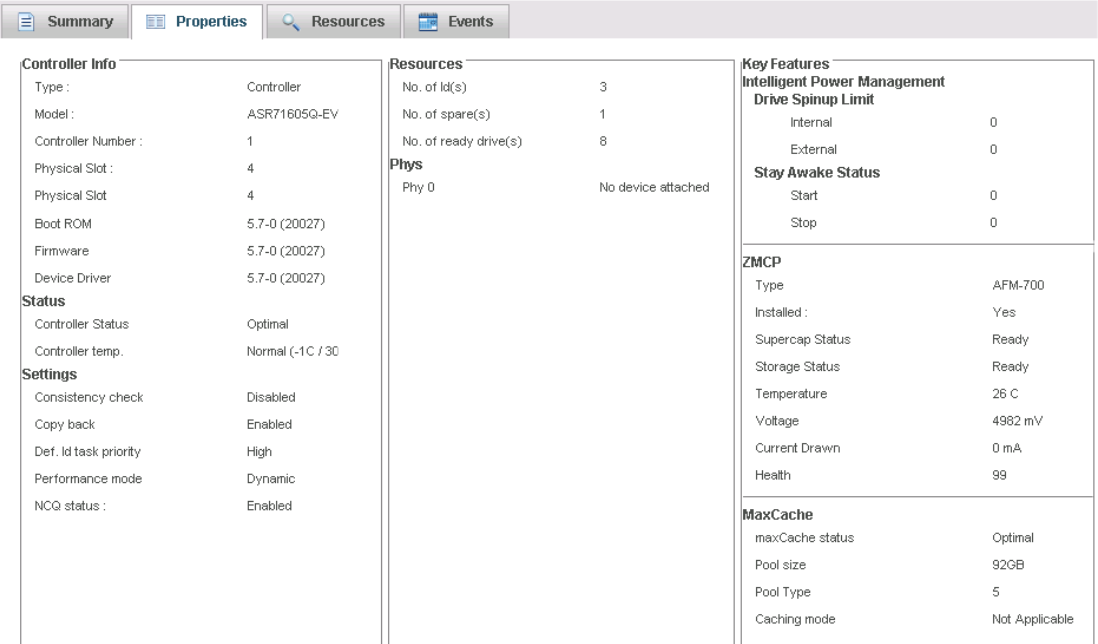

# **ストレージスペースのドライブを検索**

エンクロージャまたはエンクロージャ内のディスクドライブやSSDのLEDを点滅させて、スト レージ スペースのどこに物理的に位置しているか確認することができます。この表は特定の デバイスを検索する方法を説明しています。

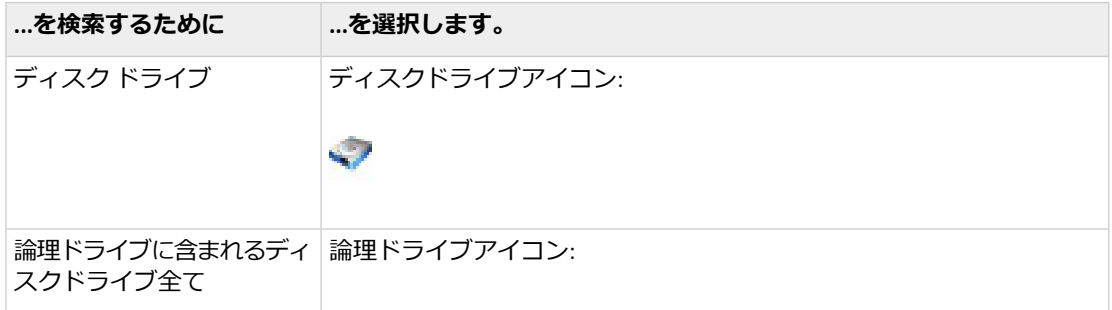

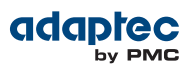

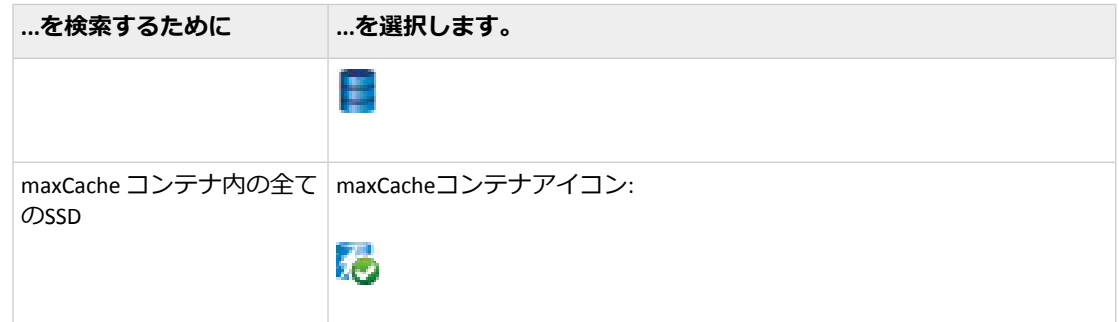

## **ディスク ドライブの検索**

ディスク ドライブ(1個)を検索するには、以下の手順に従います。

- **1.** Enterpriseビューで、コントローラを選択し、PhysicalDevicesツリーでディスクドライブを 選択します。
- **2.** リボン上のPhysical Disk グループで、**Locate** をクリックします。

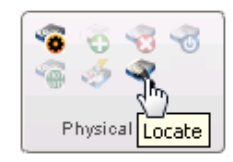

Locate PD ウィンドウが開きます。

- 3. Locate ボタン(Locate PD ウィンドウ内)をクリックします。 ディスク ドライブ上の LED が点滅を開始します。
- **4. Stop** をクリックすると、ドライブの点滅が終了します。

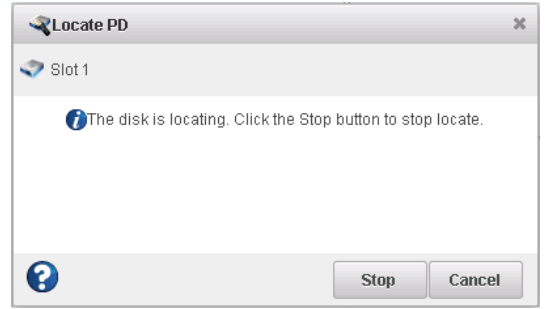

**5. Cancel** をクリックしてLocate PD ウィンドウを閉じます。

#### **論理ドライブ内の物理ディスクの検索**

論理ドライブ内の全てのディスク ドライブを検索するには、以下の手順に従います。

- **1.** Enterprise ビューで、コントローラを選択し、Logical Devices ツリーで論理ドライブを選択 します。
- **2.** リボン上の、Logical Disk グループで、**Locate**をクリックします。

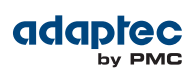

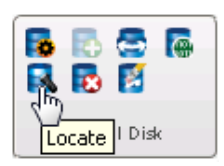

Locate LDウィンドウが開いて、論理ドライブに関連付けられている物理ディスクのリスト が表示されます。

**3. Locate** ボタン(Locate LD ウィンドウ内)をクリックします。

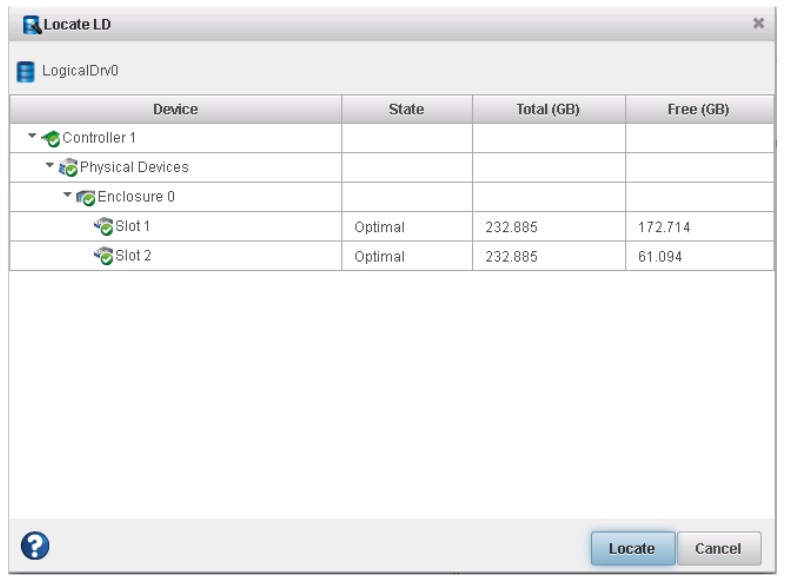

ディスクドライブの LED が点滅を開始します。

- **4. Stop** をクリックすると、ドライブの点滅が終了します。
- **5. Cancel** をクリックしてLocate LD ウィンドウを閉じます。

#### **maxCache コンテナ内のSSDを検索**

maxCacheコンテナ内の全てのSSD(ソリッドステートドライブ)を検索するには、以下の手順に 従います。

- **1.** Enterprise ビューで、コントローラを選択し、maxCache コンテナツリーで、コントローラ 上のmaxCache コンテナを選択します。
- **2.** リボン上の、maxCache グループで、**Locate**をクリックします。

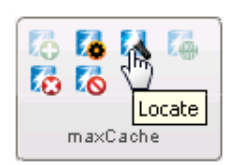

LocatemaxCacheウィンドウが開き、maxCacheコンテナを構成するSSDのリストが表示され ます。

3. Locate ボタン(Locate maxCacheウィンドウ内)をクリックします。

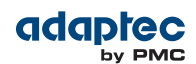

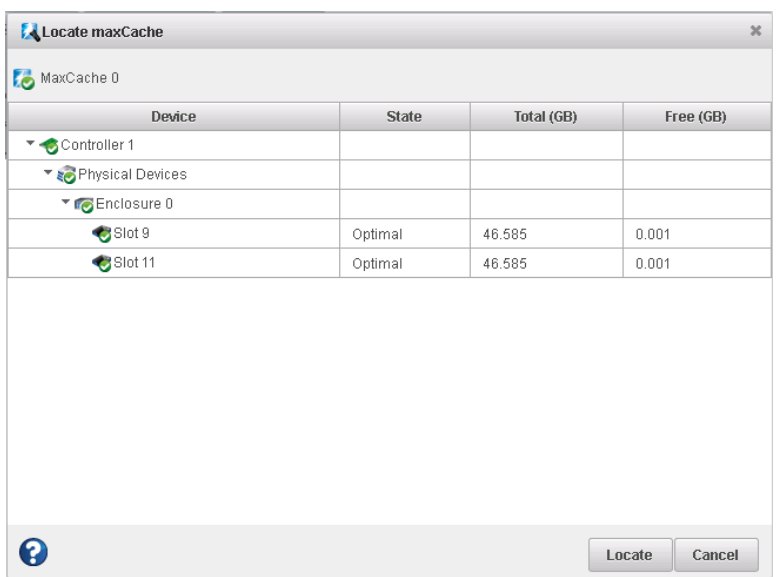

SSD のLED が点滅を開始します。

- **4. Stop** をクリックすると、SSDの点滅が終了します。
- **5. Cancel** をクリックしてLocate maxCacheウィンドウを閉じます。

## **故障または故障見込みのディスクドライブの処理**

この項では、maxView Storage Manager を使用してストレージ スペース内の故障した、または 故障見込みのディスクドライブを管理する方法を説明します。

## **論理ドライブのディスクドライブを交換**

論理ドライブ内の1台または複数のディスクドライブを交換することができます。大きなディ スクドライブにアップグレードする際や、論理ドライブ内のディスク ドライブのサイズを同 一にしたい時に適しています。

**ご注意:** 論理ドライブ内の別のディスク ドライブが再構築中に故障すると([論](#page-125-0) [理ドライブの再構築](#page-125-0)(126ページ)参照)、データを失います。ディスクドラ イブの問題を解決するには、[ディスクドライブの故障からの復旧](#page-122-0)(123ペー ジ) を参照してください。

論理ドライブ内のディスク ドライブを交換するには、以下の手順に従います。

- **1.** EnterpriseビューのPhysicalDevicesツリーで、交換するディスクドライブを見つけ、サイズ と場所(例えば、Enclosure 0 の Slot 1)をメモします。
- <span id="page-85-0"></span>**2.** ドライブの状態を故障に設定します。(ディスク [ドライブを「故障」に設定](#page-85-0)(86ページ) 参照)
- **3.** ディスク ドライブを取外し、同一以上のサイズのものに交換します。
- **4.** 論理ドライブを再構築するのを待ちます。([論理ドライブの再構築](#page-125-0)(126ページ) 参照)
- **5.** このステップを交換するディスクドライブごとに繰り返します。

#### **ディスク ドライブを「故障」に設定**

ディスク ドライブを取り外す前に、それを故障の状態に設定してデータを保護する必要があ ります。maxViewStorageManagerを使用してドライブの状態をFailedに設定することはできま せん。ARCCONF (Adaptec RAID Controller Configuration) コマンドラインユーテリティを使用し

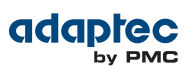

て、ドライブの状態を変更する必要があります。まず、ストレージダッシュボードを使用し

て、ドライブのデバイス ID とコントローラのチャネルNoを調べます。([ストレージダッシュ](#page-99-0)

[ボードでコンポーネントのステータスを表示](#page-99-0) (100ページ)参照)その後、ARCCONFSETSTATEコ マンドを使用し、ドライブの状態を Failed に変更します。ARCCONFの使い方の詳細について は、*Adaptec RAID Controllers Command Line Utility* ユーザガイド を参照してください。

以下の場合には、ディスク ドライブを故障の状態に設定することができます。

- ディスク ドライブが、論理ドライブの一部ではない、または
- ディスク ドライブが冗長性のある正常な論理ドライブの一部である

ディスクドライブを故障に設定することで論理ドライブがオフラインになる場合には、ディ スク ドライブを故障の状態にすることはできません。

**ご注意:** 最初に故障の状態に設定せずにディスクドライブを取り外すと、デー タを失うか、ディスク ドライブに損傷を与える可能性があります。

# **ディスクドライブの初期化と消去**

この項では、maxView Storage Managerを使用して、ストレージスペース内のディスクドライ ブからデータとメタデータ(論理ドライブ情報を含む)を消去する方法を説明します。

#### **ディスク ドライブの初期化**

maxView Storage Manager を使用して、Ready の状態のディスクドライブ(または SSD) を初期化 することができます。ディスクドライブを新しい論理ドライブやホットスペアとして使用す る前に、全ての既存のデータとメタデータを削除します。

**ご注意:** 論理ドライブ一部であるディスク ドライブは初期化しないでくださ い。論理ドライブの一部であるディスクドライブを初期化することは、論理 ドライブを使用不能にする可能性があります。初期化する前にディスクドラ イブからデータをバックアップしてください。

ディスクドライブを初期化するには、以下の手順に従います。

- **1.** Enterpriseビューで、コントローラを選択し、Physical Devicesツリーで初期化するディスク ドライブを選択します。
- **2.** リボン上のPhysical Disk グループで、**Initialize** をクリックします。

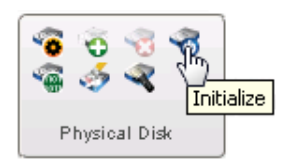

Initialize Physical Disk ウィンドウが開きます。

- **3. Initialize** (Initialize Phisical Disk ウィンドウ上の)ボタンをクリックします。 maxView Storage Managerが初期化を開始します。
- **4.** 画面の指示に従い、**OK** をクリックして Initialize Physical Disk ウィンドウを閉じます。

## **ディスクドライブの消去**

maxView Storage Manager を使用して、Ready の状態のディスクドライブ(または SSD) 上の既存 のデータを 確実に 初期化することができます。完全消去は、ドライブ上ののデータを破壊 し、データは完全に回復不能に削されます。完全消去は、ゼロを書き込むだけではなく、ディ スク ドライブが消去されるまで、3 種類の明確な書き込み作業を実行します。

ディスクドライブやSSDを完全消去するには、以下の手順に従います。

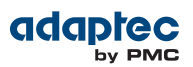

- **1.** Enterpriseビューで、コントローラを選択し、PhysicalDevicesツリーで消去するディスクド ライブを選択します。
- **2.** リボン上のPhysical Disk グループで、**Secure Erase** をクリックします。

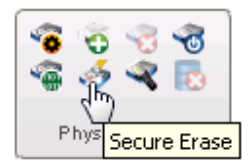

Secure Erase PD ウィンドウが開きます。

**3. Erase**を押してディスクドライブを消去するか、**Cancel**を押してアクションをキャンセルし ます。

# **ディスクドライブのベリファイと修復**

物理ドライブ (HDD や SDD) をベリファイする際に、maxView Storage Managerは不整合または バッドデータをチェックし、問題があればそれを修復します。(修復せずに物理ドライブをベ リファイすることも選択可能です。)maxView Storage Manager が物理ドライブをベリファイと 修復する間は、そのドライブ上でタスクを実行できません。Readyの状態のドライブなら何で もベリファイ可能です。

物理ドライブでベリファイと修復をするには、以下の手順に従います。

- **1.** Enterprise ビューで、コントローラを選択し、コントローラ上の物理ドライブを選択しま す。
- **2.** リボン上のPhysical Disk グループで、**Verify** をクリックします。

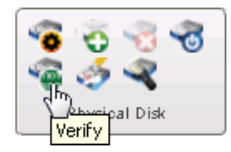

Verify PD ウィンドウが開きます。

**3.** ベリファイ中に不整合またはバッドデータを修復するには、**Verify with fix** をクリックしま す。バッドデータを修復せずに物理ドライブをベリファイするには、チェックボックスを ブランクにしておきます。

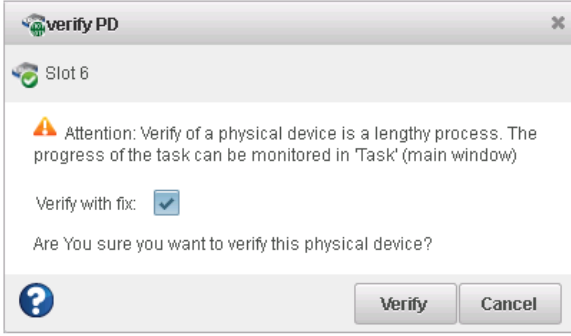

**4. Verify** をクリックします。

**ご注意:** ベリファイの進行中にシステムの電源を切らないでください。そ うした場合には、ベリファイは停止します。

ベリファイが完了すると、イベントログにイベント通知が作成されそのドライブで作業す ることが可能になります。

# **ディスクドライブのライトキャッシュ設定の変更**

**メモ:** このタスクは、上級ユーザのみにお勧めします。

maxViewStorageManagerでは、ディスクドライブのライトキャッシングが初期値で無効になっ ています。パフォーマンスを改善するためにディスク ドライブのライトキャッシングを有効 にすることも可能です。しかしながら、システムで電源、デバイス、システム故障が発生し たり、正しくシャットダウンできない場合、データロスやファイルシステム損壊の恐れがあ ります。

**ご注意:** ディスクドライブのライトキャッシングを有効にすると、電源障害、 システム故障の際にデータを損失する可能性があります。

- **1.** Enterpriseビューで、コントローラを選択し、PhysicalDevicesツリーでディスクドライブを 選択します。
- **2.** リボン上のPhysical Disk グループで、**Set Properties** をクリックします。

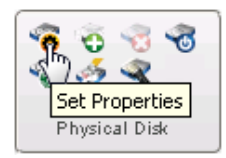

Set Properties ウィンドウが表示されます。

- <span id="page-88-1"></span>**3.** Write-back Cache ドロップダウンリストで、必要に応じて Enabled かpisabled を選択しま す。
- **4. OK** をクリックします。

## **コントローラの使用**

この項では、maxView Storage Manager を使用してストレージ スペース内のコントローラを管 理する方法を説明します。

- コントローラのアラームを止めるには、*[コントローラアラームの停止](#page-88-0)* (89ページ) 参照。
- コントローラのアラームを無効にするには、[コントローラのアラームを無効にする](#page-89-0)(90ペー ジ) 参照。
- コントローラを再スキャンするには、*[コントローラの再スキャン](#page-89-1)* (90ページ) 参照。
- <span id="page-88-0"></span>• コントローラの初期値のタスク優先順位を設定するには、[コントローラのタスク優先順位](#page-90-0) [の初期値を設定](#page-90-0) (91ページ) 参照。
- コントローラのネイティブコマンドキューイングを有効にするには、[コントローラのネイ](#page-90-1) [ティブコマンドキューイングを有効にする](#page-90-1) (91ページ)参照。

## **コントローラアラームの停止**

警告やエラーレベルのイベントが発生すると、コントローラの音声アラームが鳴り始めます。 問題が解決された際に、ローカルシステムのアラームを停止することができます。 アラームを停止するには、以下の手順に従います。

**1.** Enterprise ビューで、コントローラを選択します。

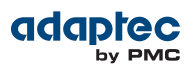

**2.** リボン上のControllerグループで、**Silence Alarm**をクリックします。

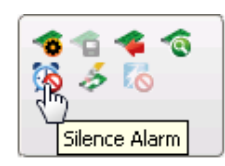

#### <span id="page-89-0"></span>**コントローラのアラームを無効にする**

警告やエラーレベルのイベントによってアラームが鳴り始めるとと、イベントが解決するま で鳴り続けます。アラームは初期値では有効になっていますが、必要に応じ無効にもできま す。

**ご注意:** アラームを無効にすると、エラーがコントローラで発生しても何の 警告音も鳴りません。

- コントローラのアラームを無効にするには、以下の手順に従います。
- **1.** Enterprise ビューで、コントローラを選択します。
- **2.** リボン上のControllerグループで、**Set Properties**をクリックします。

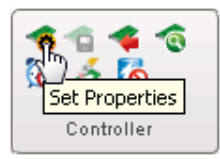

Set Properties ウィンドウが表示されます。

- **3.** Alarm ドロップダウンリストで、Disabled を選択します。
	- **メモ:** 無効になっていたアラームを有効にするには、ドロップダウンリス トからEnabledを選択します。
- <span id="page-89-1"></span>**4. Apply** をクリックします。 システムアラームが無効になります。

#### **コントローラの再スキャン**

コントローラにディスクドライブを接続したり、コントローラから「レディ」(故障していな い)ディスクドライブを取り外した後、コントローラを再スキャンするまで、maxViewStorage Managerは変化を認識しません。

コントローラを再スキャンするには、以下の手順に従います。

- **1.** Enterprise ビューで、コントローラを選択します。
- **2.** リボン上のControllerグループで、**Rescan**をクリックします。

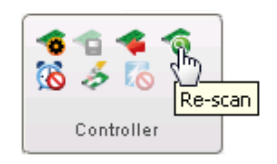

Rescan ウィンドウが開きます。

**3. Rescan** ボタン(Rescanウィンドウ内)をクリックします。

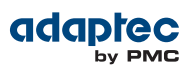

maxView Storage Manager は、全てのチャネルまたは選択したコントローラのポートをス キャンします。

<span id="page-90-0"></span>**4.** スキャンがが完了したら、**Cancel**をクリックして、Rescan ウィンドウを閉じます。

#### **コントローラのタスク優先順位の初期値を設定**

**メモ:** この設定は新しいタスクに適用されます。現在稼働しているタスクに は影響しません。

同じコントローラ上の全てのタスクに初期値の優先順位を設定するには、以下の手順に従い ます。

- **1.** Enterprise ビューで、コントローラを選択します。
- **2.** リボン上のControllerグループで、**Set Properties**をクリックします。

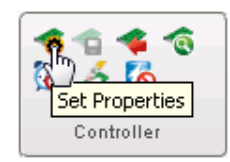

Set Properties ウィンドウが表示されます。

- <span id="page-90-1"></span>**3. General Settings タブの Task Priority ドロップダウンリストで、High、Medium、Low のいず** れかを選択します。
- **4. Apply** をクリックします。

#### **コントローラのネイティブコマンドキューイングを有効にする**

NCQ(ネイティブコマンドキューイング)は、SATAディスクドライブがパフォーマンスが最適に なるようにコマンドをもっとも効率のよい順番で並べ替えることを可能にします。

コントローラ上のドライブのNCQを有効または無効にするには、以下の手順に従います。

- **1.** Enterprise ビューで、コントローラを選択します。
- **2.** リボン上のControllerグループで、**Set Properties**をクリックします。

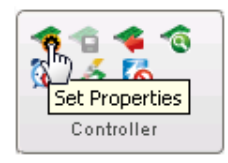

Set Properties ウィンドウが表示されます。

- <span id="page-90-2"></span>**3.** General Settings タブの NCQ ドロップダウンリストで、Enabled または Disabled を選択し ます。
- **4. Apply** をクリックします。

# **システムアラームの使用**

システム上の警告、エラーレベルのイベントをトリガとする音声アラームを、イベントが解 決するまで 5 分 (300秒) ごとに鳴らします。

アラームは初期値では有効ですが、どのシステムでも必要に応じて無効にできます。また、 アラームの頻度や長さを変更することもできます。

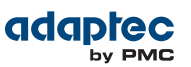

**メモ:** システムアラームはコントローラアラームと同じではありません。コ ントローラアラームについては、*[コントローラの使用](#page-88-1)*(89ページ)を参照し ます。

システムでアラーム設定を変更するには、以下の手順に従います。

- **1.** Enterprise ビューで、システムを選択します。
- **2.** リボン上の、System グループで、**System Settings**をクリックします。

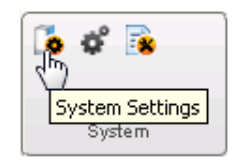

maxView Storage ManagerのAgent Settings ウィンドウが開きます。アラーム設定は次の図で 丸印が付いています。

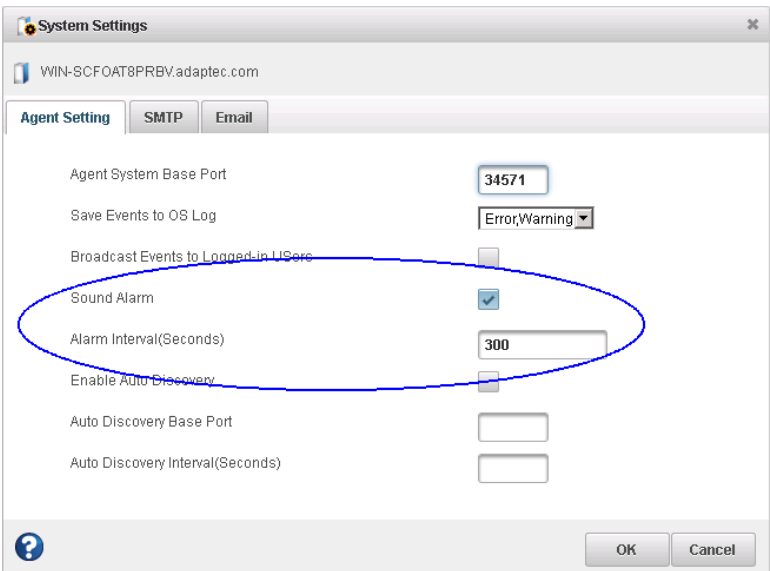

- **3.** 必要に応じてアラーム設定を編集します。 **Sound Alarm** の選択を外すことで、システムアラームを無効にすることができます。
- **4. OK** をクリックします。 変更はすぐに有効となります。

# **コントローラとディスクドライブファームウェアのアップデート**

**メモ:** このタスクは、上級ユーザのみにお勧めします。

maxView Storage Manager には、ストレージスペース内のコントローラやディスクドライブの ファームウェアをアップデートするのに役立つウィザードがあります。ウィザードは、ロー カルまたはリモートシステムの同じタイプのデバイスのファームウェアをアップデートしま す。

例えば、ストレージスペースに異なる2社のディスクドライブが含まれる場合、ウィザードを 2回実行してそれぞれの製造元のドライブのファームウェアを別々にアップデートする必要が あります。更に、ストレージシステム内に複数のシステムがある場合、それぞれのシステム ごとにウィザードを実行する必要があります。

ストレージスペース内のコントローラやディスクドライブのファームウェアをアップデート するには、[まず始めに](#page-92-0)(93ページ) の手順を確認し、一連の説明に従います。

- [コントローラファームウエアのアップデート](#page-92-1)(93ページ)
- <span id="page-92-0"></span>• [ディスクドライブファームウェアのアップデート](#page-95-0)(96ページ)

#### **まず始めに**

まずはじめに、アダプテックのウェブサイト、*<ph class="-topic/ph [">www.adaptec.co.jp</ph>](http://www.adaptec.co.jp)*、 またはWWW(ワールドワイドウェブ)内の製造元のサポートサイトから、最新のファームウェ アイメージをダウンロードします。コントローラのイメージファイルは一般的に複数個のセッ トであって、.ufiというファイル拡張子を持っています。ディスクドライブのイメージファ イル名は製造元ごとに異なります。

#### <span id="page-92-1"></span>**コントローラファームウエアのアップデート**

ファームウェアウィザードを使用して、ローカルまたはリモートシステムの同じタイプの1台 または複数のコントローラのファームウェアをアップデートします。

コントローラのファームウェアをアップデートするには、以下の手順に従います。

- **1.** Enterprise ビューで、システムを選択します。
- **2.** リボン上の、System グループで、**FW Update**をクリックします。

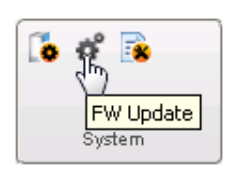

**3.** ウィザードが開いたら、**Controller,** を選択し、次に、**Next**をクリックします。

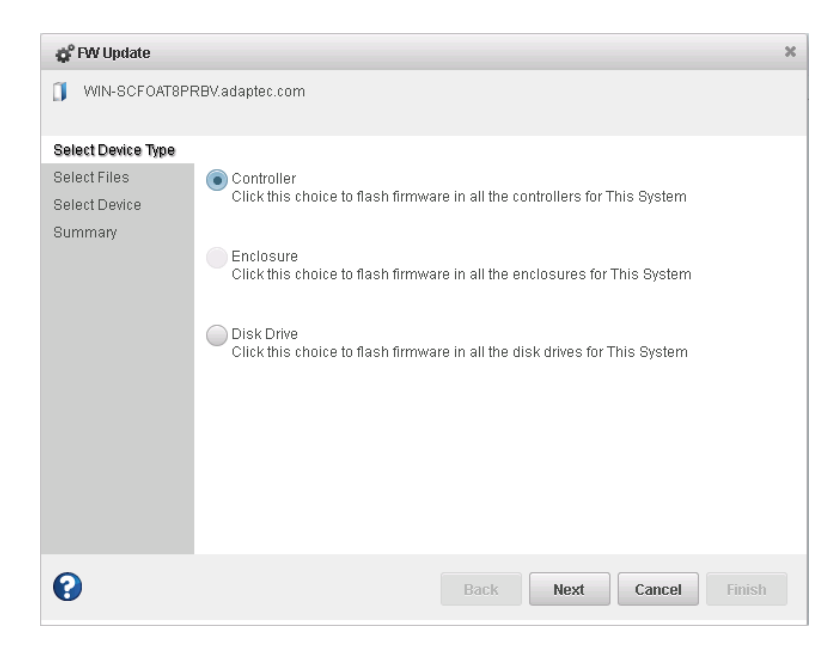

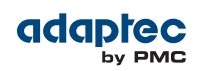

**4. Choose**をクリックし、ファイルシステムをブラウズしてファームウェアアップデートファ イル (一般的に .ufi ファイル)を **Open** をクリックして選択し (ブラウザによってボタン名 は異なる可能性があります)、**Upload** をクリックします。

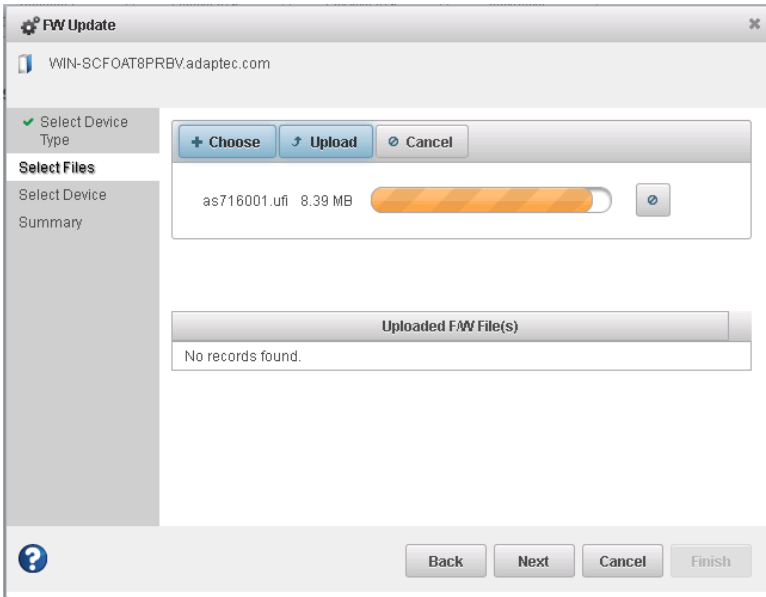

- **5.** UPLoad F/W File(s) リストにファイル名が表示されたら、**Next** を選択します。
- **6.** アップデートするコントローラを選択して、**Next** をクリックします。

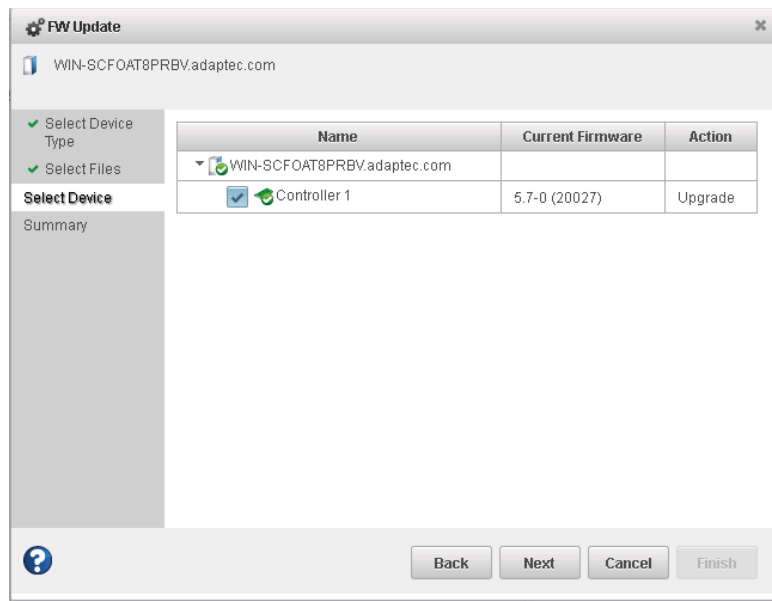

**7.** アップデートサマリーを確認して、**Finish** をクリックします。

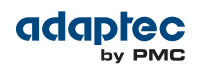

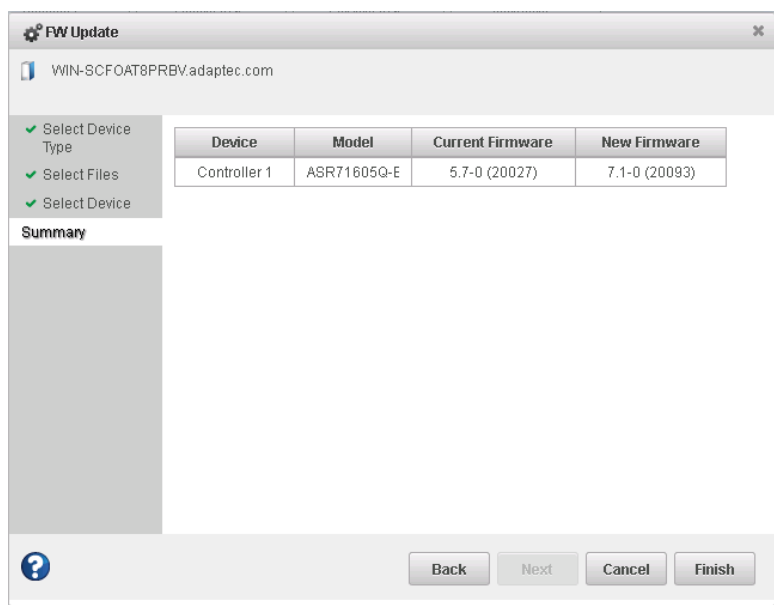

**ご注意:** アップデートの処理中は、コントローラの電源を落とさないでく ださい。

**8.** アップデートが完了したら、**OK** をクリックします。サーバを再起動して、ファームウェ ア イメージを有効にします。

## <span id="page-95-0"></span>**ディスクドライブファームウェアのアップデート**

ファームウェアウィザードを使用して、ローカルまたはリモートシステムの同じタイプの1台 または複数のディスクドライブのファームウェアをアップデートします。手順はコントロー ラのファームウェアのアップデートと似ています([コントローラファームウエアのアップデー](#page-92-1) [ト](#page-92-1)(93ページ)参照)。

ディスクドライブのファームウェアをアップデートするには、以下の手順に従います。

- **1.** Enterprise ビューで、システムを選択します。
- **2.** リボン上の、System グループで、**FW Update**をクリックします。

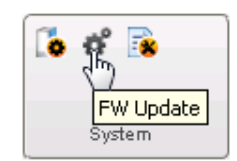

**3.** ウィザードが開いたら、**Disk Drive** を選択し、**Next**をクリックします。

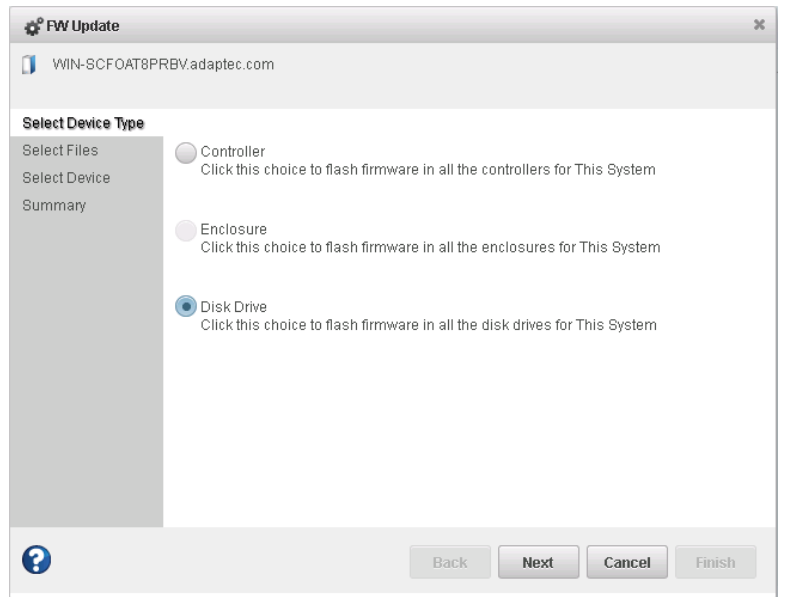

- **4.** Select Files パネルで、**Choose** をクリックし、ファイルシステムをブラウズしてファーム ウェアアップデートファイルを**Open**をクリックして選択し(ブラウザによってボタン名は 異なる可能性があります)、**Upload** をクリックします。
- **5.** UPLoad F/W File(s) リストにファイル名が表示されたら、**Next** を選択します。
- **6.** SelectDevicesパネルで、アップデートするディスクドライブを選択し、**Next**をクリックし ます。
- **7.** アップデートサマリーを確認して、**Finish** をクリックします。 **ご注意:** アップデートの処理中は、コントローラの電源を落とさないでく ださい。
- **8.** アップデートが完了したら、**OK** をクリックします。サーバを再起動して、ファームウェ ア イメージを有効にします。

# **10 ステータスとアクティビティの監視**

この項では、maxView Storage Managerを使用して、ストレージスペースのステータスとアク ティビティを監視するのに役立つ方法について説明します。

# **監視のオプション**

maxView Storage Manager には、ストレージスペースのステータスを監視する方法がいくつか あります。

• **イベントログ**— maxView Storage Managerのメインウィンドウにはストレージスペースで発 生したアクティビティのステータス情報(またはイベント)を一覧できるイベントログがあ ります。 警告やエラーレベルのイベントはオペレーティングシステム イベント ログにも 保存されます。

[イベントログでアクティビティステータスの表示](#page-97-0)(98ページ) および [オペレーティング](#page-112-0) [システムのイベント](#page-112-0)ログ設定を変更 (113ページ) を参照。

- **タスクログ**—メインウィンドウには、論理ドライブの作成やベリファイなど、ストレージ スペース内の現在進行中または反復タスクのステータス情報を提供するタスクログがあり ます。 [タスクログでタスクステータスの表示](#page-98-0)(99ページ) を参照。
- **ストレージダッシュボード**—maxView Storage Managerのメインウィンドウの大部分を占め るストレージダッシュボードは、ステータス情報、物理および論理デバイスのプロパティ、 リソース、ハードドライブやSSDの信頼性の指標などの完全な情報を一覧で提供します。 [ストレージダッシュボードでコンポーネントのステータスを表示](#page-99-0)(100ページ) を参照。
- **Chart View**—システム、コントローラ、ストレージスペース全体の未使用および使用済み スペースを視覚的に表示します。 [ストレージスペースの使用を](#page-101-0)*Chart View* で表示(102ページ) を参照。
- **通知**—maxViewStorageManagerを設定して、ステータス通知をEメールしたり選択した形式 で配信して、ストレジスペース内の次のようなアクティビティを監視することができま す。
	- ∘ ディスクドライブの故障などの物理デバイスのステータスの変化
	- ∘ 論理ドライブの拡張やホットスペアの作成など、ローカルまたは、リモートシステムの 変更
	- ∘ ストレージエンクロージャの温度、故障したエンクロージャのファンや電源の変化

[ステータスとアクティビティを](#page-102-0)*E*メールでユーザに通知(103ページ)と[ステータスとアク](#page-108-0) *[ティビティの警告を配信](#page-108-0)*(109ページ)のページを参照してください。

- **詳細な統計情報**—maxView Storage Managerを設定してシステムのRAIDコントローラの詳細 なIOと使用統計を記録することも可能です。 [ストレージスペースのアクティビティの詳細な統計情報を監視する](#page-108-1)(109ページ)を参照。
- **音声アラーム**—ストレージスペースで深刻なイベントが発生した場合に、ビープ音が連続 して鳴ります。 [システムアラームの使用](#page-90-2)(91ページ) を参照。

# **メインウィンドウでステータスをチェックする**

maxView Storage Managerのメインウィンドウでイベントログ、ステータスアイコン、タスク ログ を見ることで、ストレージスペースで発生したステータス情報とアクティビティに関す るメッセージを見ることができます。(オペレーティングシステムでシステムについての全て のイベントを見ることもできます。 [オペレーティングシステムのイベント](#page-112-0) ログ設定を変更 (113ページ)参照)ストレージダッシュボードとChartViewを使用して、概要、ステータス、

プロパティ、物理および論理デバイスの使用及びI/O統計を含むストレージスペースの物理及 び論理コンポーネントをメインウィンドウから監視することもできます。

# <span id="page-97-0"></span>**イベントログでアクティビティステータスの表示**

イベントログは、最も最近のイベントを上にしてストレージスペースで発生したアクティビ ティを一覧表示します。ステータスは、下図のように左側の列にアイコン([イベントステータ](#page-97-1) [スアイコンの意味は](#page-97-1)*?*(98ページ) 参照)で表示されます。

maxView Storage Managerの下のパネルに発生ごとにイベントを表示することができます。メ インウィンドウではストレージスペース内の直近の100件のイベントを表示します。もっと多 くのイベントを、デバイス(例えばコントローラ)毎にフィルターするには、ストレージダッ シュボード上の**Event tab** を開きます(詳細は[ストレージダッシュボードでコンポーネントのス](#page-99-0) *[テータスを表示](#page-99-0)*(100ページ)参照)。

イベントを一回クリックして、Event Log 詳細ウィンドウを開いて読みやすい形式で詳細の情 報を見ることができます。上または下向きの矢印を使用して、前や後のイベントを表示しま す。

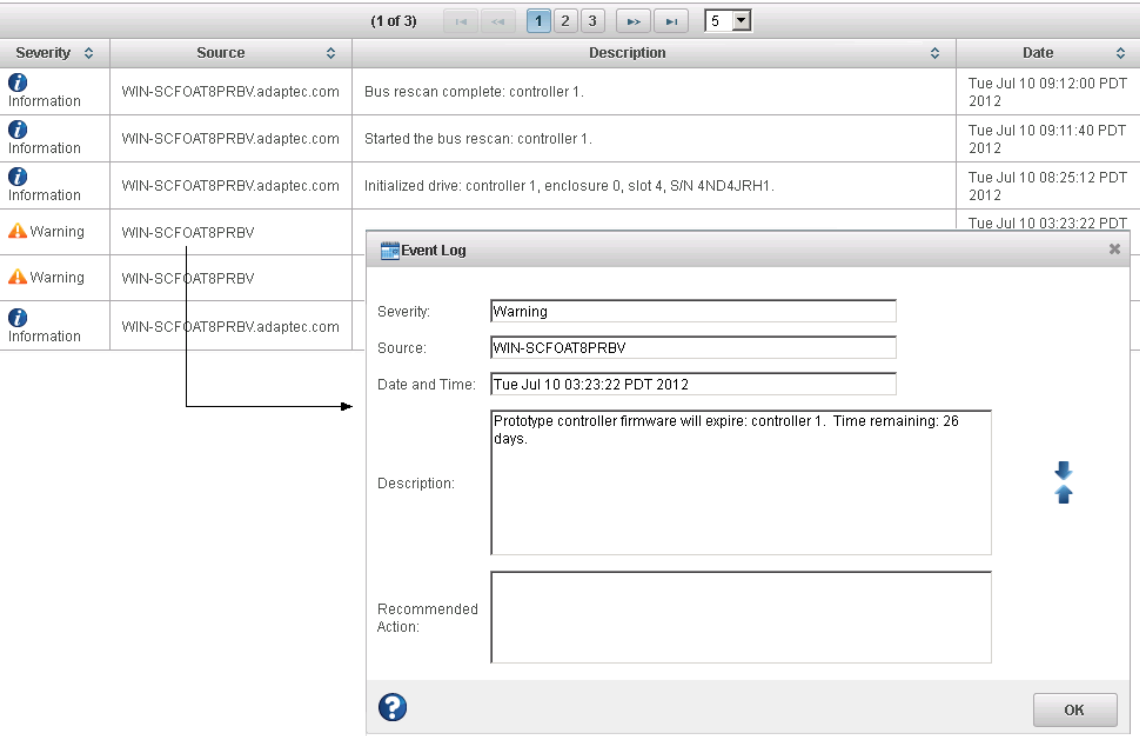

<span id="page-97-1"></span>特定のイベントを見つけやすくするには、列の見出しをクリックして、イベントで並び替え ます。例えば、Severityでイベントを並び替えることで、特定のエラーや警告レベルのイベン トを素早く見つけ出すのにに役立ちます。

## **イベントステータスアイコンの意味は?**

maxView Storage Manager は、アイコンでイベントのステータスを表示します。この表は、重 大度に応じた 3 つのカテゴリ、タイプのイベントの一覧です。

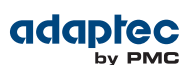

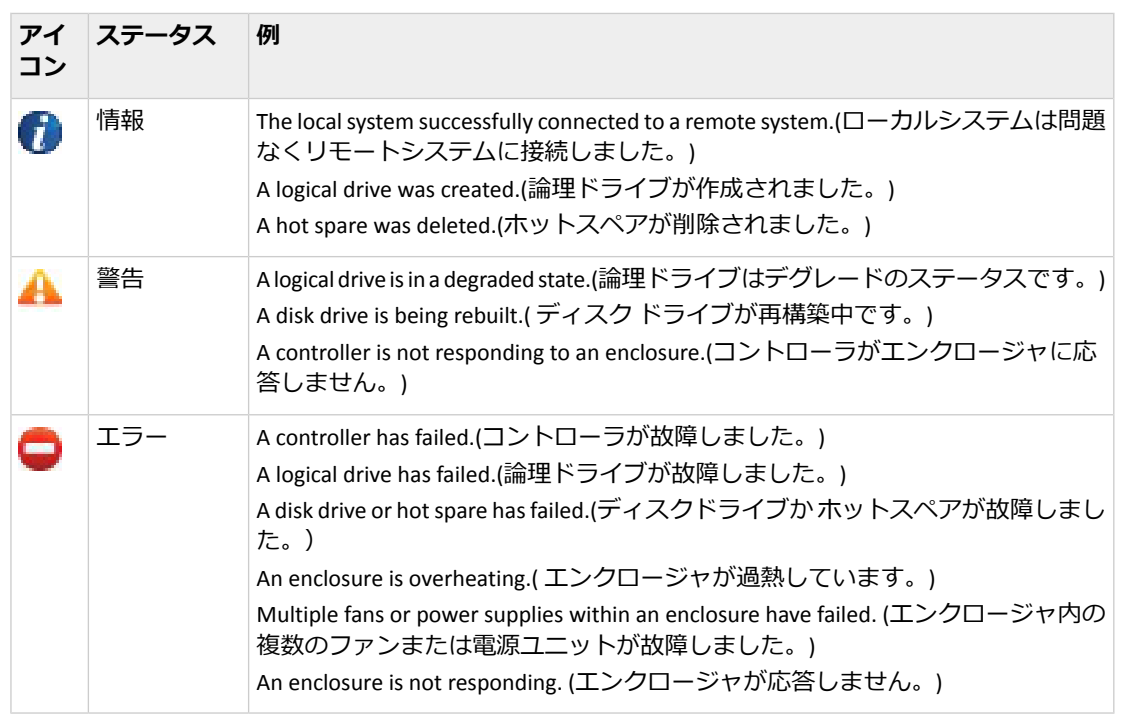

<span id="page-98-0"></span>**メモ:** 全ての警告およびエラーレベルのイベントで、音声アラームがなりま す。詳細については、[コントローラの使用](#page-88-1)(89ページ)を参照してくださ い。

# **タスクログでタスクステータスの表示**

タスクログは、最も最近のタスクを上にしてストレージスペースのタスクのステータスと進 捗状況をを一覧表示します。

タスクを一回クリックして、TaskLog詳細ウィンドウを開いて読みやすい形式で詳細の情報を 見ることができます。 maxView Storage Managerでタスクを監視し、スケジュールする方法の 詳細については、[スケジュールされたタスクを行う](#page-78-1)(79ページ)を参照してください。

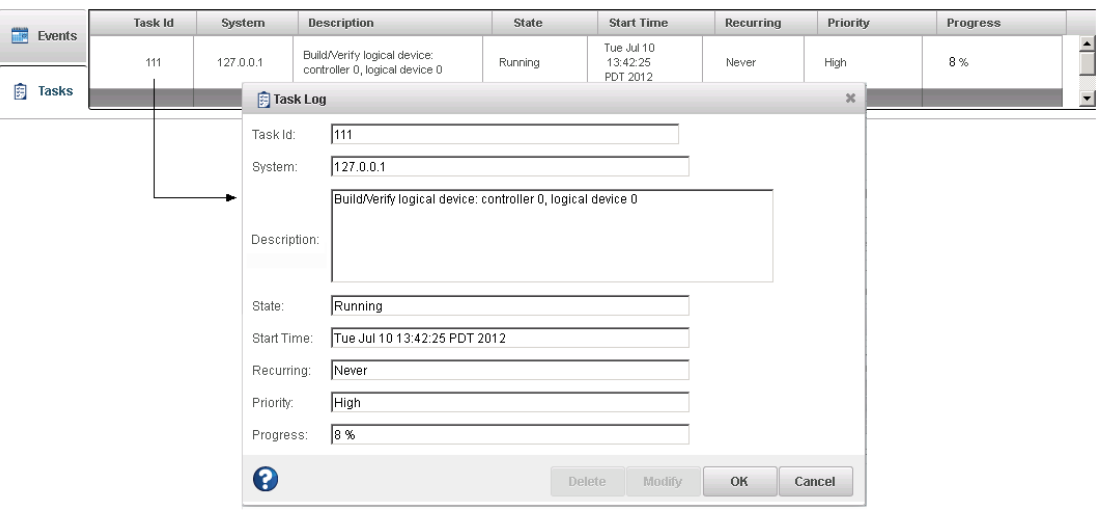

## <span id="page-99-0"></span>**ストレージダッシュボードでコンポーネントのステータスを表示**

ストレージダッシュボードは、ローカル及びリモートシステム、コントローラ、論理デバイ ス、エンクロージャ、ディスクドライブ、SSDを含むストレージスペースのコンポーネントの 詳細情報を提供します。maxView Storage Managerのメインウィンドウの大部分を使用して、 ストレージダッシュボードは概要情報、ステータス、プロパティ、リソース、使用統計に1度 のクリックでアクセスできるタブで、コンポーネントの情報をカテゴリ別に配置します。 ストレージダッシュボードの情報は、Enterprise ビューでどのタイプのコンポーネントが選択 されたかで変わります。以下の図はコントローラのストレージダッシュボードを示してます。 タブは、概要情報、コントローラのプロパティ、リソースにアクセスできるようになってい ます。Events タブでが選択したデバイスについてフィルターされたイベントが表示されます ([イベントログでアクティビティステータスの表示](#page-97-0)(98ページ) 参照)

**メモ:** ストレージダッシュボードの右側の、Chart Viewの情報は、[ストレージ](#page-101-0) [スペースの使用を](#page-101-0)*Chart View* で表示(102ページ) を参照してください。

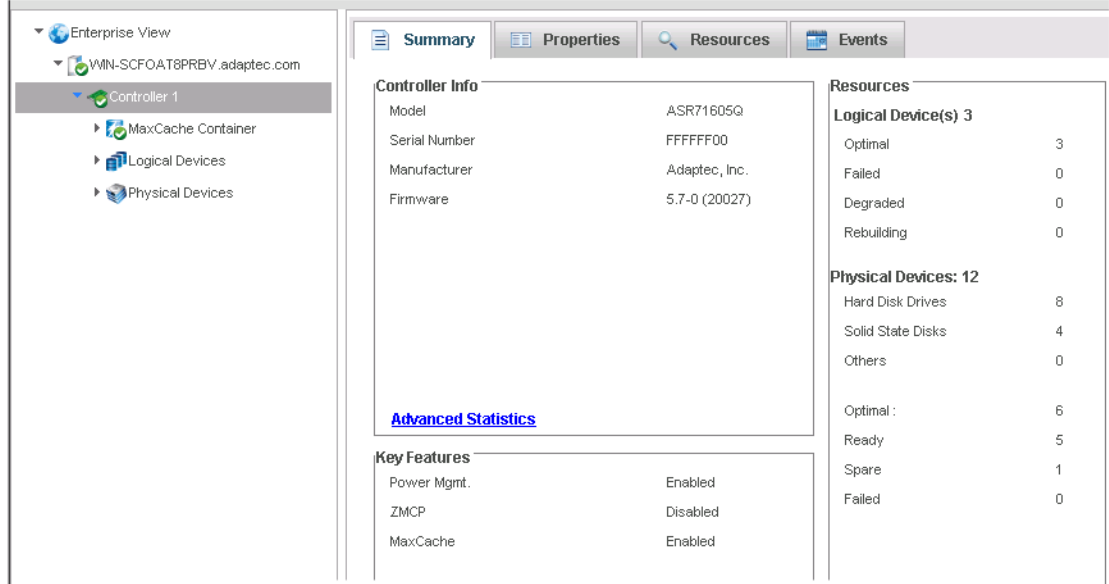

この表は、ストレージスペース内のコンポーネントごとにストレージダッシュボードが提供 する情報のカテゴリとタイプの一覧です。

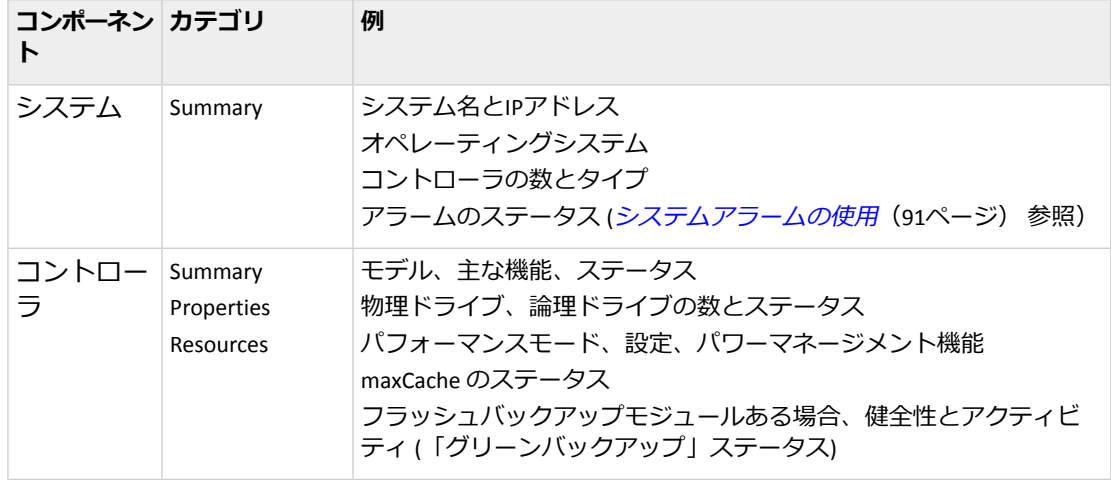

Proprietary and Confidential to PMC-Sierra, Inc. 100 ドキュメント番号: CDP-00278-01JA-A Rev. A, 発行番号:

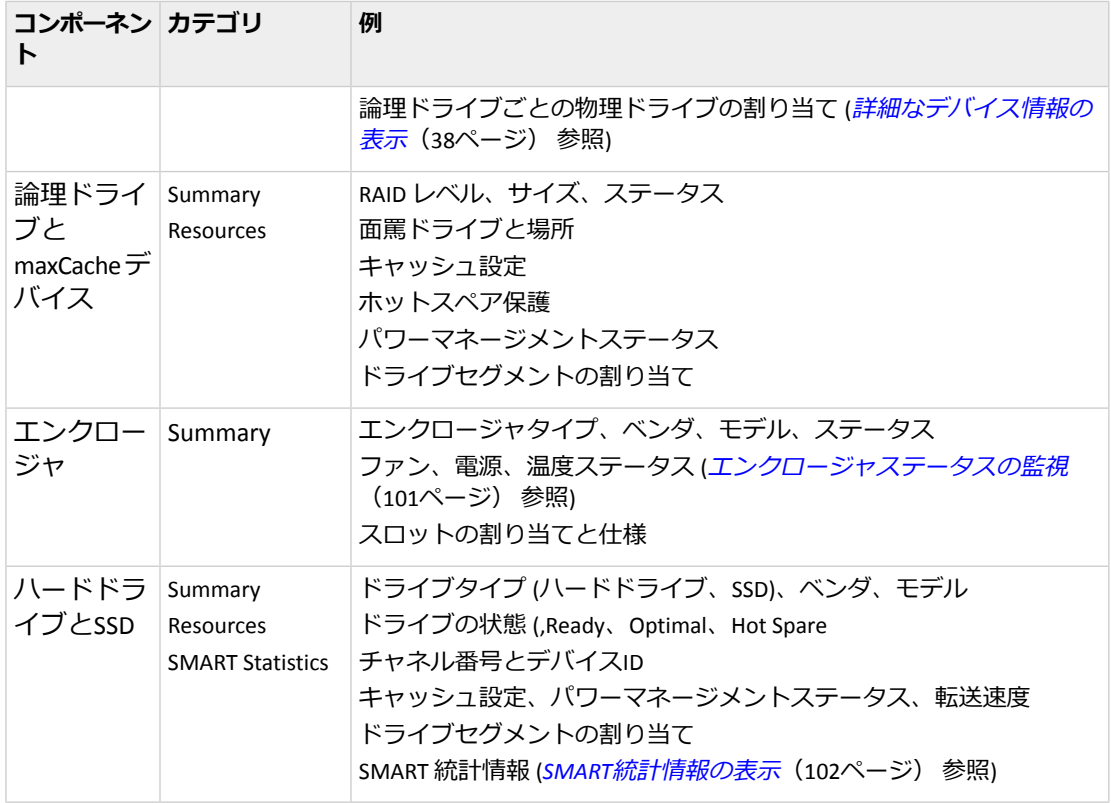

#### <span id="page-100-0"></span>**エンクロージャステータスの監視**

ストレージ スペースに、SAF-TE(SCSI Accessed Fault-Tolerant Enclosure) プロセッサなどのエンク ロージャ管理デバイス付のエンクロージャが含まれる場合、 maxView Storage Manager は下図 に示すように、温度、ファン、電源モジュールのステータスを ストレージダッシュボードに に表示します。

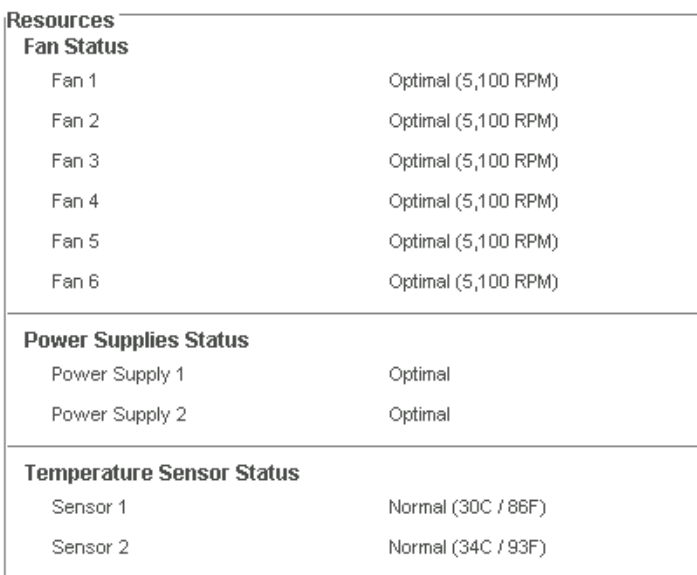

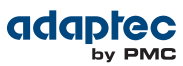

#### <span id="page-101-1"></span>**SMART統計情報の表示**

ストレージダッシュボードを使用して、ストレージスペース内のSATAハードドライブとSSDの 信頼性のさまざまな指針を表示することができます。maxViewStorageManagerは、最新のハー ドドライブや非回転ストレージデバイスで利用できる *Self-Monitoring, Analysis and Reporting Technology* を使用してドライブのSMART 統計情報を表示することができます。この情報を利 用して、ハードドライブやSSDの健全性を確認したり、ドライブ故障を予測することができま す。

ハードドライブやSSDのSMART 統計情報を表示するには、Enterprise ビューでドライブを選択 し、ストレージダッシュボードで**SMART**タブをクリックします。SSDでは、統計情報には、次 の図のように消耗レベルや寿命インジケータが含まれます。 それぞれのレポート項目の説明 についてはドライブベンダのデータシートを参照してください。

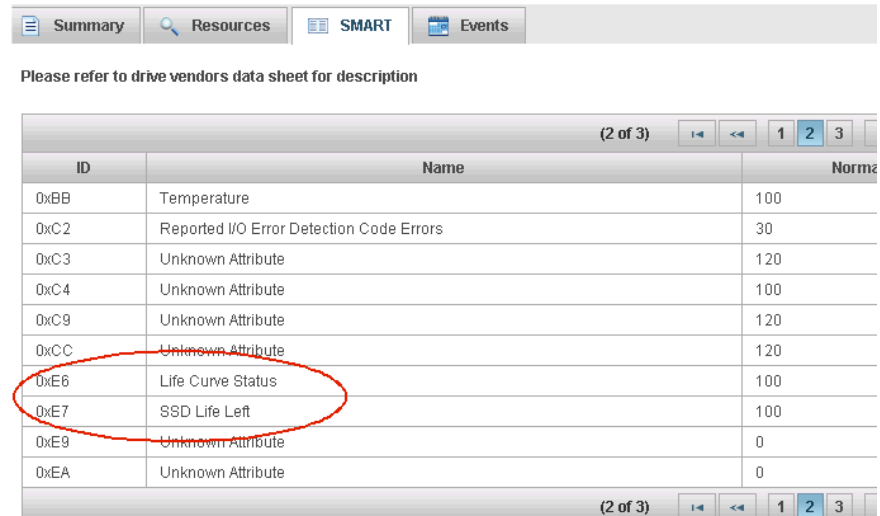

<span id="page-101-0"></span>**SSD ウエアレベルと**

#### **ストレージスペースの使用をChart View で表示**

Chart Viewは、システム、コントローラ、ストレージスペース全体 (全てのシステムとコント ローラ) の未使用および使用済みスペースを視覚的に表示します。Chart Viewは、maxView Storage Manager のメインウィンドウのストレージダッシュボードの右側にあって、ストレー ジスペースの使用量を円グラフで表示します。

Chart Viewでストレージスペースの使用量を表示するには、Enterprise ビューで単にコンポー ネント(例えばシステム)を選択するだけで、ChartViewがその場で更新されます。そのコンポー ネントのストレージスペースの使用の詳細を表示するには、円グラフの色分けされた項目い ずれかにカーソルを移動すると、下図のようにその項目のスペースの量を示すテキストが表 示されます。

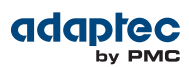

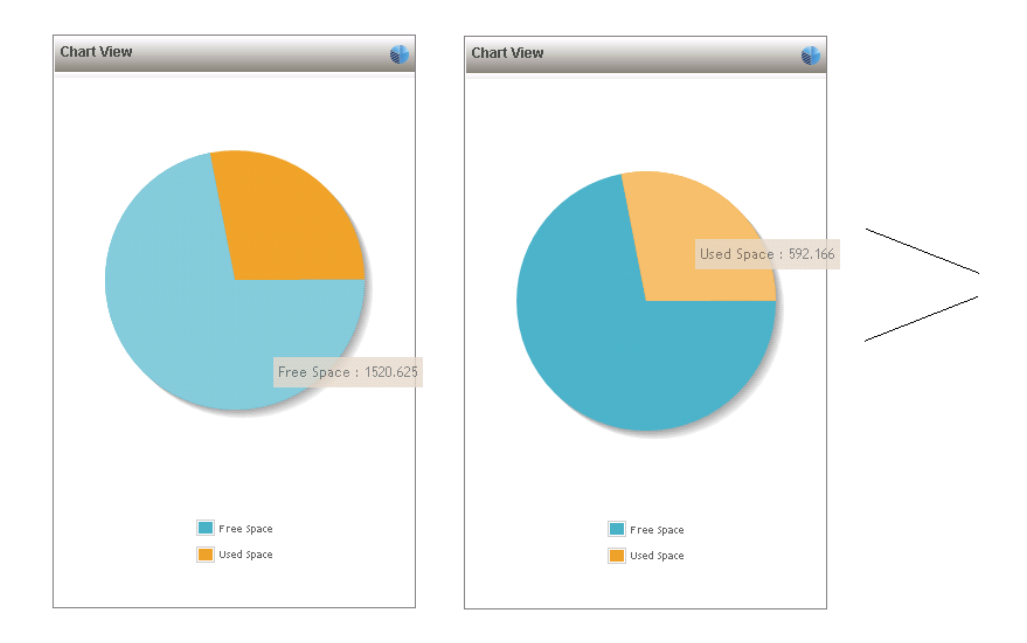

# <span id="page-102-0"></span>**ステータスとアクティビティをEメールでユーザに通知**

maxView Storage Manager を設定して、論理ドライブの作成やディスク ドライブの故障などの イベント発生時に、Eメールメッセージ(または通知) を1つまたは複数のEメールアドレスに送 信するよう設定することができます。Eメール通知は、どこにいてもストレージスペース全体 のアクティビティを監視するのに役立ち、特に maxView Storage Manager エージェントのみが 稼働している複数のシステムを含むストレージスペースのアクティビティを監視するのに特 に有用です。Eメール通知は、緊急の問題を必要な人に即座に注意を促すのにも役立ちます。 この項の以下の説明に従います。

- Eメール通知の設定(*E*[メール通知の設定](#page-102-1)(103ページ) 参照)。
- テストEメールの送信([テストメッセージの送信](#page-105-0)(106ページ) 参照)。
- <span id="page-102-1"></span>• Eメールの受信者の削除と変更は([受信者情報の変更や受信者の削除](#page-106-0)(107ページ)を参照)。
- Eメールサーバ設定の変更(*E*[メールサーバ設定の変更](#page-107-0)(108ページ) 参照)。
- Eメール通知テンプレートの作成 (*E*[メール通知テンプレートの作成](#page-107-1) (108ページ)参照)。

#### **Eメール通知の設定**

この項では、1つのシステムのEメール通知の設定について説明します。複数のシステムにつ いてEメールで監視したい場合、この項のタスクをそれぞれについて個別に実行する必要があ ります。

まず始めにこの情報をメモします。

- SMTP(Simple Mail Transfer Protocol) サーバのアドレス(ホスト名、ドメイン、TCP/IP アドレ ス)
- Eメール通知を受け取る人それぞれのEメールアドレス

Eメール通知を設定するには、以下の手順に従います。

- **1.** Enterprise ビューで、システムを選択します。
- **2.** リボン上の、System グループで、**System Settings**をクリックします。

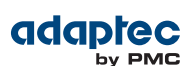

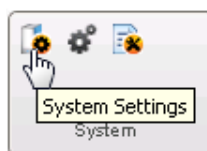

- **3.** System Settings ウィンドウが開いたら、**SMTP**タブをクリックします。
- **4.** SMTPサーバのIPアドレスと、サーバーのポート番号(または、初期値を使用)を入力します。 それから、Eメール通知に表示する「From」アドレスを入力します。Eメールの受信者が、 Eメール通知に返事する場合には、「From」は頻繁に監視できるシステムに属するアドレ スである必要があります。

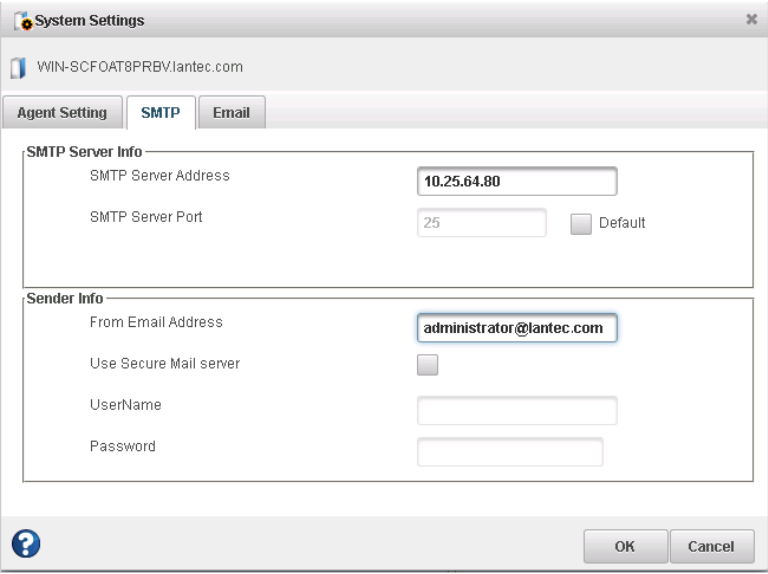

- **5.** SMTPサーバで認証が有効になっている場合(つまり、ユーザにメッセージを送る前にサー バで認証が必須な場合)、**UseSecureMail Server**を選択して、SMTPサーバユーザのログイン 認証(ユーザ名/パスワード)を求められた場所に入力します。
- **6.** System Settings ウィンドウが開いたら、**Email** タブをクリックします。 Eメール通知マネージャが開きます。

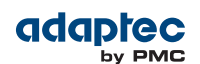

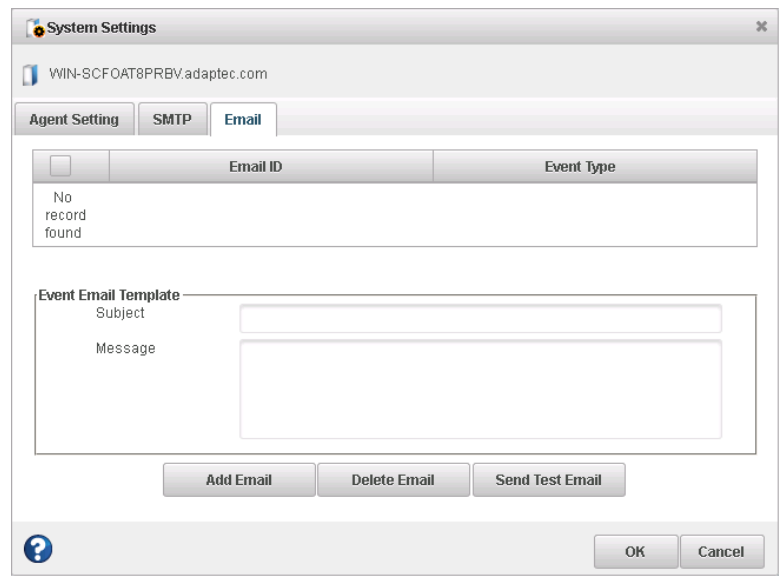

**7. Add Email**をクリックします。Add Emailウィンドウが開いたら、受信者のEメールアドレス を入力し、その受信者が通知を受けるイベントのレベル (Error、Error/Warning、 Error/Warning/Informational) を選択し、**Add** をクリックします。(イベントレベルについて の詳細は、[イベントステータスアイコンの意味は](#page-97-1)*?*(98ページ) 参照。)

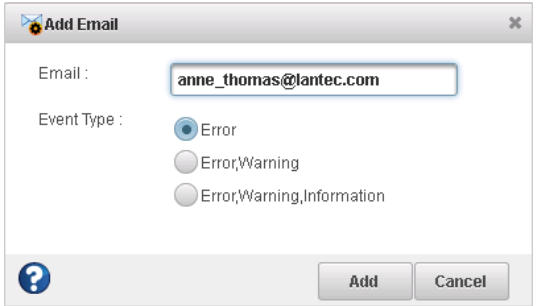

このステップを繰り返し、Eメールを受け取る人を追加します。 以下のようにそれぞれの受信者がEメール通知マネージャに表示されます。

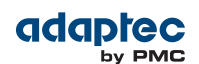

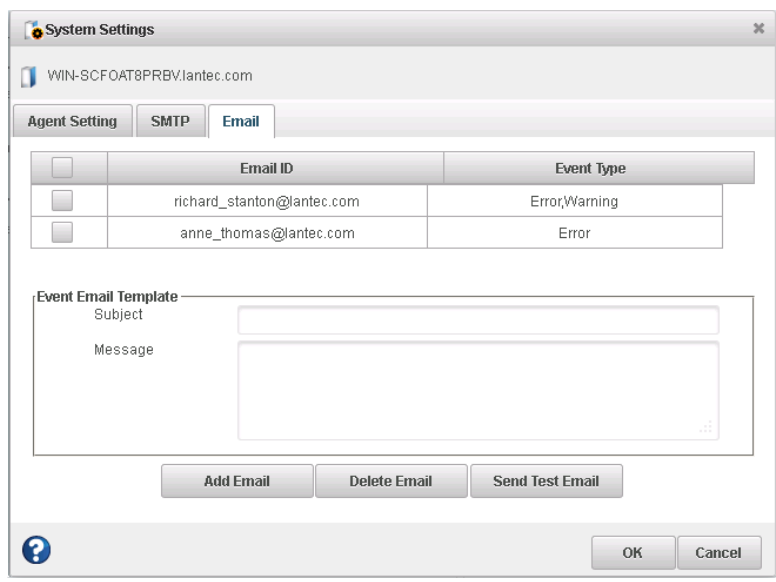

- **8.** Eメール受信者の追加が終わったら、**OK** をクリックします。 Eメール受信者とSMTPサーバ設定が保存されます。
- <span id="page-105-0"></span>**9.** Eメール通知で管理する各システムでこの項のステップを繰り返し、受信者全員へのテス トメッセージ送信に進みます([テストメッセージの送信](#page-105-0)(106ページ)参照)。

## **テストメッセージの送信**

Eメールの受信者がイベント通知を受け取っていることを確認するために、テストメッセージ を送信することができます。

テストメッセージを送信するには、以下の手順に従います。

- **1.** Enterprise ビューで、設定するシステムを選択します。
- **2.** リボン上の、System グループで、**System Settings**をクリックします。

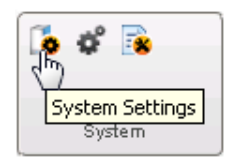

- **3.** System Settings ウィンドウが開いたら、**Email**タブをクリックします。 Eメール通知マネージャが開きます。
- **4.** テストメッセージを送信する1つまたは複数のEメールアドレスを選択します。全てのアド レスを選択するには、下図のようにリストの一番上のチェックボックスをクリックしま す。

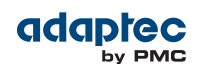

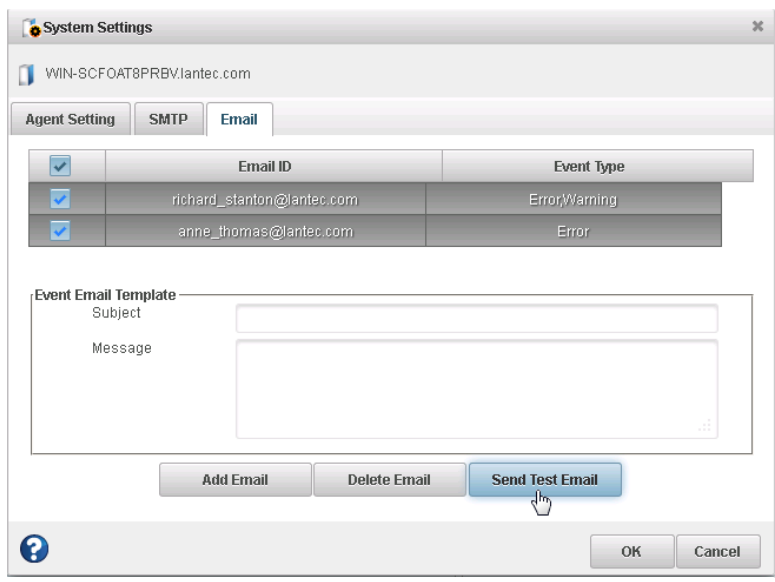

- **5. Send Test Email** をクリックします。 テストが成功したら、Eメールの受信者はテストメッセージを受信します。テストが失敗 した場合は、以下の手順に従います。
	- 受信者のEメールアドレスが正しいか確認します。([受信者情報の変更や受信者の削除](#page-106-0) (107ページ) 参照)
	- SMTPサーバアドレスが正しいか確認します。*(E[メールサーバ設定の変更](#page-107-0)*(108ページ) 参照)
	- テストメッセージを再度送信します。

## <span id="page-106-0"></span>**受信者情報の変更や受信者の削除**

受信者のEメールアドレスや受信者が受け取るイベント通知のタイプを変更するには、Eメー ル通知マネージャの受信者の記録を *delete and recreate*する必要があります。

受信者の情報を変更したり、受信者にEメール通知送信を中止するには、以下の手順に従いま す。

- **1.** Enterprise ビューで、システムを選択します。
- **2.** リボン上の、System グループで、**System Settings**をクリックします。

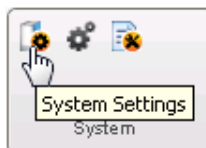

- **3.** System Settings ウィンドウが開いたら、**Email**タブをクリックします。 Eメール通知マネージャが開きます。
- **4.** 変更または削除するメール受信者を選択して、**Delete Email** をクリックします。 受信者にEメール通知送信を中止したいだけなら、**OK**をクリックしてEメール通知マネー ジャを閉じ、そうでなければ次のステップに進みます。

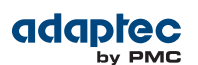

- **5.** 受信者のEメールアドレスを変更したり、受信者が受け取るイベント通知のタイプを変更 するには、**Add Email** をクリックします。Add Email ウィンドウが開いたら、必要に応じて 情報を変更し、**OK** をクリックします。 変更した情報がEメール通知マネージャに表示されます。
- <span id="page-107-0"></span>**6. OK** をクリックし、Eメール通知マネージャを閉じて変更を保存します。

## **Eメールサーバ設定の変更**

必要に応じEメールサーバの設定を変更することができます。

- アドレスやSMTP サーバのポート
- Eメール通知に表示される「差出人」アドレス
- 暗号化サーバのログイン認証

Eメールサーバの設定を変更するには、下記の手順に従います。

- **1.** Enterprise ビューで、システムを選択します。
- **2.** リボン上の、System グループで、**System Settings**をクリックします。

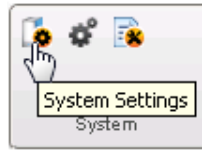

- <span id="page-107-1"></span>**3.** System Settings ウィンドウが開いたら、**SMTP**タブをクリックします。
- **4.** 必要に応じて SMTP サーバ設定を編集し、**OK** をクリックして新しい設定を保存します。

#### **Eメール通知テンプレートの作成**

カスタマイズした件名と通知の定型文入りのEメール通知テンプレートを作成できます。通知 定型文は、システムの作成したイベントメッセージ(maxView Storage Managerが作成)の前に入 り、以下の情報(それに限らず)を含みます。

- イベントの発生したシステム
- タイムスタンプ
- 重要性のレベル (エラー、警告、情報)
- イベントの詳細
- Eメール通知テンプレートを作成するには、以下の手順に従います。
- **1.** Enterprise ビューで、システムを選択します。
- **2.** リボン上の、System グループで、**System Settings**をクリックします。

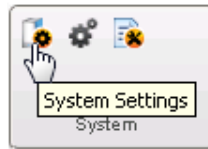

- **3.** System Settings ウィンドウが開いたら、**Email**タブをクリックします。 Eメール通知マネージャが開きます。
- **4.** Event Email Template の部分に、電子メール通知の件名を入力し、通知メッセージを入力し ます。
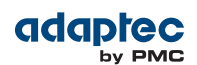

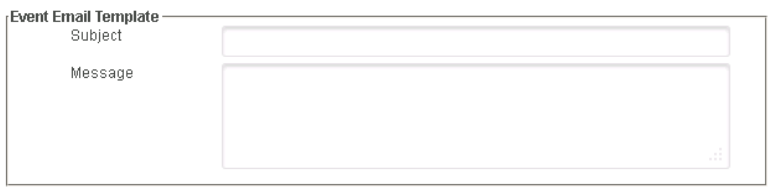

**5. OK**をクリックしてテンプレートを保存します。

# **ステータスとアクティビティの警告を配信**

maxView Storage Manager を設定して、特定のシステムに関するステータス警告をストレージ スペースにログインする全てのユーザに送信することができます。ストレージスペースが専 任の人に管理されていない場合や、特定のシステムが離れた場所にあるまたはモニタに接続 していない場合にこのような方法をとることがあります。イベント警告は、ストレージスペー スで作業する全ての人に対しシステムが技術的なヘルプが必要であることを知らせます。 maxView Storage Manager にイベント警告の配信を設定すると、全てのログインユーザが 全て <sup>の</sup>タイプのイベントに関するメッセージを受け取ります。Windowsでは、これらの警告はポッ プアップメッセージで表示され、その他のオペレーティングシステムでは、コンソールメッ セージとして表示されます。

**メモ:** イベント警告は、Eメール通知とは別なものです。([ステータスとアク](#page-102-0) ティビティを*E*[メールでユーザに通知](#page-102-0)(103ページ)参照)

イベント警告を有効にするには、以下の手順に従います。

- **1.** Enterprise ビューで、システムを選択します。
- **2.** リボン上の、System グループで、**System Settings**をクリックします。

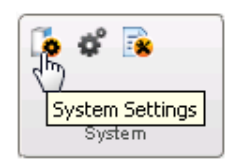

そのシステムの Agent Settings ウィンドウが開きます。

- **3. Broadcast Events to Logged-In Users**をクリックし、次に**OK** をクリックします。
- **4.** maxView Storage Manager を再起動して、変更を適用します。

## **ストレージスペースのアクティビティの詳細な統計情報を監視する**

maxView Storage Manager を使用して、maxCacheキャッシュ統計情報を含むシステム内のコン トローラ、ディスクドライブ、SSD、論理ドライブの詳細な I/O と使用統計を記録することが できます。

この項の以下の説明に従います。

- コントローラの統計情報ログを有効にする ([統計情報ログの設定](#page-109-0) (110ページ) 参照I
- コントローラ、ハードドライブ、SSD、論理ドライブの詳細な統計情報を表示する([詳細統](#page-109-1) *[計情報の表示](#page-109-1)*(110ページ)参照)
- 統計カウンタをリセットする(*[統計情報カウンタのリセット](#page-110-0)*(111ページ)参照)

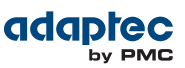

#### <span id="page-109-0"></span>**統計情報ログの設定**

ストレージスペース内のコントローラに統計情報ログをセットアップするには、以下の手順 に従います。

- **1.** Enterprise ビューで、システムを選択し、コントローラを選択します。
- **2.** リボン上のControllerグループで、**Set Properties**をクリックします。

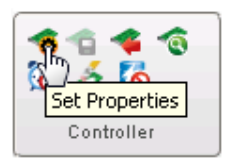

Set Properties ウィンドウが表示されます。

**3.** Advanced Statistics ドロップダウンリストで、Enabled を選択します。

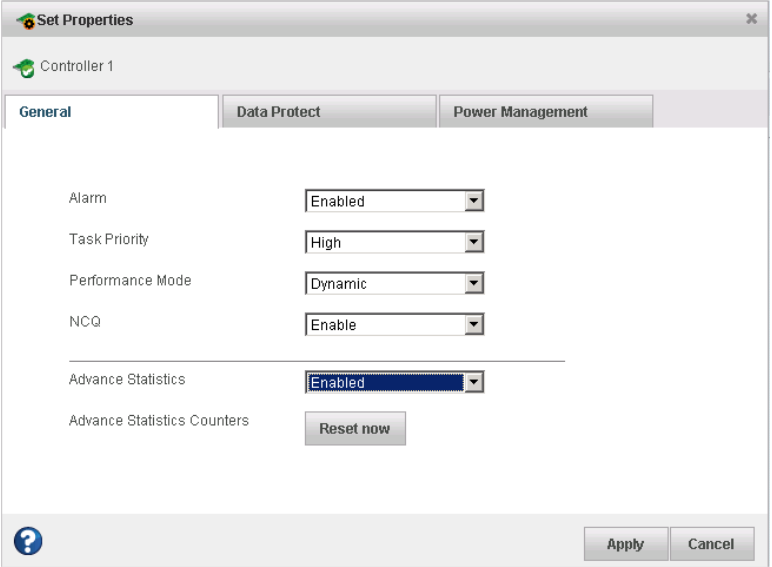

<span id="page-109-1"></span>**4. Apply** をクリックします。

#### **詳細統計情報の表示**

Statistics ビューア を使用して、maxCacheキャッシュ統計情報を含む、ストレージスペース内 のコントローラ、ハードドライブ、SSD、論理ドライブの詳細な統計情報を表示します。コン ポーネントの統計情報を表示するには、Enterprise ビューでそれを選択し、ストレージダッ シュボードの Summary タブ内にある **Advanced Statistics** タブをクリックします。

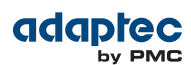

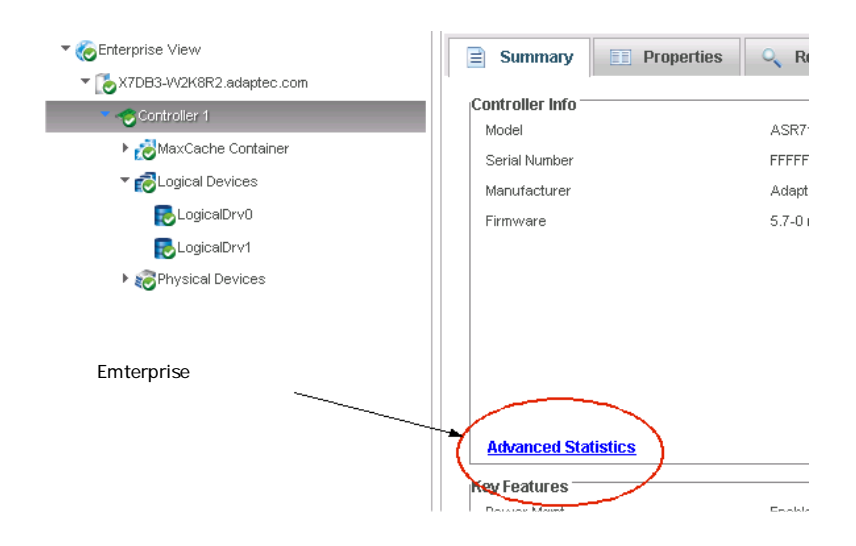

統計情報は選択したコンポーネントのタイプにより異なります。以下の例はコントローラ (左)の統計情報と キャッシュのヒットとミス及びキャッシュヒット分布のヒヒストグラム を表示します。

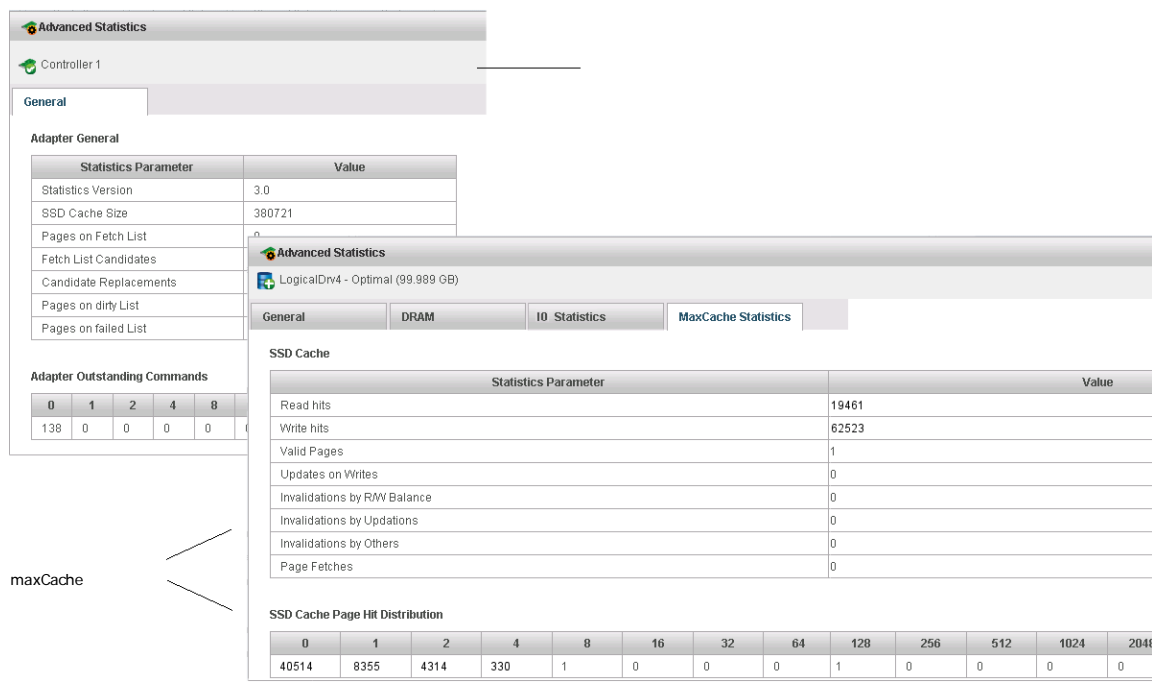

#### <span id="page-110-0"></span>**統計情報カウンタのリセット**

maxView Storage Managerでは、詳細な統計情報は蓄積されます。つまり、統計はコントロー ラのカウンタをゼロにするまで蓄積続けます。

- コントローラの統計情報カウンタをリセットするには、以下の手順に従います。
- **1.** Enterprise ビューでシステムを選択し、次にリセットするコントローラを選択します。
- **2.** リボン上のControllerグループで、**Set Properties**をクリックします。

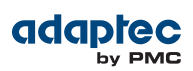

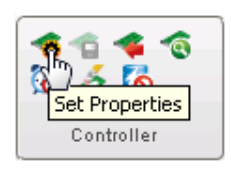

Set Properties ウィンドウが表示されます。

## **3. Reset Now**ボタンをクリックし、次に、**Apply** をクリックします。

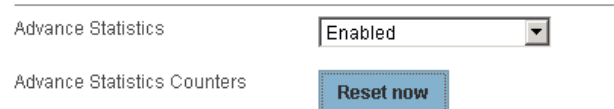

統計情報カウンタはリセットされます。

# **オペレーティングシステムのイベント ログ設定を変更**

maxView Storage Managerのイベントログに加えて、システム上の全ての警告及びエラーレベ ルのイベントは、オペレーティングシステムのイベントログに記録されます。記録するイベ ントのレベルをカスタマイズ可能で、オペレーティングシステムのイベントログを無効にす ることもできます。

システムでオペレーティングシステムイベント ログを変更又は無効にするには以下の手順に 従います。

- **1.** Enterprise ビューで、システムを選択します。
- **2.** リボン上の、System グループで、**System Settings**をクリックします。

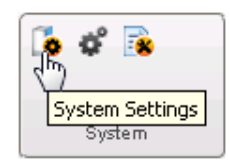

そのシステムの Agent Setting ウィンドウが開きます。

**3.** Save EventstoOS Logドロップダウンメニューで、記録するイベントのタイプを選択し、**OK** をクリックします。

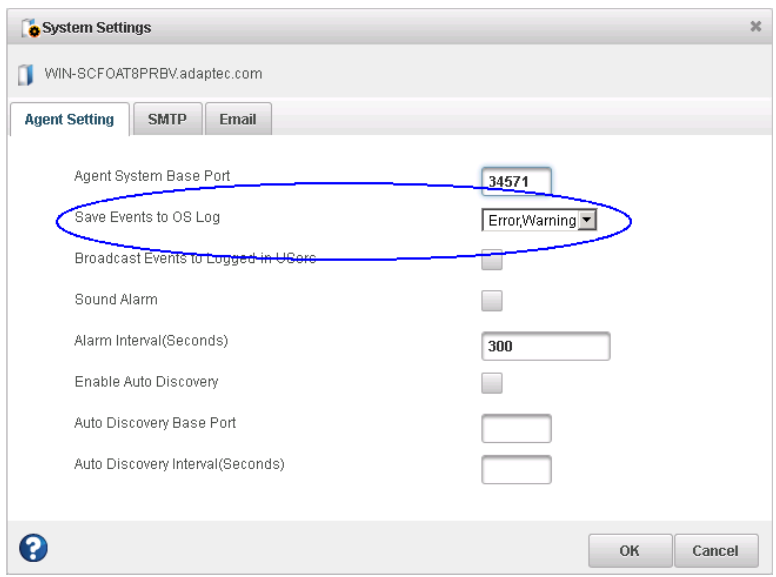

**4.** maxView Storage Manager を再起動して、新しい設定を適用します。

# **11 ストレージスペースの管理**

この項では、ストレージスペースを管理するのに役立つmaxView Storage Managerの高度な機 能について説明します。以下が可能です。

- サーバテンプレートファイル をサーバに適用する
- Remote System ウィザードで、リモートシステムや自動検索タスクを管理する
- コントローラ構成をクリアする
- maxView Storage Managerエージェントにカスタムベースポートを使用する

# **サーバのデプロイ**

maxView Storage Managerを使用して、それぞれのサーバをマニュアルで設定せずにストレー ジスペース内の複数のサーバをデプロイすることが可能です。ストレージスペースで最適設 定されたサーバを選択して、サーバテンプレートファイル にコントローラの設定を保存し、 ネットワーク内のサーバ全てに設定を複製するオプションも選択可能です。

基本的な手順は以下のようになります。

- **1.** ストレージスペース内のその他のサーバのモデルとして使用するシステムを選択する。
- **2.** そのシステムのそれぞれのコントローラの設定をサーバテンプレートファイルに保存す る。
- **3.** ストレージシステム内のそれぞれのリモートシステムにログインし、サーバテンプレート ファイルからコントローラを復元する。

以下の項で、それぞれのステップの詳細を説明します。

## **サーバテンプレートファイルの作成**

この手順は、ストレージスペース内の他のサーバのモデルとして使用するコントローラの構 成を保存する方法です。XML形式でサーバテンプレートファイルを作成し、そこにコントロー ラタイプ、運用設定、物理ドライブサイズ、論理ドライブサイズ、RAIDレベル他を定義しま す。サーバテンプレートファイルの初期値の名称はControllerConf.xml です。 サーバテンプレートファイルを作成するには、以下の手順に従います。

- **1.** Enterprise ビューで、システムを選択し、システム上のコントローラを選択します。
- **2.** リボン上のControllerグループで、**Save Configuration**をクリックします。

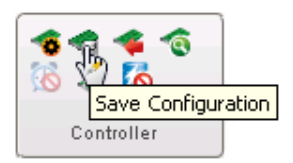

Save Configuration ウィンドウが開きます。

- **3. Save** をクリックして続行します。
- **4.** File Downloadウィンドウが開いたら、**Save**をクリックして、サーバテンプレートファイル の名前を入力するか、初期値の名前を受け入れ、**Save** を再度クリックします。
- **5.** ダウンロードが終了したら、**Close** をクリックします。
- **6.** 同じコントローラ設定をストレージスペース内の複数のサーバに適用するには、[サーバテ](#page-114-0) [ンプレートの複製](#page-114-0)(115ページ) に進みます。

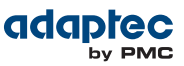

#### <span id="page-114-0"></span>**サーバテンプレートの複製**

ストレージスペース内の別のシステムにサーバテンプレートを複製する準備ができたら、こ れらのシステム上のコントローラにサーバテンプレートファイルを復元します。

下記に注意します。

- サーバテンプレートファイル(初期値で、ControllerConf.xml) は編集可能です。例え ば、ディスクドライブの容量、論理ドライブのサイズをそれぞれのマシン毎に変更する必 要があるかもしれません。
- 同じ製造元のドライブで、わずかに容量の異なる(例えば147GBか150GBなど)ドライブは、 相互交換可能です。サイズの相違の結果、論理ドライブの容量が変化すると、それにした がって変わります。例えば、新しいドライブが4%大きな容量をもっている場合、全ての論 理ドライブで4%サイズが増加します。

サーバテンプレートファイルを別のシステムに複製するには下記の手順に従います。

- **1.** Enterprise ビューで、システムを選択し、システム上のコントローラを選択します。
- **2.** リボン上のControllerグループで、**Restore Configuration**をクリックします。

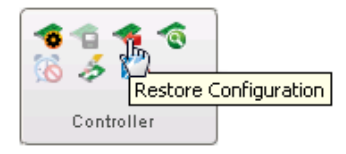

Restore Configuration ウィンドウが開きます。

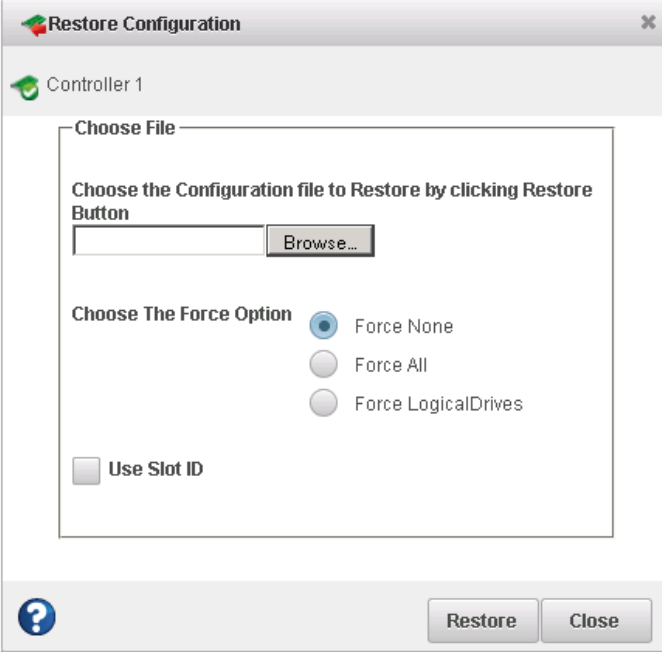

- **3. Browse** をクリックし、使用するサーバテンプレートファイルに進み、**Open**をクリックし ます。
- **4.** 新しいコントローラがテンプレートのコントローラの全ての機能をサポートしない場合、 または新しいシステムのドライブ容量がサーバテンプレートファイルの構成と一致しない 場合、Forceオプションを選択します。初期値は Force None です。以下が選択可能です。

#### **オプション 説明**

**Force All** 全ての機能のデプロイを強制します。

**Force Logical** 論理ドライブのみ強制デプロイします。

**Drives**

- **5.** エンクロージャのスロット情報を保持するには、**Use Slot ID** をクリックします。
- **6. Restore** をクリックします。 maxView Storage Managerが新しいコントローラにコントローラ設定を複製します。
- **7.** サーバ内の各コントローラについてこれらのステップを繰り返します。必要に応じ、ス テップ *3* で、別のサーバテンプレートファイルを選択します。

# **リモートシステムの管理**

maxView Storage Managerには、ストレージスペースのリモートシステムを管理するのに役立 つウィザードがあります。ウィザードはローカルシステムからリモートシステムを接続し、 Enterpriseビューに追加するプロセスを簡単にします。

maxView Storage Manager を起動するときに、「自動検索」タスクがバックグラウンドで稼働 し、継続的にネットワーク内の maxView Storage Manager エージェントが稼働するシステムを 探します。ウィザードは検索したシステムのリストを示します。(下図参照) maxView Storage Managerを起動したときにEnterprise ビューに追加するシステムを選択するか、自動的に検索 されなかった場合に手動で追加するか、管理しないシステムを削除するかを選択できます。

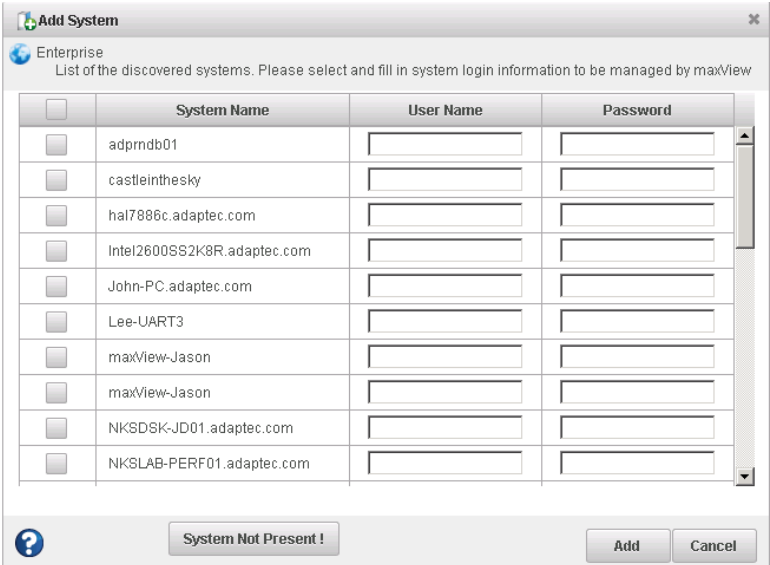

#### **リモートシステムをウィザードで追加する**

ウィザードでリモートシステムを追加する基本的な方法は、[ローカルシステムからリモート](#page-42-0) [システムにログイン](#page-42-0)(43ページ) を参照してください。システムをウィザードで追加する と、maxView Storage Managerを起動するたびに自動的に Enterprise ビューに表示されます。 ローカルシステムの一部であるかのように、リモートシステムのコントローラ、ディスクド ライブ、論理ドライブで作業することができます。

**メモ:** maxView Storage Managerはたとえログインに失敗したシステムがあっ ても、選択したシステム全てをEnterpriseビューに表示します。これらのシス テムについては、異なったログイン認証でウィザードを再度実行します。

#### **リモートシステムをマニュアルで追加**

自動検索でネットワーク上のシステムが検索できない場合、マニュアルでリモートシステム を追加することができます。

マニュアルでリモートシステムを追加するには、以下の手順に従います。

**1.** リボン上の、Home グループで、**Add System**をクリックします。

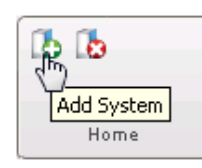

- **2.** Add System ウィンドウが開いたら、**System Not Present** をクリックします。 Add System Manually ウィンドウが開きます。
- **3.** 提供されたフィールドに、システム名とログイン認証を入力し、**Add** をクリックします。

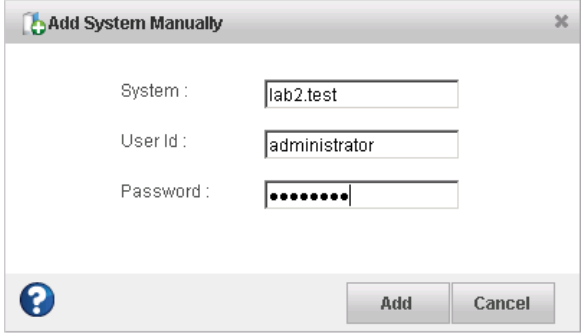

ウィンドウが閉じて、Add System ウィンドウの検索されたシステムリストにシステムが表 示されます。

**4.** システムを選択して、**Add** をクリックします。 maxView Storage Manager がリモートシステムに接続し、Enterprise ビューに追加します。

#### **リモートシステムの削除**

リモートシステムを監視する必要がなくなったとき、Enterprise ビューから削除することがで きます。

**メモ:** リモートシステムをEnterprise ビューから削除することは、それをオフ ラインにすることではありません。

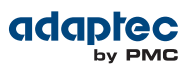

リモートシステムを削除するには、以下の手順に従います。

**1.** リボン上の、Home グループで、**Delete System**をクリックします。

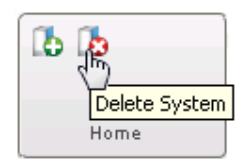

Delete System ウィンドウが開きます。

**2.** 削除するシステムを選択します。リスト内の全てのシステムを選択するには、ウィンドウ の最上列のチェックボックスをクリックします。

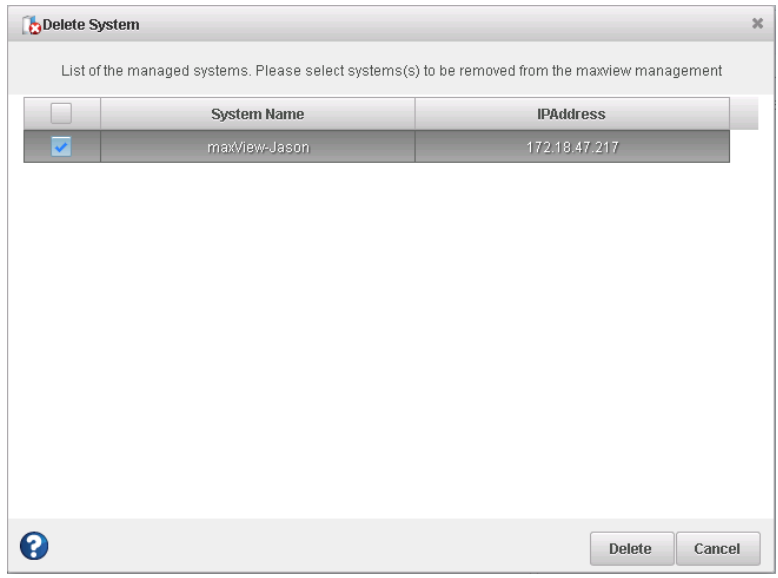

**3. Delete** をクリックします。 maxView Storage Manager がリモートシステムをEnterprise ビューから削除します。

#### **自動検索設定の変更**

自動検索は、maxViewStorageManagerでは初期値で有効です。自動検索のタスクは、maxView Storage Managerが起動する毎にバックグラウンドで稼働します。必要に応じ、自動検索を無 効したり、以下で説明する別の自動検索設定にすることも可能です。

システムで自動検索設定を変更するには、以下の手順に従います。

- **1.** Enterprise ビューで、システムを選択します。
- **2.** リボン上の、System グループで、**System Settings**をクリックします。

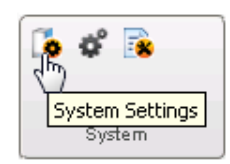

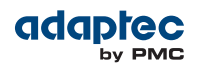

maxView Storage Manager の Agent Settings ウィンドウがそのシステムで開きます。自動検 索設定が下に表示されます。

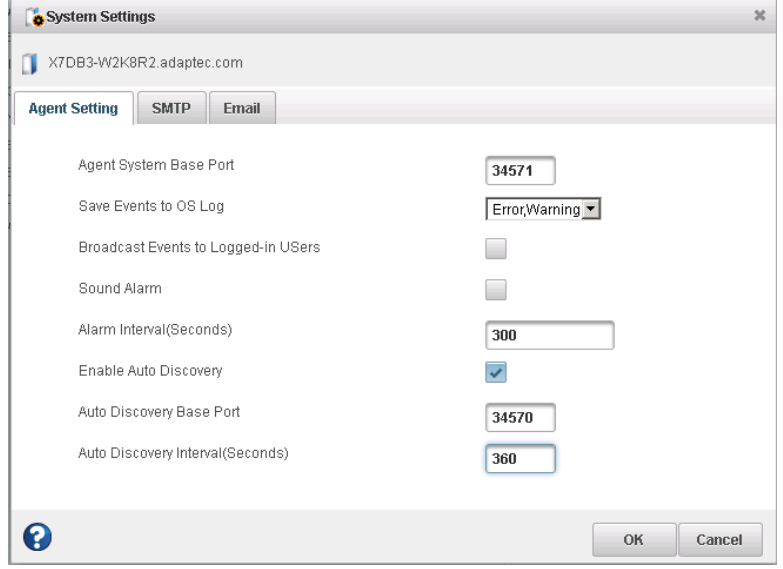

- **3.** 自動検索を有効/無効にするには、 Enable Auto Discoveryを選択します。(このオプショ ンは有効と無効でトグルになっています。)
- **4.** 必要に応じ自動検索設定をアップデートします。
	- Auto Discovery Base Port フィールドには、自動検索タスクを行うポート番号を入力しま す。自動検索にはどの利用可能ポートを使用できます。ポートの初期値は34570です。 ポートを変更する場合、maxView Storage Manager エージェントを再起動して、変更を 反映する必要があります。
	- Auto Discovery Intervalフィールドで、自動検索チェックの間隔を秒数で入力します。こ の数字は、maxViewStorageManagerがリモートシステムリソースの変更をチェックする 頻度を決定します。初期値は 360 秒です。
- **5. OK**をクリックして変更を保存します。

## **コントローラ構成のクリア**

ストレージスペースの変更に対応するため、必要に応じてコントローラ構成をクリアするこ とができます。例えば、ハードウェアをアップグレードした際やコントローラを別のマシン に移動する場合など、コントローラをクリアする場合があります。構成をクリアすると、論 理デバイス情報、パーティション情報、maxCache 情報などのコントローラのメタデータを破 壊する恐れがあります。コントローラ構成をクリアすると、オンラインのデータにはアクセ スできなくなります。

**ご注意:** コントローラ構成をクリアすると、そのコントローラ上に保存され た全てのデータを失います。実行する前にコントローラのデータが不要であ ることを確認してください。

- コントローラ構成をクリアするには、以下の手順に従います。
- **1.** Enterprise ビューで、システムを選択し、システム上のコントローラを選択します。
- **2.** リボン上のControllerグループで、**Clear Configuration**をクリックします。

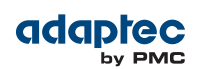

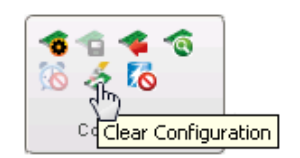

この作業はデータを破壊しますという警告のメッセージウィンドウが開きます。

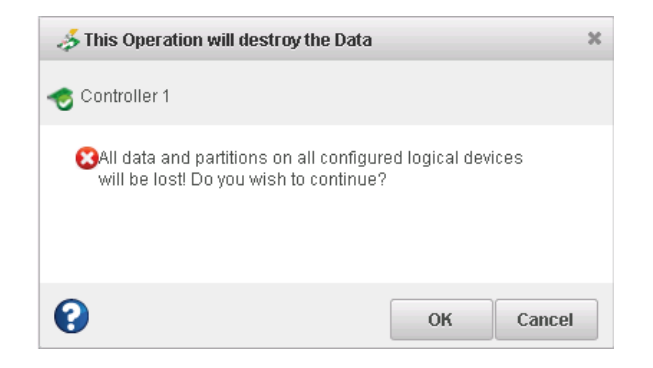

**3. OK**を押して構成をクリアするか、**Cancel**を押して構成をクリアせずにウィンドウを閉じま す。

# **エージェントのベースポート設定を変更する**

ネットワークやIT要求の変更にあわせ必要に応じて、maxViewStorageManagerのベースポート 設定を変更できます。エージェントは通信用に空いているポートはどれでも使用可能です。 ポートの初期値は 34571です。ポートを変更する場合、maxView Storage Manager エージェン トを再起動して、変更を反映する必要があります。

エージェントのベースポート設定を変更するには、以下の手順に従います。

- **1.** Enterprise ビューで、システムを選択します。
- **2.** リボン上の、System グループで、**System Settings**をクリックします。

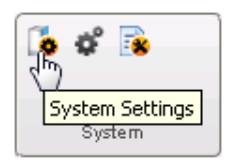

Agent Settings ウィンドウが表示されます。下図で、ベースポート設定は青で丸く囲んであ ります。

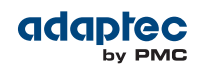

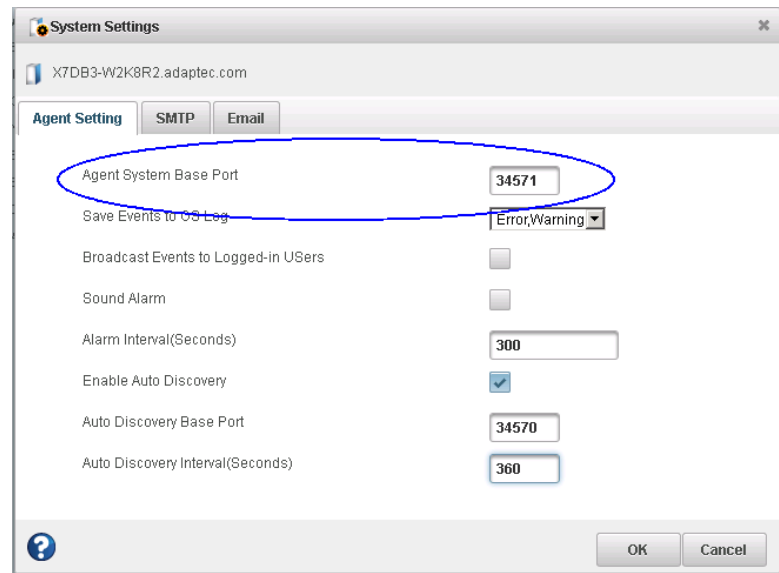

- **3.** 新しいベースポートを入力し、**OK** を押します。
- **4.** エージェントを再起動します。

## **12 問題解決**

この項では、ストレージ スペース内ののコンポーネントのトラブルシューティングの方法を 説明します。

# **一般的なトラブルシューティングのヒント**

maxView Storage Manager のインストールまたは使用に問題がある場合は、まずこれらのトラ ブルシューティングのヒントをお試しください。

- 全ての管理対象システムに電源が入っており、管理するリモートシステムにログインして いることを確認します。(詳細については、[ローカルシステムからリモートシステムにログ](#page-42-0) [イン](#page-42-0)(43ページ) を参照)
- ケーブルがすべて正しく接続されていることを確認します。
- maxView Storage Manager をアンインストールし、再インストールすることを試みてくださ い。
- 互換性の問題や既知の問題については、インストールDVD内のReadmeを調べます。

## **故障または故障しそうなコンポーネントの識別**

警告やエラーレベルのイベントの通知を受け取った場合には、maxView Storage Manager の迅 速な障害分離機能を使用して、問題の原因を素早く認識することができます。 例えば、この例ではディスク ドライブが故障しています。故障したディスク ドライブを探す

には、Enterprise ビューでツリーを拡張し、オレンジと赤の警告及びエラーアイコンを探し、 問題の原因を追跡します。

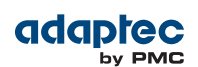

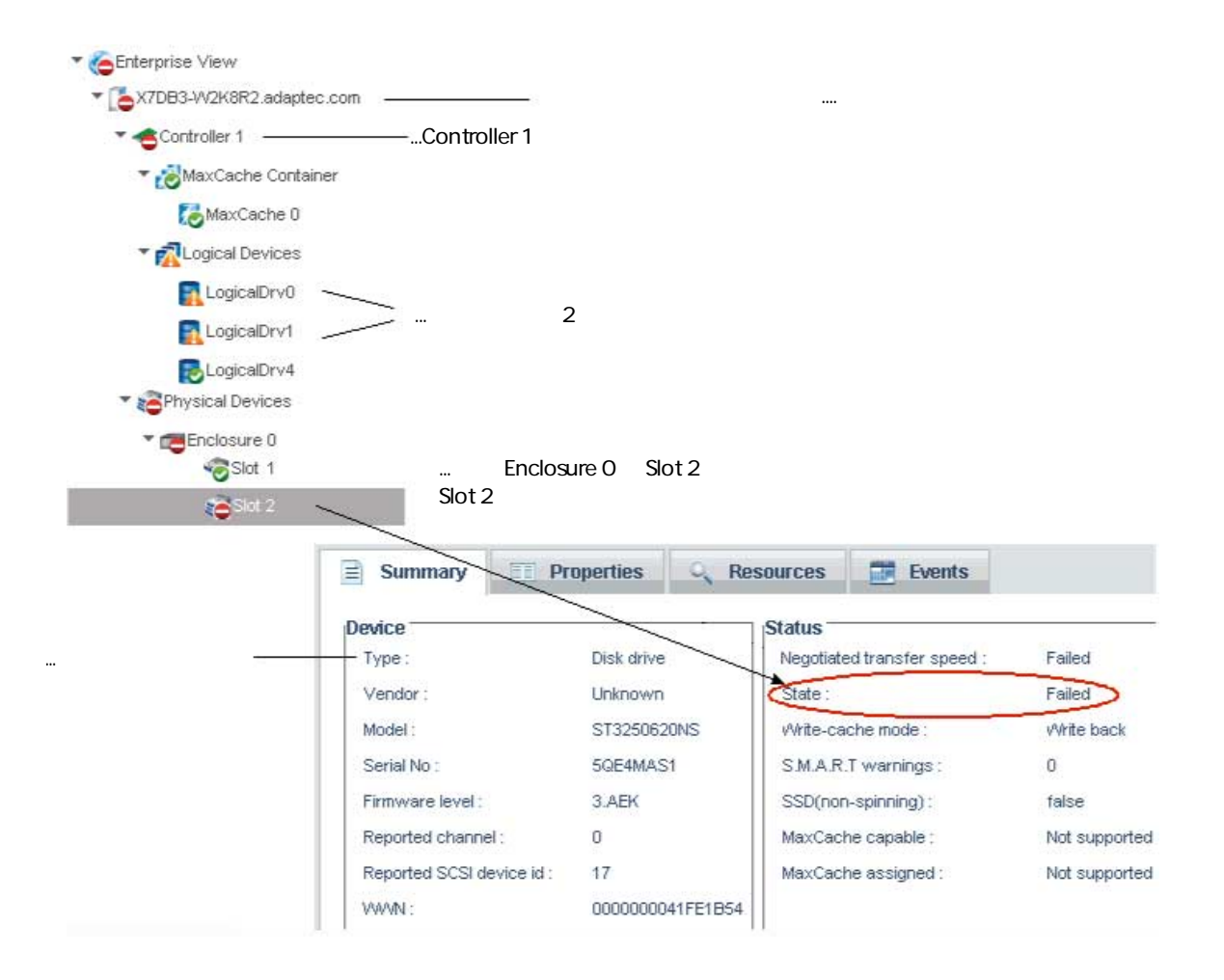

# **ディスクドライブの故障からの復旧**

この項では、ディスク ドライブやSSDが故障した場合に復旧する方法を説明します。

- 論理ドライブがホットスペアで保護されている場合、[ホットスペアで保護されているディ](#page-122-0) スク [ドライブの故障](#page-122-0)(123ページ) 参照。
- 論理ドライブがホットスペアで保護されて いない 場合、[ホットスペアで保護されていな](#page-123-0) いディスク [ドライブの故障](#page-123-0)(124ページ) 参照。
- ドライブの故障が、複数の論理ドライブで同時に発生した場合、[同時に複数の論理ドライ](#page-123-1) *[ブの故障](#page-123-1)*(124ページ) 参照。
- <span id="page-122-0"></span>• RAID 0 論理ドライブの場合、*RAID 0 [論理ドライブでのディスクドライブの故障](#page-123-2)* (124ペー ジ) 参照。
- 同じ論理ドライブの複数のディスクドライブが故障した場合、[同じ論理ドライブでの複数](#page-124-0) [のディスクドライブの故障](#page-124-0) (125ページ) 参照。

#### **ホットスペアで保護されているディスク ドライブの故障**

論理ドライブのディスクドライブが故障しその論理ドライブがホットスペアで保護されてい る場合、ホットスペアは自動的に論理ドライブに組み込まれ、故障したドライブに置き換わ りますす。

例えば、RAID 5 の論理ドライブでディスクドライブが故障すると、論理ドライブは故障した ドライブの代わりにホットスペアを使用して自動的に 再構築 を行います。再構築中に論理ド ライブにアクセスすることが可能です。

障害から復旧するには、以下の手順に従います。

- **1.** 製造元の指示に従い、故障したディスク ドライブを取り除き交換します。
- **2.** コピーバックが有効になっていない場合—元のホットスペア(論理ドライブに組み込まれた ディスクドライブ)から「ホットスペア」の指定を削除します。手順については、[専用ホッ](#page-53-0) [トスペアの解除または削除](#page-53-0)(54ページ)を参照してください。新しいホットスペアを指定 して、そのコントローラ上の論理ドライブを保護します。

コピーバックが有効になっている場合–コントローラが故障したドライブを置き換えたこ とを検出すると、データは自動的に元の場所へ戻ります。何もする必要はありません。詳 細については、*[コピーバックを使用可能にする](#page-54-0)*(55ページ)を参照してください。

#### <span id="page-123-0"></span>**ホットスペアで保護されていないディスク ドライブの故障**

論理ドライブがホットスペアで保護されていない時に、論理ドライブ内のディスクドライブ が故障した場合、故障したディスクドライブを取り除き交換します。コントローラが新しい ディスク ドライブを検出し、再構築を開始します。再構築中に論理ドライブにアクセスする ことが可能です。

例えば、RAID 1 論理ドライブで1つのディスクドライブが故障すると、論理ドライブは自動的 には再構築を しません。論理ドライブを再構築する前に、故障したディスク ドライブを取り 外して交換する必要があります。

<span id="page-123-1"></span>コントローラが論理ドライブを再構築することに失敗した場合、ケーブル、ディスクドライ ブ、コントローラが正しくインストールされ接続されているか確認します。それから、必要 であれば、[論理ドライブの再構築](#page-125-0) (126ページ) の指示に従います。

#### **同時に複数の論理ドライブの故障**

複数の論理ドライブで同時にディススクドライブの故障(論理ドライブごとに1つの故障)が発 生し、論理ドライブはそれらを保護するホットスペアを持っている場合は、以下の制約の下 でコントローラが論理ドライブを再構築します。

- ホットスペアのサイズは、交換する故障したディスクドライブと同サイズ以上である必要 があります。
- 故障したディスクドライブは、故障した順番でホットスペアと交換されます。(適切なホッ トスペアが利用可能であれば、最初に故障したディスクドライブを含む論理ドライブが最 初に再構築されます–上述の頂参昭)

**メモ:** ホットスペアの数以上にディスクドライブの故障がある場合は、[ホッ](#page-123-0) [トスペアで保護されていないディスクドライブの故障](#page-123-0) (124ページ) を参照し てください。

<span id="page-123-2"></span>コピーバックが有効になっている場合、コントローラが故障したドライブを置き換えたこと を検出すると、データは元の場所へ戻ります。詳細については、[コピーバックを使用可能に](#page-54-0) [する](#page-54-0)(55ページ)を参照してください。

#### **RAID 0 論理ドライブでのディスクドライブの故障**

RAID 0 ボリュームには冗長性ががないので、RAID 0 論理ドライブでディスク ドライブが故障 するとデータは復旧できません。

故障の原因を修正し、故障したディスクドライブを交換します。それから、バックアップが あればそこからデータを復旧します。

#### <span id="page-124-0"></span>**同じ論理ドライブでの複数のディスクドライブの故障**

同じ論理ドライブで複数のディスクドライブが故障した場合、初期化ステップなしで論理ド ライブを再作成することでデータが復旧できる可能性があります。初期化ステップを省略し て、ディスク上の他のデータを破壊せずに論理ドライブのメタデータを再構築します。

**メモ:** RAID6とRAID60論理ドライブは、同時に発生した2つのディスクドライ ブの故障をサポートします。いくつかの例では、RAID 10 と RAID 50 論理ドラ イブは、どのドライブが故障するかにより、複数のディスクドライブの故障 に耐える 可能性 もあります。詳細については、最適な *RAID*[レベルの選択](#page-126-0) (127ページ)を参照してください。

**ご注意:** このプロセスは論理ドライブの復旧の成功を保証するものではあり ません。データを復旧する一番確実な方法は、バックアップからデータを故 障した論理ドライブに復旧することです。

複数のドライブ故障の後に論理ドライブを再作成するには、下記の手順に従います。

- **1.** logical drive creating ウィザードを起動し、**Custom Configuration** を選択後、**Next**をクリック します。
- **2.** 元の論理ドライブと同じRAIDレベルを選択し、**Next**をクリックします。
- **3.** 元の論理ドライブと同じディスクドライブのセットを選択し、**Next** をクリックします。
- **4.** 全てのRAID Attributes が元の論理ドライブと同じであることを確認し、 **Skip Initialization**を クリックし、次に**Next** をクリックします。

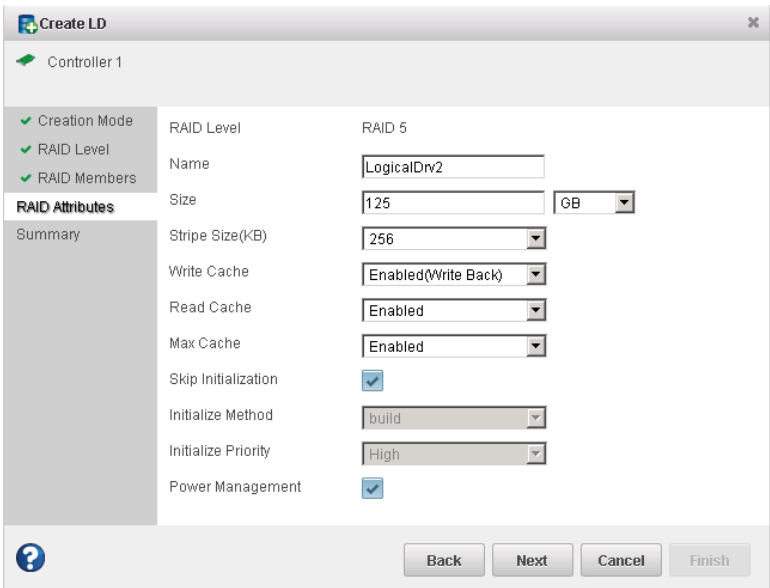

- **5. Finish** をクリックします。 maxView Storage Managerは論理ドライブを構築します。
- **6.** 論理ドライブのデータとファイルシステムが正しいかをチェックします。それでもデータ にアクセスできない場合、物理ドライブを初期化し(メタデータを消去するため)、初期化 なしに論理ドライブを再度再構築し、ディスクドライブを*3*とは異なる順番に選択します。 データが復旧するまでいくつかの異なるディスクドライブの順番(「ストライプオーダー」) を試す必要がある場合もあります。

**メモ:** Summaryパネルで、初期化されない論理ドライブは「Impacted」ステー タスが表示されます。

#### <span id="page-125-0"></span>**論理ドライブの再構築**

コントローラが論理ドライブで故障したディスクドライブが取り外され、再度挿入されたこ とを検出すると、ホットスワップの再構築 が開始します。

ホットスワップ再構築を開始するには、以下の手順に従います。

- **1.** 製造元の指示に従い、サーバから故障したディスクドライブを完全に取り外さないでゆっ くりと引っ張り、回転が止まってから次へ進みます。
- **2.** ディスク ドライブに何も問題がなければ、製造元の指示に従って再度取り付けます。 必要ならば、故障したディスクドライブを同サイズ以上の新規ディスクドライブと交換し ます。
- **3.** コントローラが再度挿入した(または新しい) ディスク ドライブを検出し、論理ドライブの 再構築が開始します。

## **サポートアーカイブファイルの作成**

Adaptec by PMC のサービス担当員は、お客様のシステムの問題を診断するのに役立つ、設定 とステータス情報のアーカイブファイルを作成するようにお願いすることがあります。 サポートアーカイブファイルを作成するには、以下の手順に従います。

- **1.** Enterpriseビューで、問題が発生しているシステムを選択します。(Enterpriseビューでオレ ンジまたは赤のエラーアイコンを探します。)
- **2.** リボン上の、System グループで、**Save Archive**をクリックします。

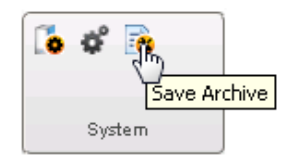

Save Archive ウィンドウが開きます。

- **3. Save** をクリックします。
- **4.** File Download ウィンドウが開いたら、サポートアーカイブファイルの名前を入力するか初 期値の名前を受け入れ、**Save** をクリックします。
- **5.** Save Archive ウィンドウで、**Close** をクリックします。

# **A 最適な RAIDレベルの選択**

<span id="page-126-0"></span>maxView Storage Manager を使用して論理ドライブを作成する際に、データを保護するための RAIDレベルを割り当てることができます。

それぞれの RAIDレベルにより、パフォーマンスと冗長性の組み合わせが異なります。RAIDレ ベルはまた、サポートするディスクドライブの数によっても異なります。

この項では、maxView Storage Manager がサポートする全ての RAIDレベルについて説明し、ス トレージシステムを保護するのに最もよいレベルを選択するのに役立つ基本情報を提供しま す。

## **RAIDレベルの比較**

この表を利用して、使用可能なディスクドライブの数、パフォーマンスや信頼性の必要性に 応じて、ストレージスペースの論理ドライブに最も適したRAIDレベルを選択します。

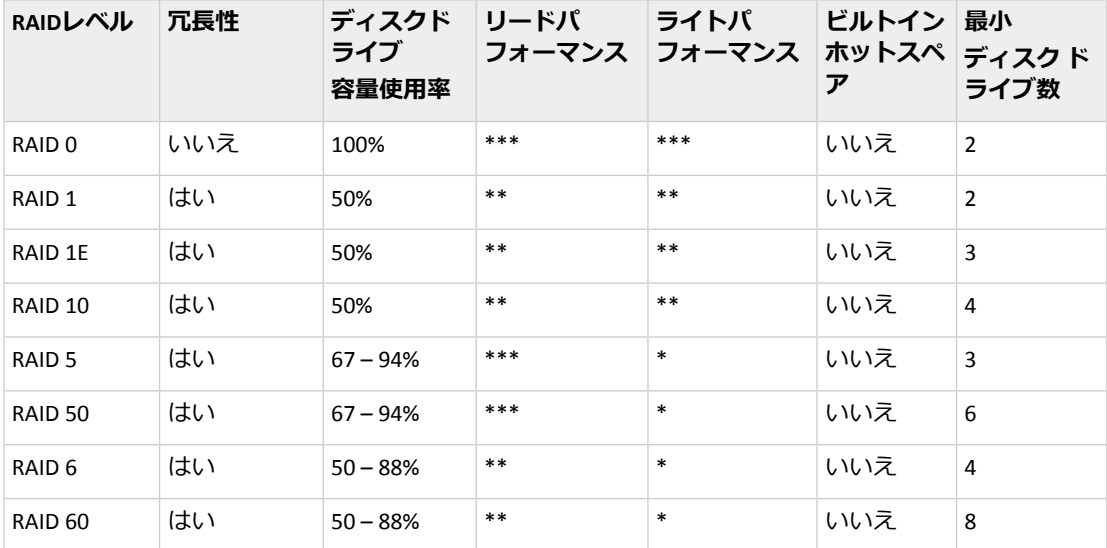

ドライブ容量使用率、リードパフォーマンス、ライトパフォーマンスは論理ドライブのドラ イブ数に依存します。一般的には、ドライブの数が多ければパフォーマンスはよくなります。

# **ドライブセグメントについて**

ドライブセグメント は、論理ドライブを作成するのに使用されるディスク ドライブまたは ディスク ドライブの一部です。ディスク ドライブは、*RAID* セグメント(論理ドライブの一部 であるセグメント)と使用可能なセグメントの両方を持つことができます。それぞれのセグメ ントは、一度に1つだけの論理ドライブの一部になることが可能です。ディスクが論理ドライ ブに属さない場合、ディスク全体が使用可能セグメントです。

## **RAID 0 (非冗長論理アレイ)**

RAID 0 のアレイには、2 台以上のディスクドライブが含まれ、データを ストライピング しま す。これは、データをはディスクドライブ間に均一に、同じサイズで分散することです。し かしながら、RAID0アレイは、冗長性データを保持しませんので、データ保護はできません。 独立したディスクの同じ大きさのグループと比べると、RAID 0 アレイドライブでは、I/O パ フォーマンスが向上します。

ドライブセグメントのサイズは、アレイ内の最も小さなディスク ドライブに制限されます。 例えば、2台の250GBディスクドライブと、2台の400GBディスクドライブをもつアレイは、 この図のように、1 台の 250 GB の RAID 0 ドライブセグメント(ボリューム合計 1000 GB) を作成 することができます。

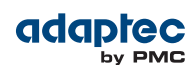

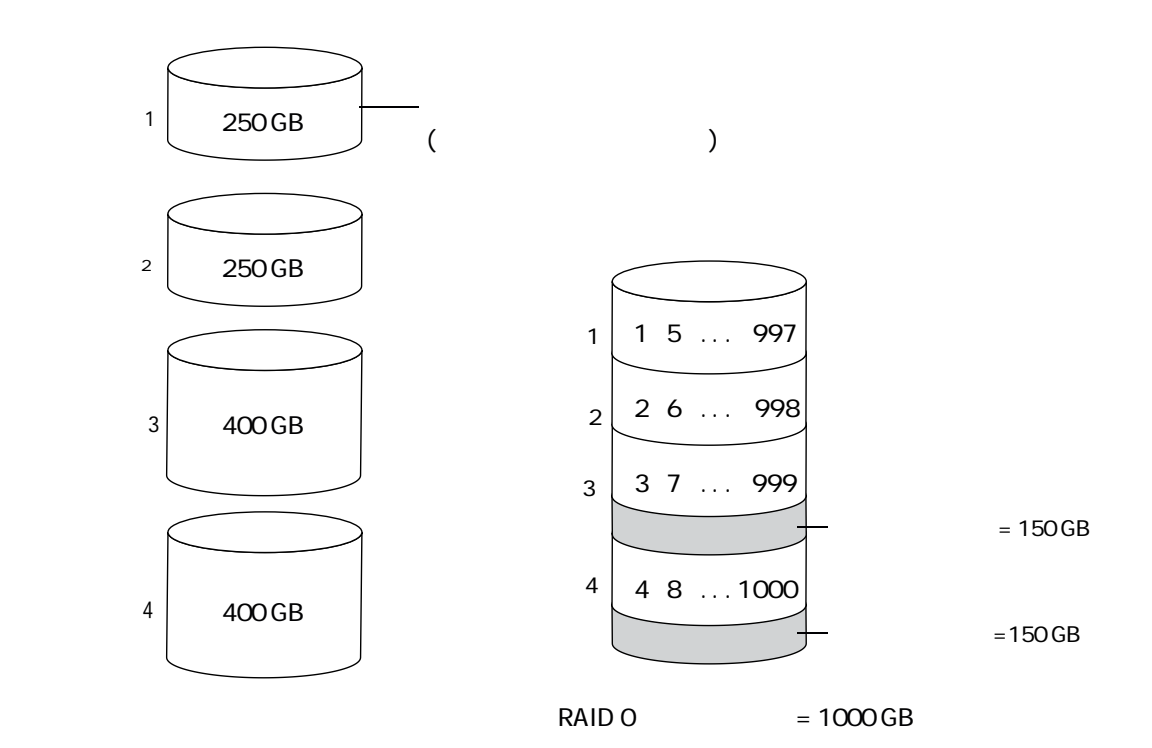

## **RAID 1 アレイ**

RAID 1アレイは、2台のディスクドライブから構成され、一方のディスクドライブは、他方の ミラーです。(各ディスクドライブには同じデータが保存されます)単体のディスクドライブと 比較すると、RAID 1 アレイは書き込みは等倍ですが、読み込みは 2 倍となり、パフォーマン スが向上します。しかし、容量は半分 になります。

RAID 1 アレイが異なったサイズのディスク ドライブで構成される場合は、空きスペース、ド ライブセグメントのサイズは、この図のように、小さい方のディスクドライブのサイズにな ります。

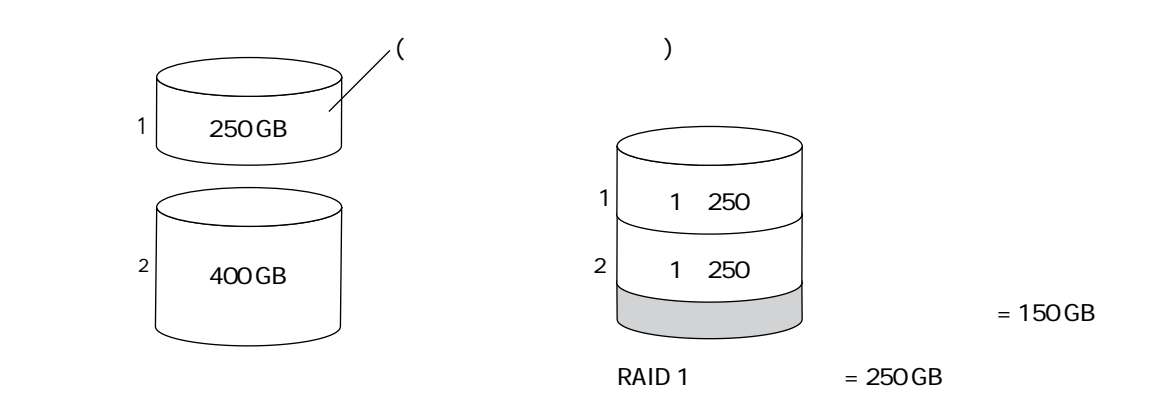

## **RAID 1拡張アレイ1**

RAID 1E (拡張)アレイ—分散型ミラー として知られます—は、RAID 1 アレイに似ていますが、 データをミラーリングし、かつ ストライピングすることと、より多くのディスクドライブを 含むことができる点が異なります。RAID 1E アレイは、3台以上のディスクドライブで構築さ れます。

この図の例では、大きな太文字の数字がストライプされたデータを示し、小さく太字ではな い数字が、ミラーリングされたデータのストライプを示します。

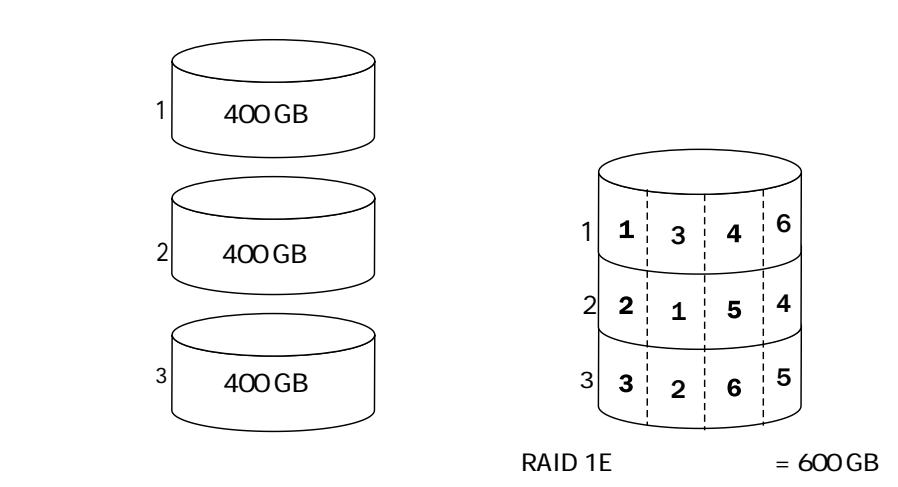

## **RAID 10 アレイ**

RAID 10 アレイは、2 つ以上の同サイズの RAID 1 アレイで構成されます。RAID 10 アレイのデー タは、ミラーされたアレイがストライプされています。ミラーリングではデータが保護され、 ストライピングではパフォーマンスが向上されます。

ドライブセグメントのサイズは、アレイの最も小さなディスク ドライブに制限されます。例 えば、2 台の 250 GB ディスクドライブと、2 台の 400 GB ディスクドライブを使用したアレイ では、この図のように、2 つの 250 GB(論理ドライブ合計 500 GB)のミラーリングされた論理ド ライブを作成することができます。

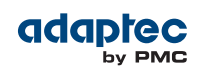

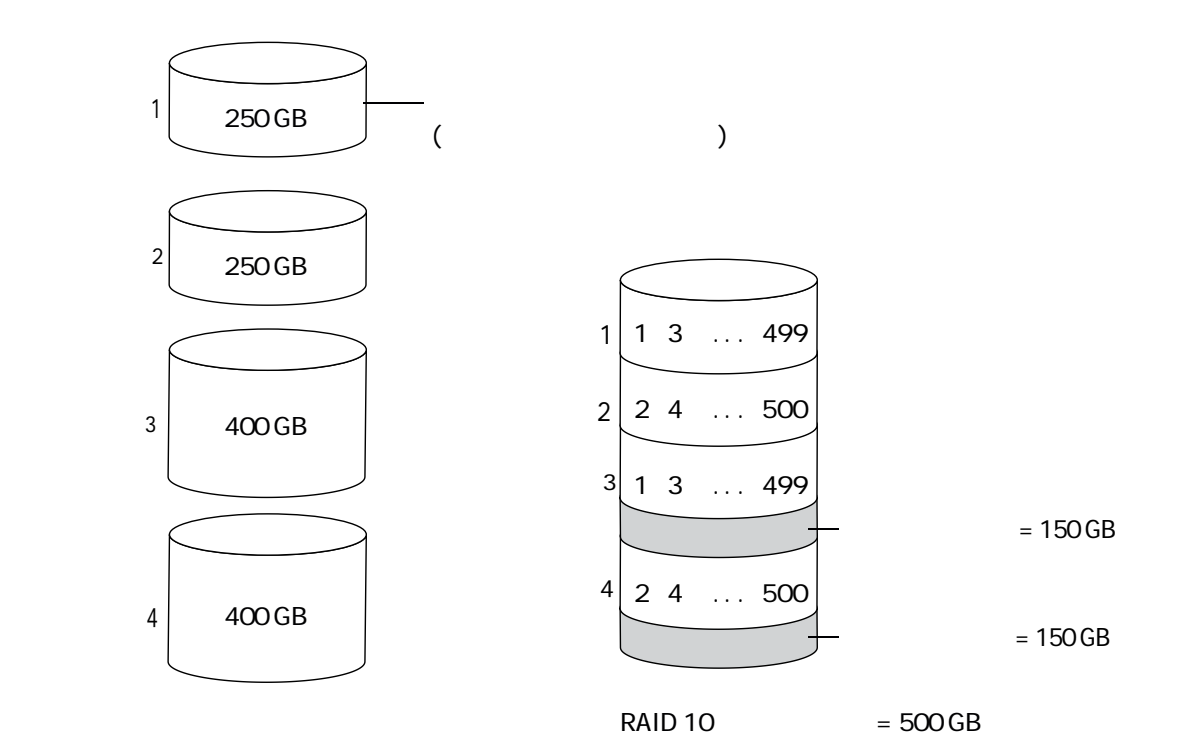

## <span id="page-131-0"></span>**RAID 5 アレイ**

RAID 5 アレイは、3 台以上のディスクドライブで構成され、データ ストライピングと、パリ ティ(下図参照)データを使用して冗長性を提供します。パリティデータは、データを保護し、 ストライプピングはパフォーマンスが向上します。

パリティ データは、エラーを修正する冗長性があり、ディスク ドライブが故障した場合に データを復元するのに使用されます。RAID 5 アレイに、パリティ データ(次の図で P と表示) が保存データとともにをディスクドライブ間に均一にストライプされます。

ドライブセグメントのサイズは、アレイ内の最も小さなディスク ドライブに制限されます。 例えば、250 GB ディスクドライブ 2 台と 400 GB ディスクドライブ 2 台のアレイでは、この図 のように 750 GB の保管データと 250 GB のパリティ データが含まれます。

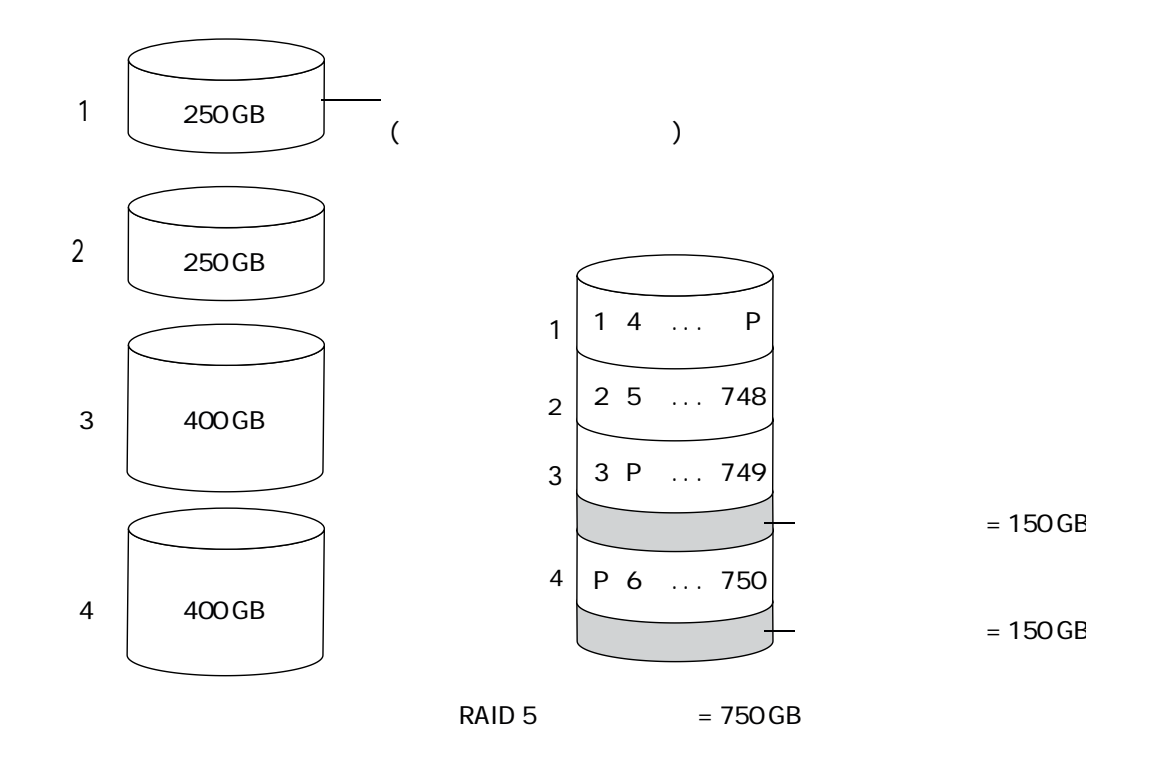

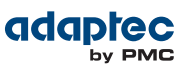

## <span id="page-132-0"></span>**RAID 50 アレイ**

RAID 50 アレイは、2つ以上の RAID 5 アレイで構成された 6 ~ 48 台のディスクドライブで、双 方のRAID 5 アレイ内で保存データとパリティ データが全てのディスクドライブ間でストライ プされるよう設定されたものです。(詳細については、*[RAID5](#page-131-0)*アレイ(132ページ)を参照して ください。)

パリティ データはデータを保護し、ストライピングはパフォーマンスを向上させます。RAID 50 アレイはまた、高いデータ転送速度も可能にします。

ドライブセグメントのサイズは、アレイ内の最も小さなディスク ドライブに制限されます。 例えば、250 GB ディスクドライブ 3 台と 400 GB ディスクドライブ 3 台で、500 GB の保存デー タと、250 GB のパリティ データがある同サイズの 500 GB RAID 5 アレイ 2 つになります。RAID 50 アレイは、1000 GB(500 GB x 2)の保存データと 500 GB のパリティ データを含みます。

この例では、P は分散保管されたパリティ データを示します。

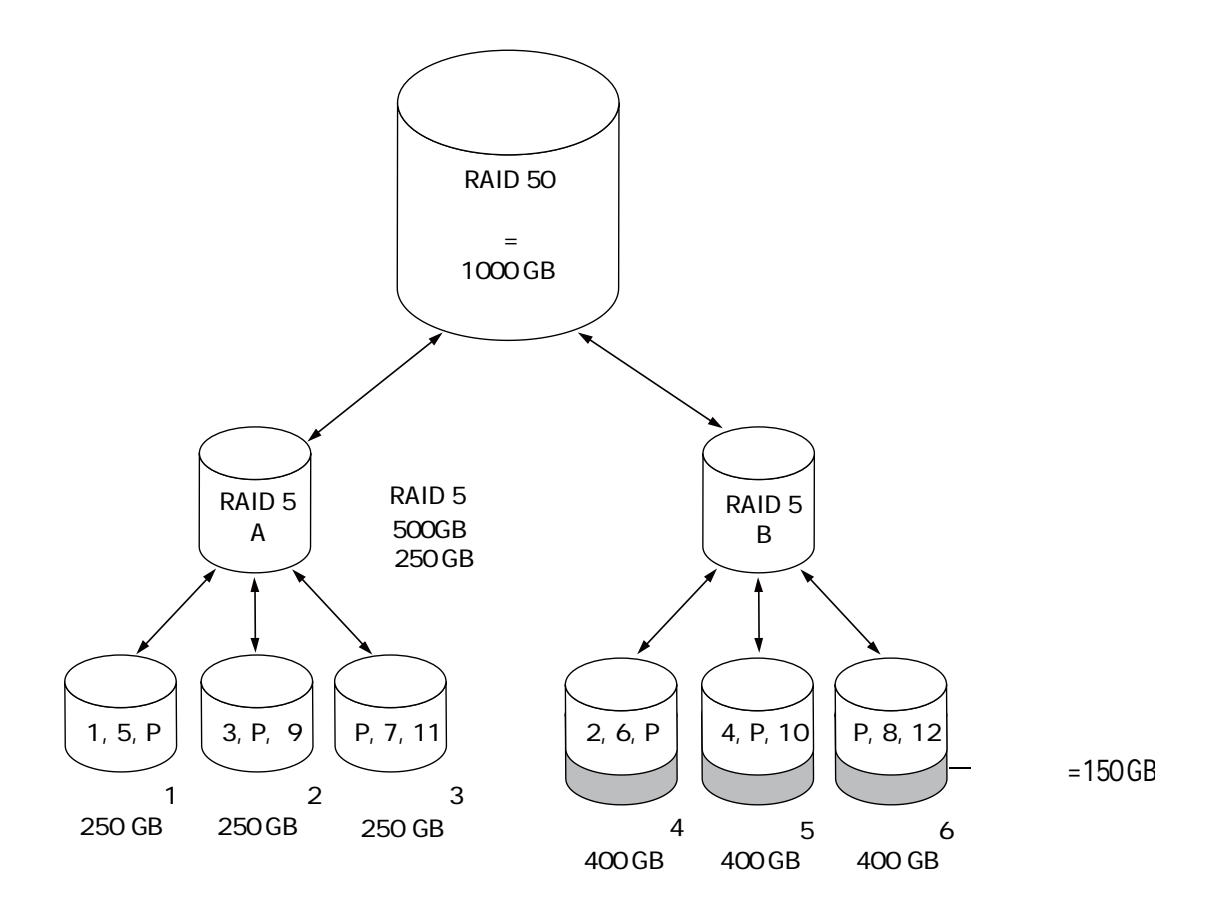

## **RAID 6 アレイ**

RAID 6 アレイ—デュアルドライブ 故障保護として知られます—は、データストライピングと 冗長性を付与するパリティデータを使用するので、RAID5アレイに似ています。しかし、RAID 6 アレイは、1 つではなく、*2* 組の独立したパリティ データを持っていいます。両方のパリ ティ データセットは、アレイ内のディスクドライブ間で別々にストライプされます。

RAID 6 アレイは、同時に発生した 2 つのディスクドライブの故障から回復できるので、より 高いデータの保護機能があるといえます。しかし、余分なパリティの計算がパフォーマンス を悪くします。(RAID 5 アレイと比べて)

RAID 6 アレイは、少なくともディスクドライブ4台で構築されなければなりません。ストライ プサイズの最大は、アレイ内のディスクドライブの数によります。

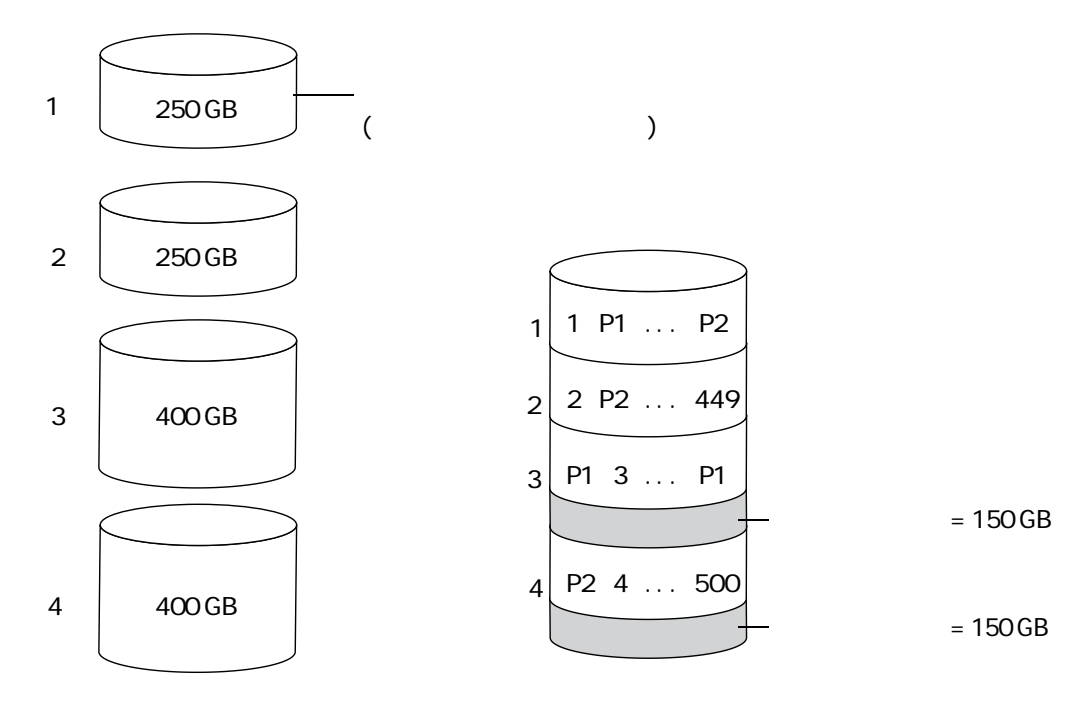

**(P1 P2) RAID 6 論理ドライブ = 500 GB プラスパリティ**

## **RAID 60 アレイ**

RAID50アレイ(*[RAID50](#page-132-0)*アレイ(133ページ)参照)と同様、RAID60アレイ—デュアルドライブ 故障保護として知られていますが—は、2 つの RAID 6 アレイを構成する8 台以上のディスクド ライブで構成され、保存データと2組のパリティデータが、両方のRAID6アレイの全てのディ スクドライブ間でストライプします。

2組のパリティデータが、データ保護を拡張し、ストライピングがパフォーマンスを向上さ せます。RAID 60 アレイはまた、高いデータ転送速度も可能にします。

# **B アイコン一覧**

以下は、maxView Storage Managerで使用されるアイコンの一覧です。リボン上、Enterprise ビュー内、タブ、ダイアログボックス内のアイコンが含まれます。 詳細については、[メインウィンドウの概要](#page-32-0) (33ページ) を参照してください。

#### **リボンのHome アイコン**

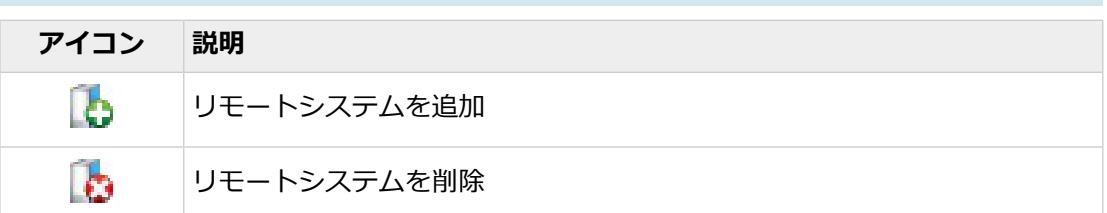

#### **リボンのSystem アイコン**

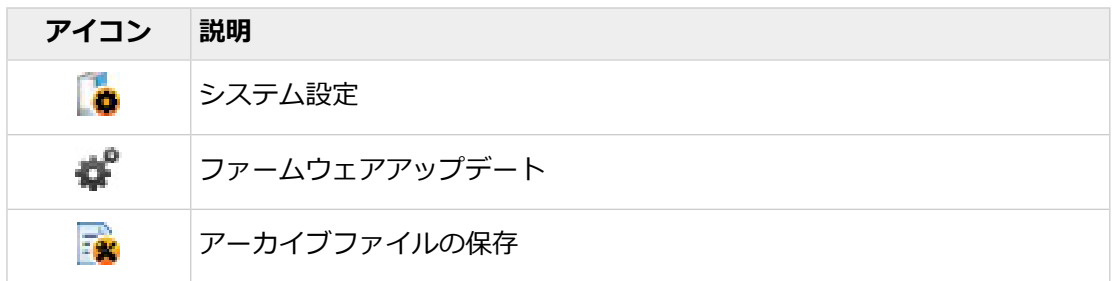

#### **リボンのController アイコン**

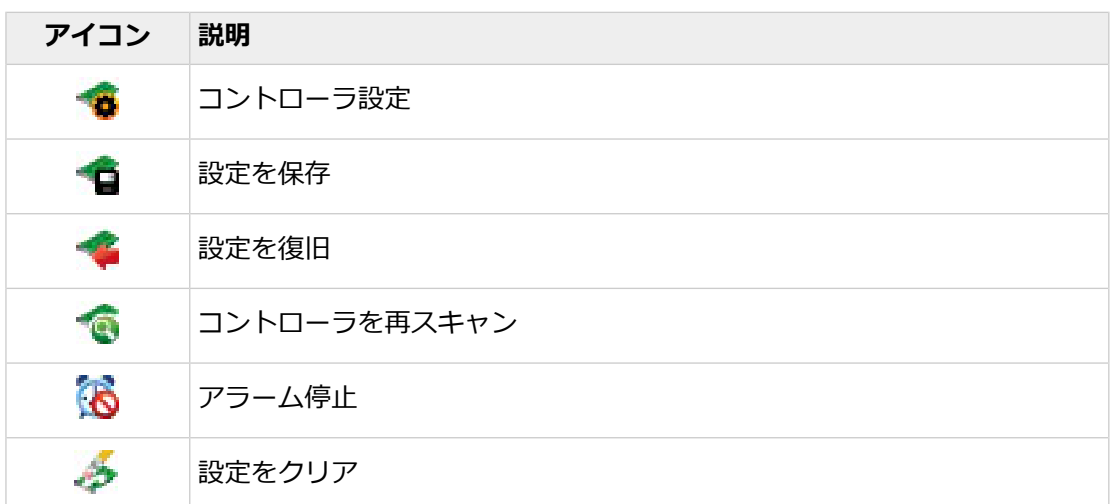

## **リボン Logical Disk のアイコン**

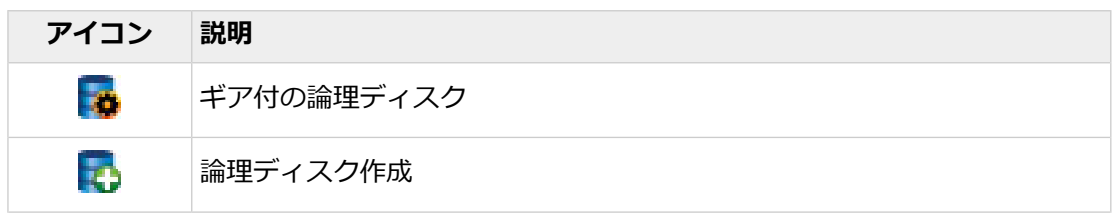

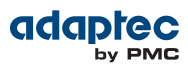

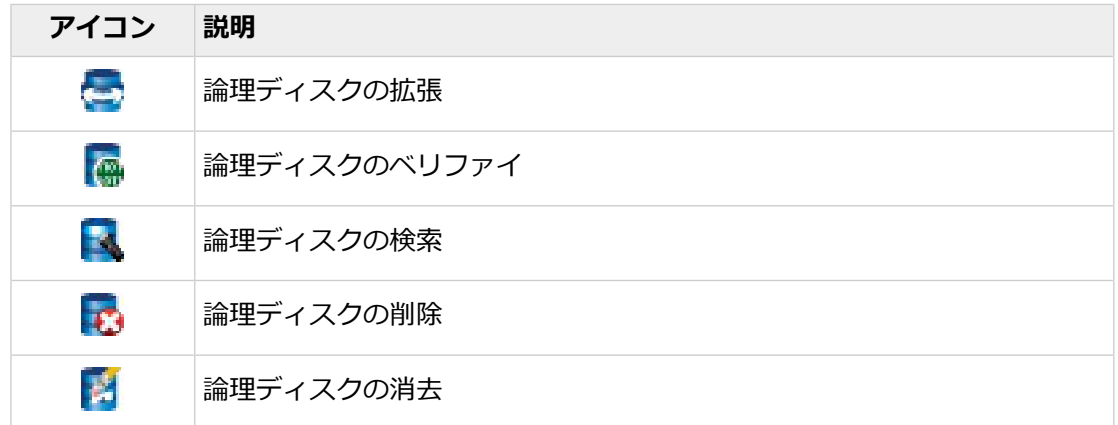

**リボン Physical Disk のアイコン**

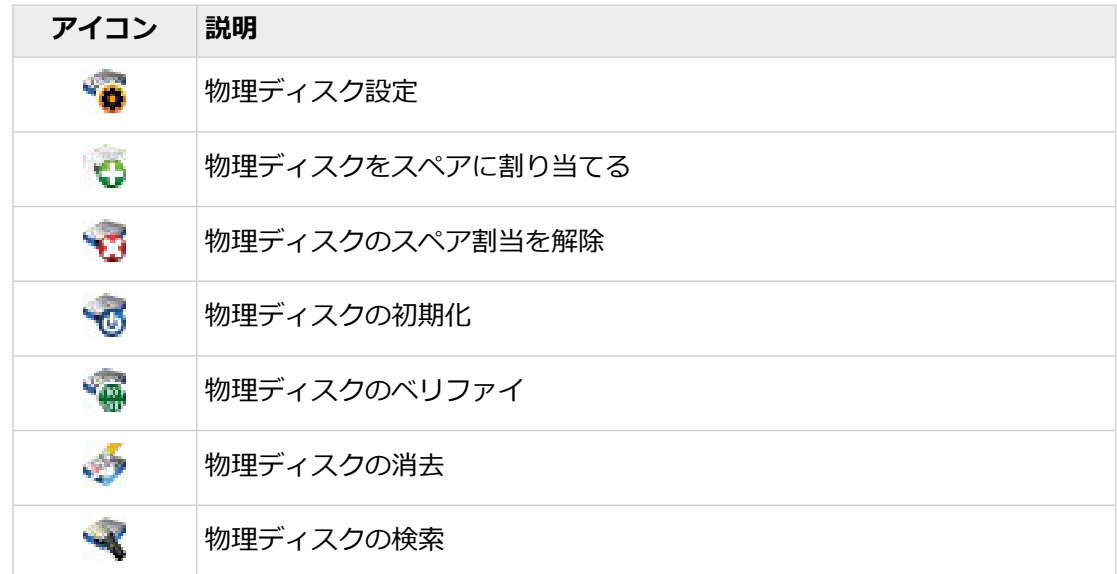

## **リボンのmaxCache アイコン**

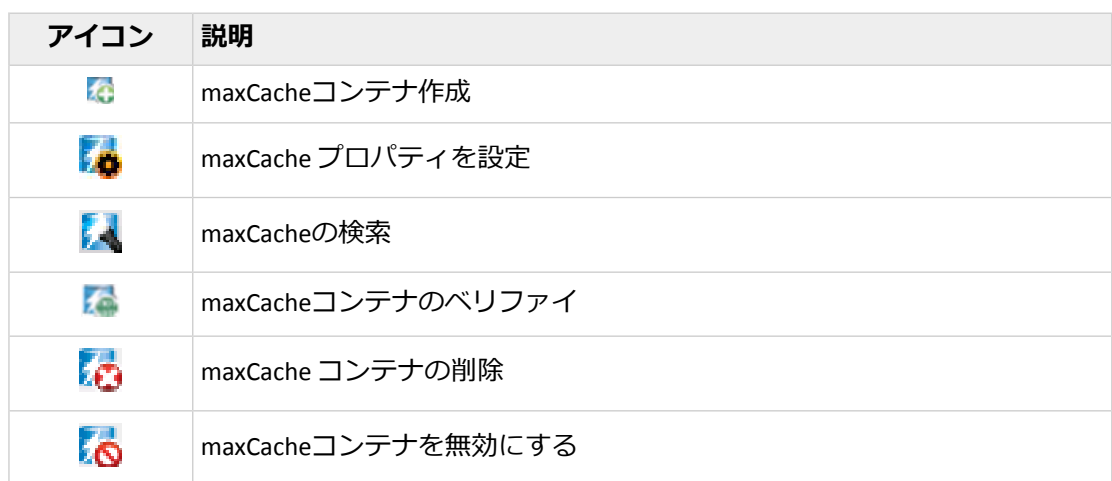

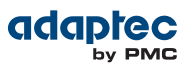

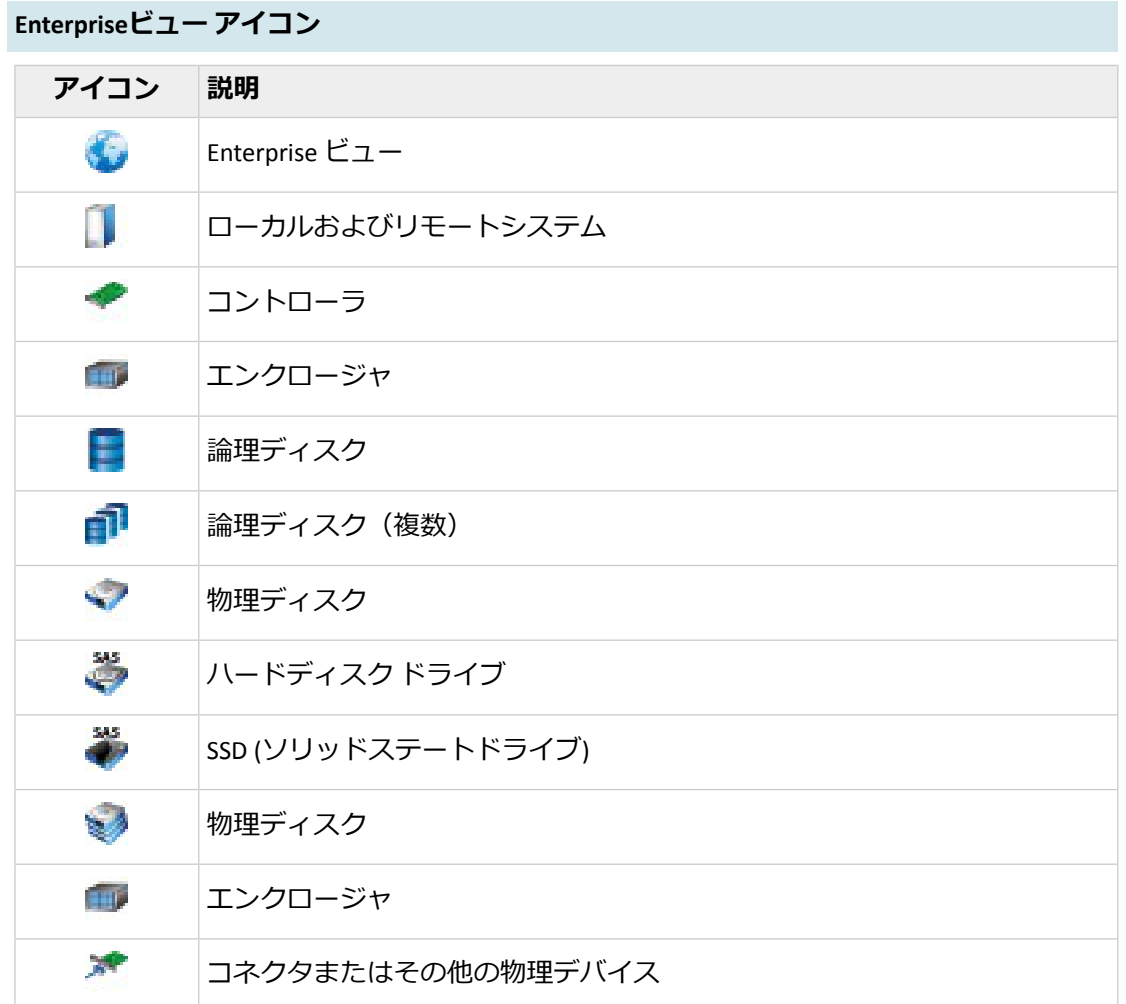

**Enterpriseビュー ステータスアイコン**

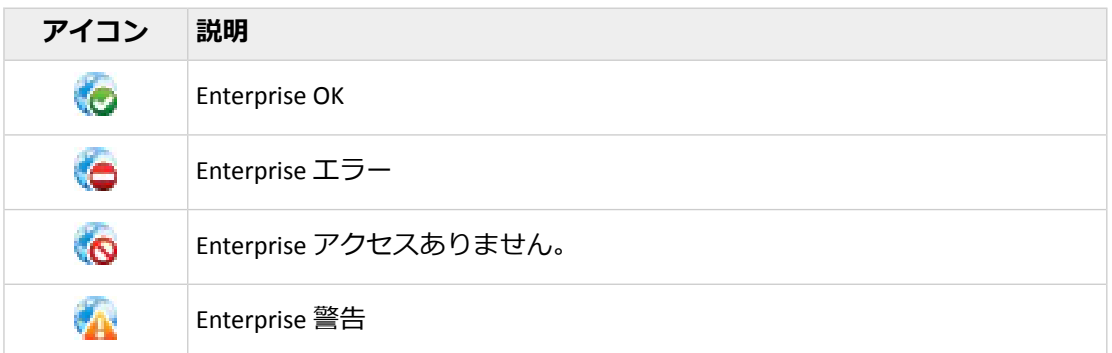

**Enterpriseビュー システムアイコン**

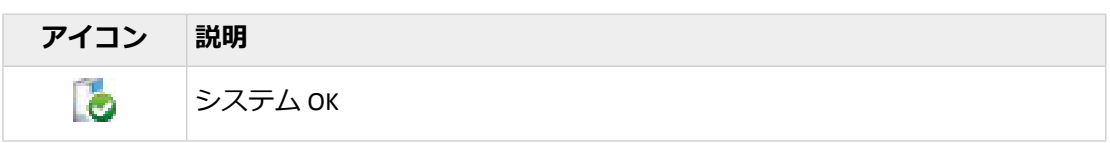

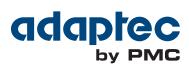

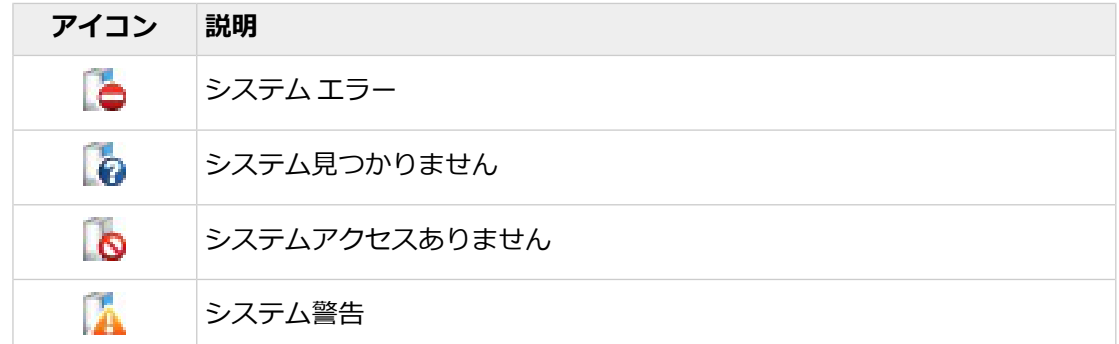

## **Enterpriseビュー コネクタアイコン**

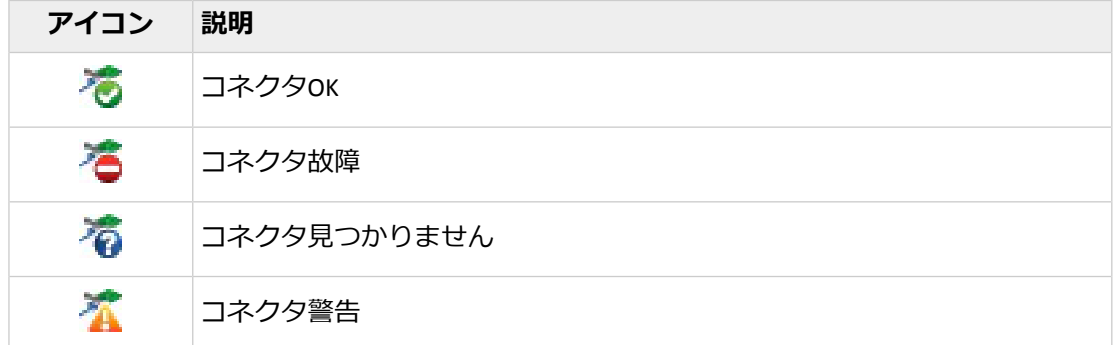

**Enterpriseビュー コントローラアイコン**

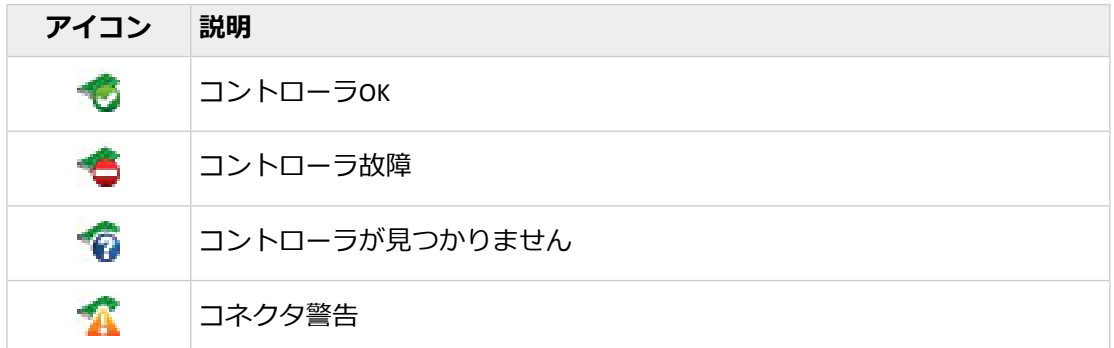

#### **Enterpriseビュー エンクロージャアイコン**

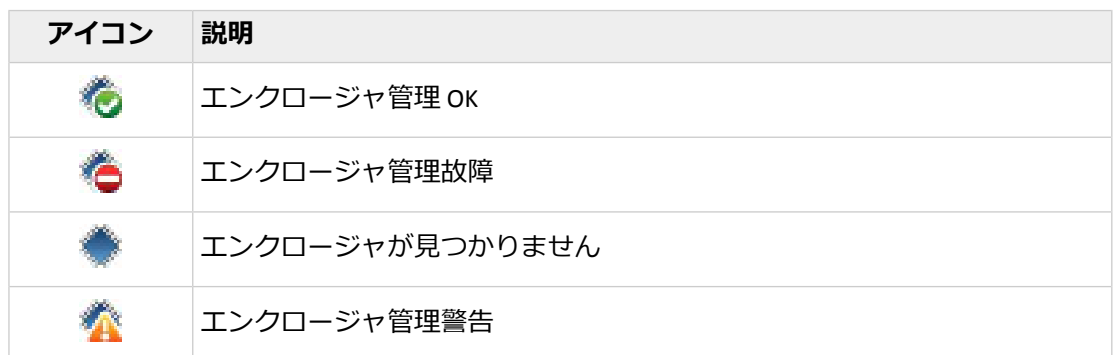

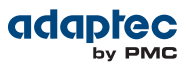

**Enterprise ビュー物理ディスクアイコン アイコン 説明 Section** 物理ディスク OK t. 物理ディスク OK èÓ 物理ディスク故障 \$Ø 物理ディスクが見つかりません **SAN** 物理ディスク警告

**Enterprise ビューmaxCache コンテナアイコン**

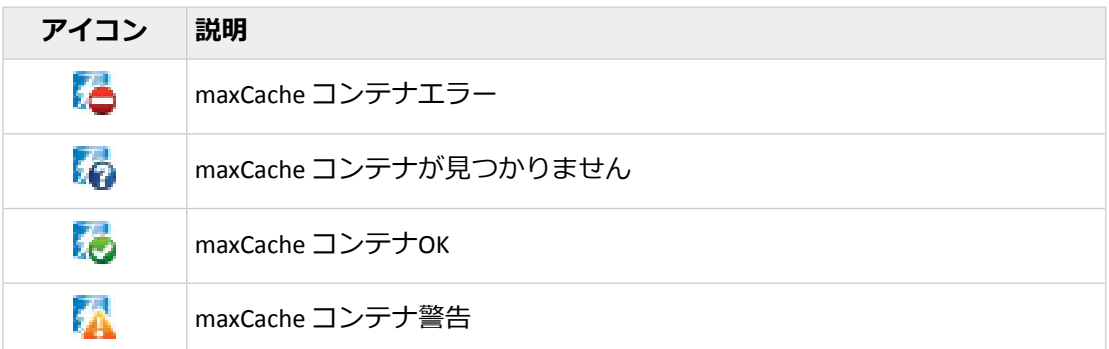

**タブアイコン**

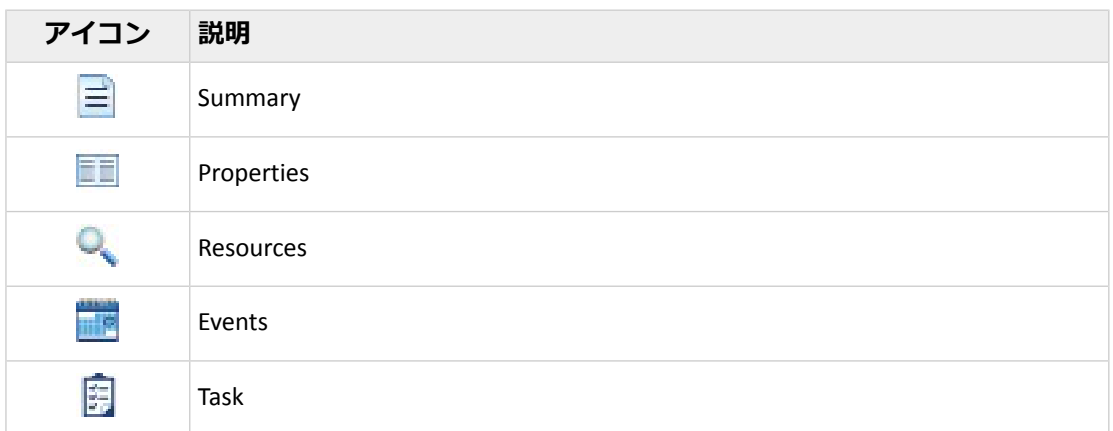

**ダイアログボックスアイコン**

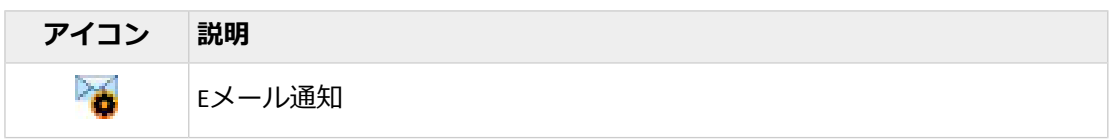

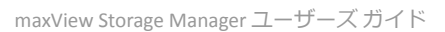

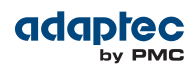

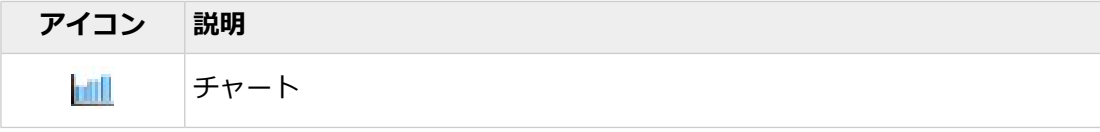

# **索引**

#### **A**

Add System ウィザード 117 ARCCONF コマンドラインユーティリティ 14, 86 SETSTATE コマンド 86

#### **C**

CIM server 16, 22 Configuration Event Detailウィンドウ 98 copyback 55, 124 custom構成 44, 45, 47, 59, 60, 75

#### **E**

Enterpriseびゅー 137 Enterprise ビュー 33, 35 アイコン 35 Error(タスクステータス) 81 express 構成 44 RAIDレベル 44 Eメール通知 97, 103, 104, 106, 107, 108, 109 「From」アドレス 104 SMTP サーバ設定 104 SMTPサーバの変更 103, 107, 108 「差出人」アドレスの変更 103, 107, 108 失敗したテストメール 107 受信者アドレス 103 受信者情報の変更 103, 107 受信者の削除 103, 107 設定 103 テストEメール 103, 106 テンプレート 103, 108 Eメール通知マネージャ 97, 103, 106, 109 テストEメール 103, 106 開く 103

#### **F**

failover 56

#### **L**

Linux 42 エージェントの起動 42

#### **M**

maxCache 34, 49, 70, 111 キャッシュヒットとミス 111 構成 34, 49, 70 ライトキャッシング 70

maxCache *(*続く*)* リードキャッシング 70 maxCacheコンテナ 70, 71, 72, 73 coherency check 72 Flush and Fetch Rate 71 RAIDレベルの選択 70 SSDの選択 71 削除 73 作成 70 ベリファイと修復 72 maxCache統計情報 111 maxView Storage Manager 15, 16, 18, 23, 24, 33, 35, 41, 42, 43, 97, 135 Enterprise ビュー 33 アイコン 35 イベントログ 97 エージェント 16, 41, 43 概要 15,42 システム要件 18, 23, 24 始めのステップ 15 メインウィンドウの概要 33, 135 リボン 33, 35 リモート システムへのログイン 43

#### **N**

NCQ 91

#### **P**

Properties タブ 83

#### **R**

RAID 63, 128, 129, 130, 132, 133, 134 RAID 0 128 RAID 1 129 RAID 10 130 RAID 1E 130 RAID 5 132, 133 RAID 50 133, 134 RAID 6 63, 134 ストライプ サイズ 63 RAID 60 63, 134 ストライプ サイズ 63 非冗長アレイ 128 RAID セグメント 128 RAIDレベル 44, 47, 63, 68 custom構成 47 express 構成 44 選択 47 変更 63, 68 Resourcesビュー 36, 38, 101

Proprietary and Confidential to PMC-Sierra, Inc. 141 ドキュメント番号: CDP-00278-01JA-A Rev. A, 発行番号:

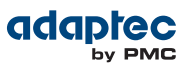

#### **S**

Scheduled(タスクステータス) 81 Self-Monitoring Analysis and Reporting Technology (SMART) 102 Skip (初期化の方法) 125 SMART統計情報 102 SMI-Sプロバイダ 16, 22 SMTPサーバ 103, 107, 108 Solaris 43 エージェントの起動 43 Statistics ビューア 110 Statisticsビューア 110

#### **W**

Windows 42 エージェントの起動 42 write-back 63 write-through 62

#### **あ**

アーカイブファイル 126 アイコン 35, 98, 105 Enterprise ビュー 35 イベントステータスアイコン 98, 105 アダプタ [コントローラ](#page-142-0) を参照 アラーム 89, 90 コントローラ 89, 90 無効にする 89, 90 システム 89 停止 89 無効にする 89, 90 コントローラレベル 89, 90 アラームの停止 89 システムレベル 89 アレイ 128, 129, 130, 132, 133, 134 RAID 1 129 RAID 10 130 RAID 1E 130 RAID 5 132, 133 RAID 50 133, 134 RAID 6 134 RAID 60 134 非冗長 128

#### **い**

イベント 36 [監視](#page-141-0) を参照 イベント警告 97, 109 イベント警告の配信 97, 109 イベントログ 36, 97 イベントログ(オペレーティングシステム) 113

## **え**

```
エージェント 16, 41, 42, 43
   概要 16, 41, 43
   起動 42, 43
      Linux 42
      Solaris 43
   スタートアップオーダー 41
Agent 42
   起動 42
      Windows 42
エンクロージャ 37, 83, 101
   温度ステータス 37, 101
   確認 83
   監視 37, 101
   検索 83
   ステータス 37
   電源ステータス 37, 101
   ファン ステータス 37, 101
```
## **お**

オペレーティングシステムイベントログ 113 オペレーティングシステム 18 温度ステータス 37, 101 オンラインヘルプ 39

## <span id="page-141-0"></span>**か**

カード [コントローラ](#page-142-0) を参照 監視 36, 37, 80, 83, 87, 97, 98, 99, 100, 103, 104, 105, 106, 107, 108, 109 Eメール通知 97, 103, 104, 106, 107, 108, 109 「From」アドレス 104 SMTP サーバ設定 104 SMTPサーバの変更 103, 107, 108 「差出人」アドレスの変更 103, 107, 108 失敗したテストメール 107 受信者アドレス 103 受信者情報の変更 103, 107 受信者の削除 103, 107 設定 103 テストEメール 103, 106 Eメール通知マネージャ 97, 103, 109 イベント詳細 98 イベントログ 36, 97 オプション 97 ステータスアイコン 98, 105 ストレージダッシュボード 36, 83, 87, 97, 98, 100 タスク 80 タスクの詳細 99 タスクログ 36 デバイスのプロパティ 83 完全消去 87

## **く**

グリーンバックアップステータス 100

#### adaptec by PMC

グローバルホットスペア 51, 53 削除 53

## **こ**

<span id="page-142-0"></span>構成 44 [ストレージスペースの構築](#page-142-1) 次も参照 構築の方法 49, 63, 64, 123, 125 Build 49, 63 Clear 49, 63 Quick 49, 63 Skip Initialization 63, 64, 123, 125 故障したディスク ドライブ 64, 123, 124, 125 RAID 0 論理ドライブ 123, 124 複数のディスク ドライブ 64, 123, 125 複数の論理ドライブ 123, 124 ホット スペアなしで 123, 124 コマンドラインユーティリティ 14, 86 ARCCONF 14, 86 コントローラ 36, 38, 83, 89, 90, 92, 93, 96, 101, 119 アラームを無効にする 89, 90 構成をクリア 119 再スキャン 89, 90 ファームウェアのアップデート 92, 93, 96 プロパティ 83 コントローラの再スキャン 89, 90 コンポーネント 14, 83 定義 14 プロパティの表示 83 コンポーネントの確認 83

## **さ**

サーバテンプレートファイル 50, 114 再構築(定義) 124 サポートアーカイブファイル 126

## **し**

システム 40, 83 プロパティ 83 リモートシステム 40 ローカルシステム 40 システム要件 18, 23, 24 自動検索 116 自動ベリファイ 65 詳細設定 49, 71 初期化の方法 63

## **す**

ステータス 36, 37 [監視](#page-141-0) を参照 イベントログ 36 エンクロージャ 37 タスクログ 36 [監視](#page-141-0) を参照

<span id="page-142-1"></span>ステータスアイコン 98, 105 メインウィンドウ 98, 105 ストライプ サイズ 63 変更 63 ストレージスペース 14, 19 例 19 ストレージスペースでのアクティビティ 36 [監視](#page-141-0) を参照 イベントログ 36 タスクログ 36 [監視](#page-141-0) を参照 ストレージスペースの構築 15, 40, 44, 45, 47, 58, 59, 60, 70, 75 custom構成 44, 45, 47, 59, 60, 75 express 構成 44 maxCache SSD キャッシングの追加 70 ストレージダッシュボード 36, 83, 86, 87, 97, 98, 100 スペア [ホットスペア](#page-143-0) を参照

## **せ**

セグメント 58, 128 選択可能なパフォーマンスモード 64 専用ホットスペア 51, 52, 54, 124 削除 54, 124 作成 51, 52

## **た**

ダイレクトアタッチストレージ 13 定義 13 タスク 79, 80, 81, 82 開始時間を逃す 81 監視 80 削除 82 スケジュール 79, 81 反復 79 変更 81 タスクの監視 80 タスクの削除 82 タスクのスケジュール 66, 79, 81 再スケジュール 81 スケジュールできるタスク 79, 81 対応するタスク 66 ベリファイと修復 66 タスクの変更 81 タスクログ 36

## **つ**

通知 97, 109 イベント警告 97, 109 通知タイプ 97, 103, 109 Eメール通知 97, 103, 109

## **て**

ディスクドライブ セグメント 128

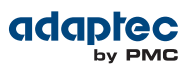

<span id="page-143-1"></span>ディスク ドライブ 48, 55, 58, 59, 60, 64, 69, 83, 86, 87, 92, 93, 96, 123, 124, 125 同じ論理ドライブに異なるサイズ 59 概念図 58 確認 83 検索 83 故障の状態 86 障害復旧 55, 64, 123, 124, 125 RAID 0 論理ドライブ 123, 124 複数のディスク ドライブ 64, 123, 125 複数の論理ドライブ 123, 124 ホット スペアで 55, 123 ホット スペアなしで 123, 124 初期化 87 ファームウェアのアップデート 92, 93, 96 プロパティ 83 論理ドライブのセグメント 59, 60, 69 論理ドライブの交換 86 論理ドライブ内で 48 ディスク ドライブの初期化 87, 125 スキップ 125

## **と**

統計情報カウンタ 111 リセット 111 統計情報ログ 110, 111 カウンタ 111 表示 110 有効にする 110 ドライブ 83 確認 83 検索 83

## **ね**

ネイティブコマンドキューイング 91

#### **は**

ハードディスク 14 ハードディスクドライブ 14 ハードドライブ ディスク [ドライブ](#page-143-1) を参 照 ハイブリッドRAID 48, 59, 60 バックグラウンド一貫性チェック 65, 66 バックグラウンドベリファイ 65 パワーマネージメント 75, 76, 77 ステイアウェイク期間 76 タイマー 75 無効にする 77 反復タスク 79

#### **ひ**

非冗長アレイ 128

#### **ふ**

ファームウェアアップデートウィザード 92 ファームウェア 92, 93, 96 ファームウェアのアップデート 93, 96 ブータブルDVDモード 18, 28 プールホットスペア 51, 52 物理ドライブ 88 ベリファイと修復 88 物理ドライブのベリファイと修復 88

## **へ**

ヘルプ 39

## <span id="page-143-0"></span>**ほ**

ボード [コントローラ](#page-142-0) を参照 ホットスペア 51, 52, 54, 58, 124 グローバル 51 定義 51 削除 54, 124 作成 51 制約 51, 52 専用 51 定義 51 専用の作成 51, 52 プールの作成 51, 52

## **ま**

マニュアルベリファイ 65

## **め**

メインウィンドウ 33, 36, 39, 83, 87, 97, 98, 99, 100, 105, 135 アクティビティとステータスの監視 97 イベント詳細 98 イベントログ 97 概要 33, 135 ステータスアイコン 98, 105 ストレージダッシュボード 36, 83, 87, 97, 98, 100 タスクの詳細 99 通知タイプ 97, 98, 105 イベントステータスアイコン 98, 105 イベントログ 97 ログアウトボタン 39

## **よ**

用語 14

## **ら**

ライトキャッシュ 62
## adaptec **OV PMC**

## **り**

リードキャッシュ 62 リボン 33, 35, 43, 61, 62, 63, 67, 68, 89, 90, 126 Add system 43 Rescan 90 Save support archive 126 概要 35 ディスクドライブキャッシュの設定 89 リードキャッシュの設定 62, 63 論理デバイスの拡張または変更 67, 68 論理デバイス名の変更 61 リモート システムへのログイン 43 リモートシステム 40, 44, 117 削除 117 マニュアルで追加 44, 117

## **ろ**

ローカルシステム 40 ログアウト 39 ログイン 32, 40, 41 論理ドライブ 40, 44, 45, 46, 47, 48, 49, 50, 56, 58, 59, 60, 61, 62, 63, 65, 66, 67, 68, 69, 71, 75, 83, 86, 124, 126, 128 custom構成 44, 45, 47, 59, 60, 75 RAID セグメント 128 RAIDレベルの選択 47 RAIDレベルの変更 63, 68 拡張 60, 63, 67, 69 構築 44 基本 44 構築の方法 49, 63 異なるサイズのディスクドライブ 59 再構築中 56, 86, 124, 126 最大のサイズ 67 削除 69 作成のオプション 44 自動ベリファイ 65

論理ドライブ *(*続く*)* 詳細設定 49, 61, 71 初期化の方法 63 ストライプ サイズ 63 定義 58 ディスクドライブ セグメント 59, 60, 69, 128 ディスク ドライブの交換 86 ディスク ドライブの選択 48 ディスクドライブまたはセグメントを削除67, 68 ディスクドライブまたはセグメントを変更67, 68 名前の変更 61 パーティション設定 46, 50 ハイブリッドRAID 48, 59, 60 バックグラウンド一貫性チェック 65 バックグラウンド一貫性チェックを無効にす る 65, 66 バックグラウンドベリファイ 65 バックグラウンド一貫性チェックを有効にす る 65, 66 フォーマット 46, 50 ベリファイ 65 ベリファイと修復 65, 66 マニュアルベリファイ 65 容量の拡大 60, 63, 67, 69 ライトキャッシュ設定 62 リードキャッシュ 62 論理ドライブの拡張 60, 63, 67, 69 論理ドライブの再構築 56, 86, 124, 126 論理ドライブの削除 69 論理ドライブのフォーマット 46, 50 論理ドライブのパーティション設定 46, 50 論理ドライブのベリファイ 65 自動ベリファイ 65 バックグラウンドベリファイ 65 マニュアルベリファイ 65 論理ドライブのベリファイと修復 65, 66 論理ドライブ名の変更 61

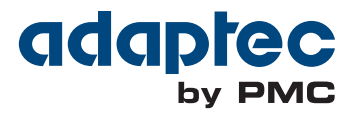

**PMC-Sierra, Inc.** 1380 Bordeaux Drive Sunnyvale, CA 94089 USA

© Copyright PMC-Sierra, Inc. 2012 All rights reserved. Adaptec and the Adaptec by PMC logo are trademarks of PMC-Sierra, Inc.

Part Number: CDP-00278-01JA-A Rev A